## **Access Controller**

**User's Manual**

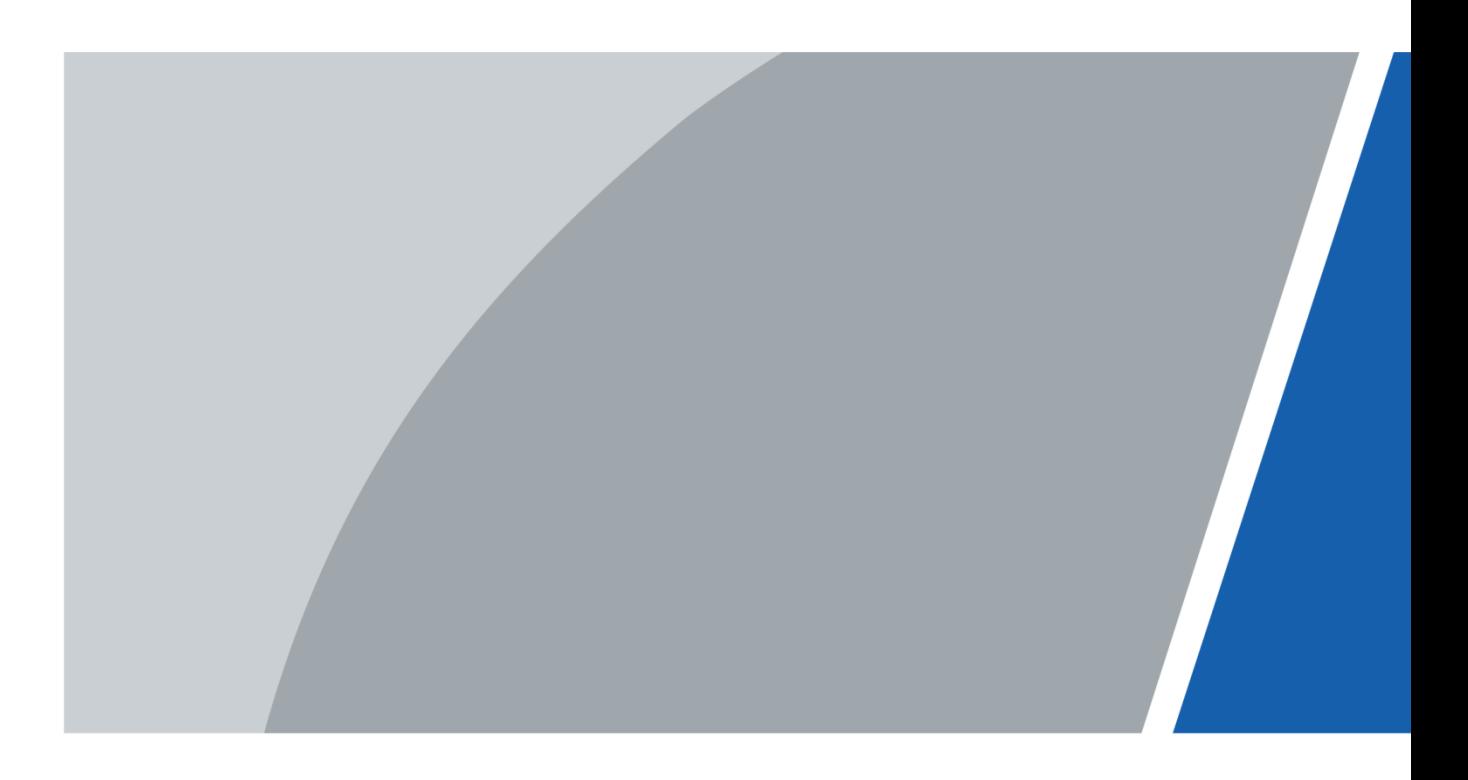

## **Foreword**

#### <span id="page-1-0"></span>**General**

This manual introduces the installation and basic operations of the access controller (hereinafter referred to as the "device").

#### Safety Instructions

The following categorized signal words with defined meaning might appear in the manual.

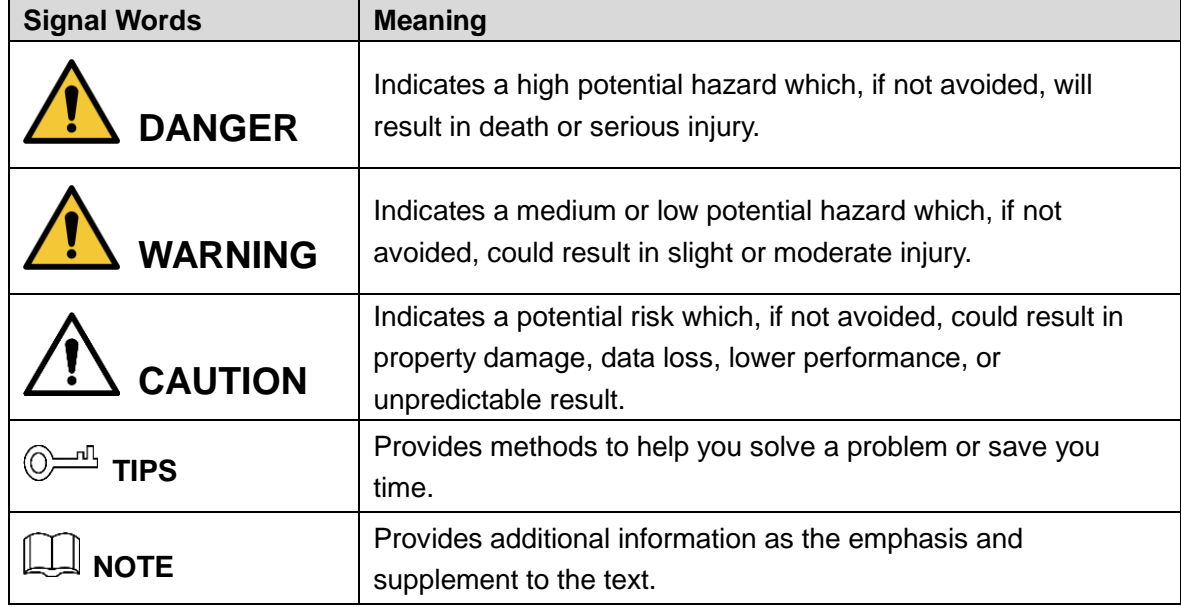

#### Revision History

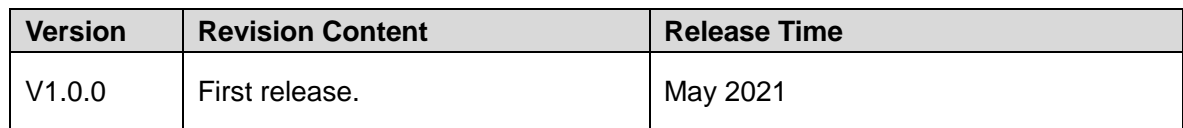

#### About the Manual

- The manual is for reference only. If there is inconsistency between the manual and the actual product, the actual product shall prevail.
- We are not liable for any loss caused by the operations that do not comply with the manual.
- The manual would be updated according to the latest laws and regulations of related jurisdictions. For detailed information, refer to the paper manual, CD-ROM, QR code or our official website. If there is inconsistency between paper manual and the electronic version, the electronic version shall prevail.
- All the designs and software are subject to change without prior written notice. The product updates might cause some differences between the actual product and the manual. Please contact the customer service for the latest program and supplementary documentation.
- There still might be deviation in technical data, functions and operations description, or errors in print. If there is any doubt or dispute, we reserve the right of final explanation.

I

- Upgrade the reader software or try other mainstream reader software if the manual (in PDF format) cannot be opened.
- All trademarks, registered trademarks and the company names in the manual are the properties of their respective owners.
- Please visit our website, contact the supplier or customer service if there is any problem occurring when using the device.
- If there is any uncertainty or controversy, we reserve the right of final explanation.

## <span id="page-3-0"></span>**Important Safeguards and Warnings**

This section introduces the proper way of using the device, and danger and property damage preventions. Before using the device, read this manual carefully. Follow the instructions and keep this manual properly for future reference.

#### Operating Requirements

- Do not place the device in a place exposed to sunlight or near the heat source.
- Keep the device away from dampness, dust, or soot.
- Keep the device on a stable place to prevent it from falling.
- Do not drop or splash liquid onto the device, and make sure that there is no object filled with liquid on the device to prevent liquid from flowing into it.
- Put the device in a well-ventilated place, and do not block the ventilation of it.
- Use the device within the rated range of power input and output.
- Do not dissemble the device.
- Transport, use, and store the device under the allowed humidity and temperature conditions.

#### Electrical Safety

- Use locally recommended power cord in the limit of rated specifications.
- Use the standard power adapter. We will assume no responsibility for any problems caused by nonstandard power adapter.
- Use power supply that meets ES1 but does not exceed PS2 limits defined in IEC 62368-1. For specific power supply requirements, refer to device labels.
- Connect the Device (I-type structure) to the power socket with protective earthing.
- The coupler is the disconnecting apparatus. Keep it at the angle for easy operation.

## **Table of Contents**

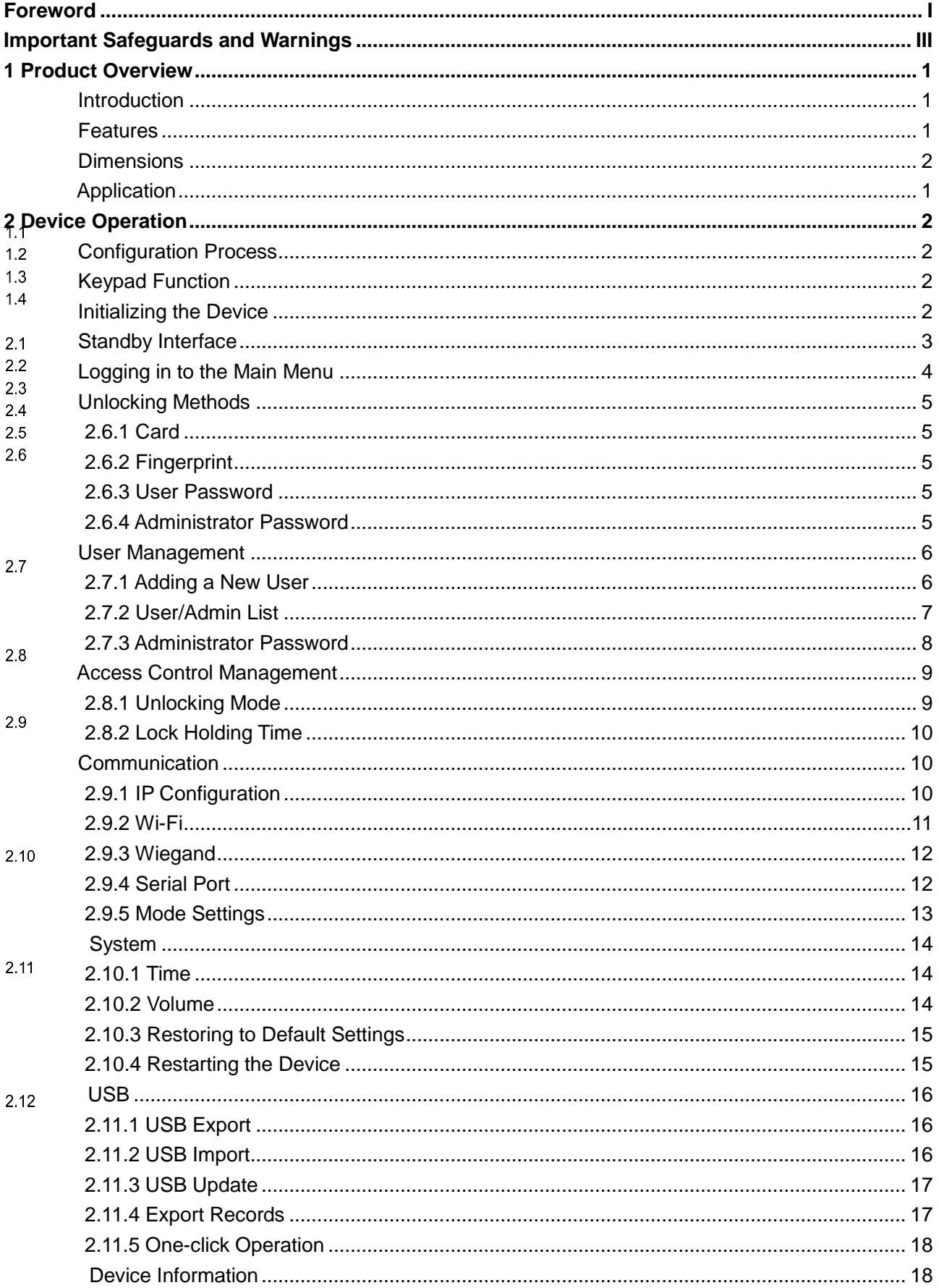

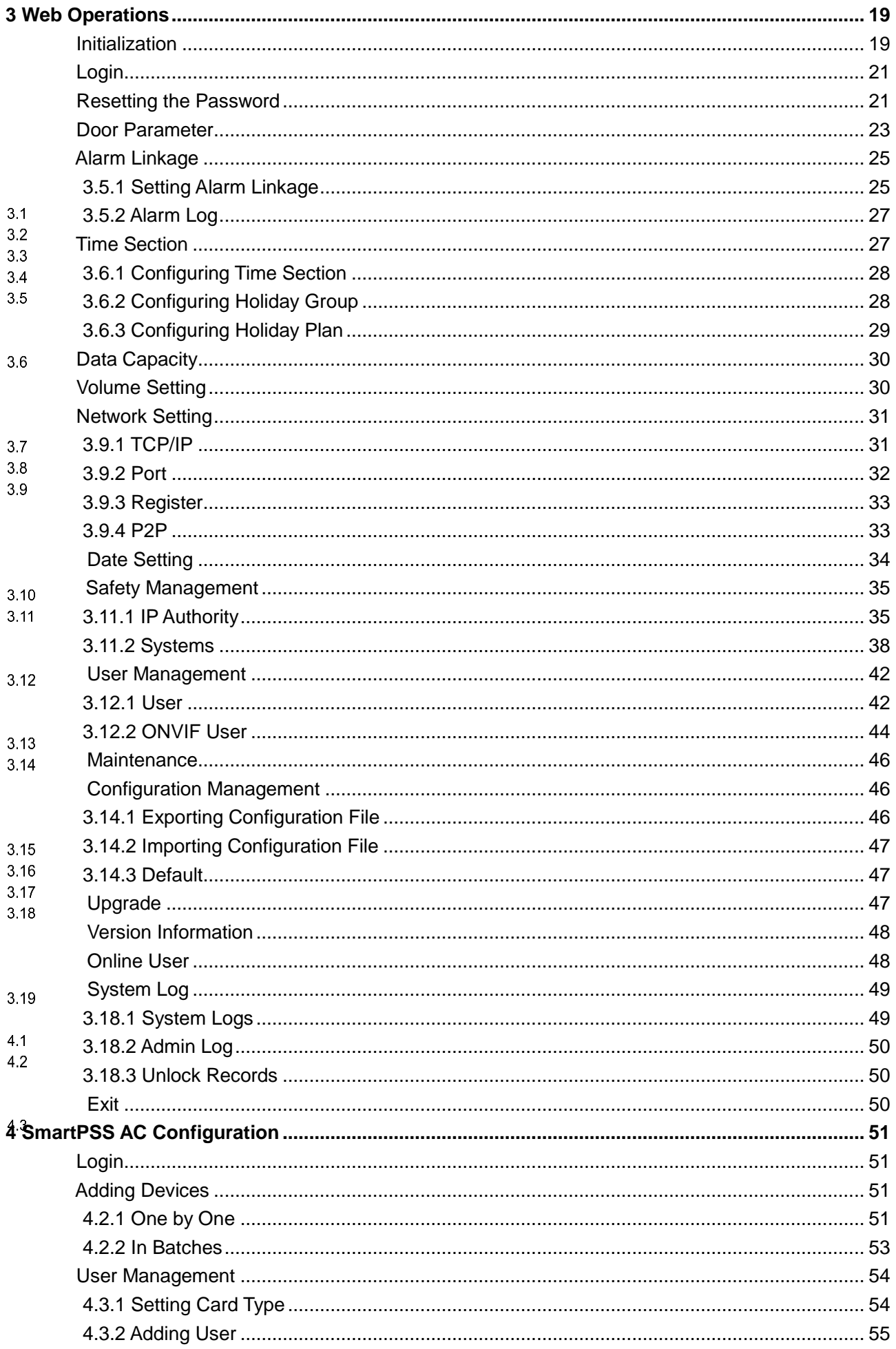

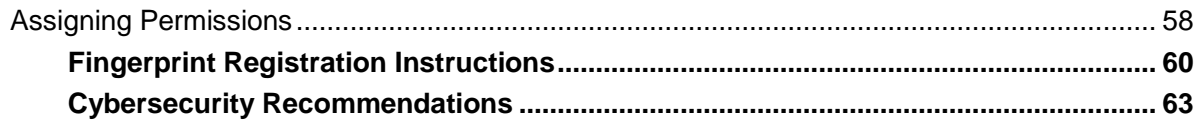

4.4<br>Appendix 1<br>Appendix 2

## **1 Product Overview**

## <span id="page-7-1"></span><span id="page-7-0"></span>**Introduction**

Fitted with a powerful processor and a deep-learning algorithm, the device can identify fingerprints instantly and accurately. Besides fingerprint, the device also supports unlocking the door by a card or password. It can work with a management software to more functions for various needs.

 $\Box$ 

 $1.1$ 

Only certain models support the fingerprint function.

#### <span id="page-7-2"></span>**Features**

- $12$  LCD display.
	- PC + ABS/acrylic panel that is suitable for outdoor use.
	- Adapts to different situations with the ability to switch between card reader and controller modes; as a card reader, the device can work with multiple types of controllers and protect your data.
	- Supports unlocking the door remotely on SmartPSS AC, or by cards, passwords, fingerprints, or their combinations.
	- Supports multiple alarm types, such as duress, intrusion and tamper.
	- Supports various types of users, including guest, patrol, blocklist, VIP, normal users, and other users.
	- You can log in to the web interface with a PC or smartphone.
	- Supports door bell.
	- Works with SmartPSS AC and ICC.

## <span id="page-8-0"></span>**Dimensions**

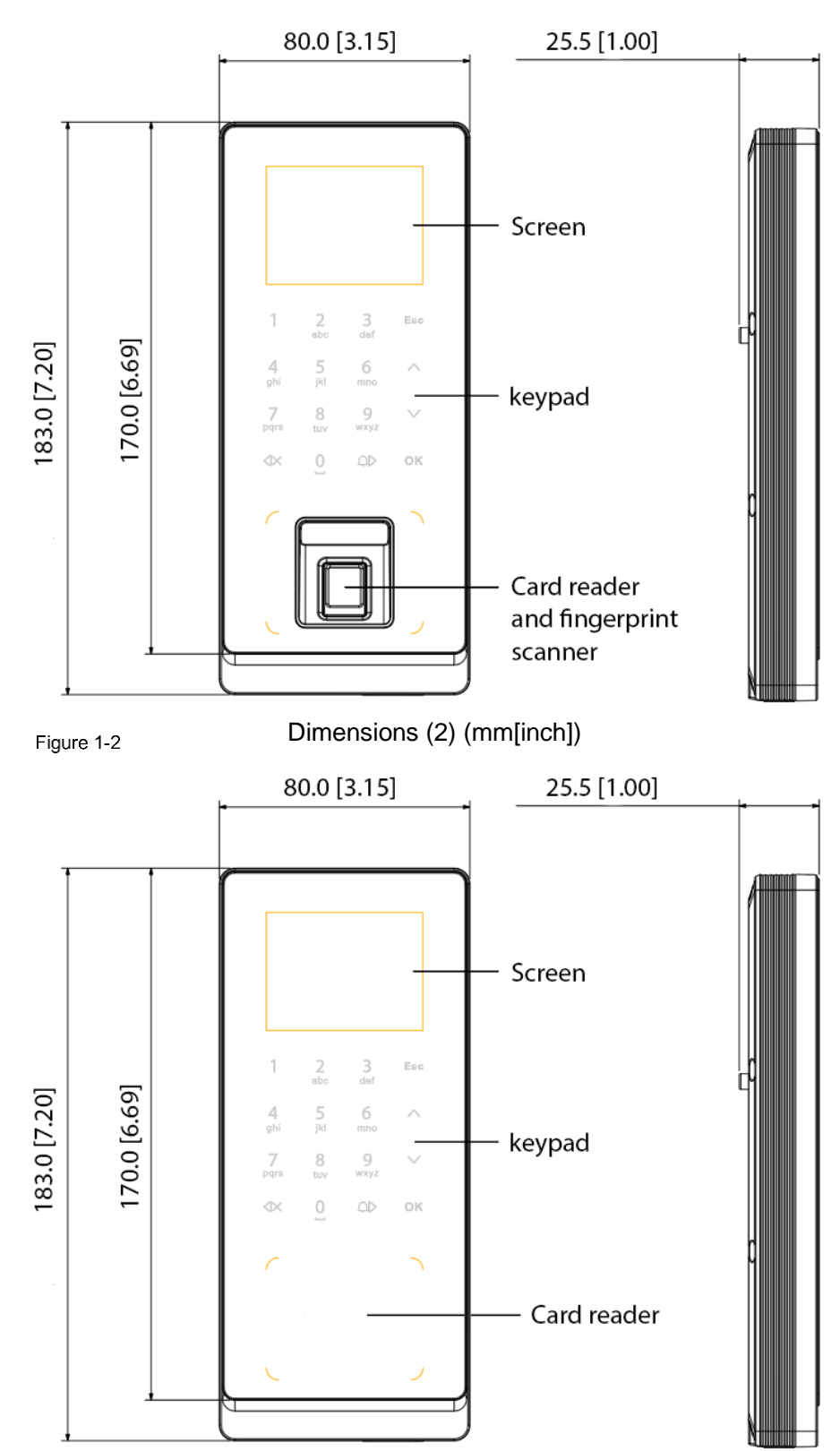

Dimensions (1) (mm[inch])

 $1.3$ 

## <span id="page-9-0"></span>**Application**

The device is applicable to office buildings, schools, industrial zones, apartment complexes, factories, public stadiums, business centers, and more. To introduce the network diagram, this section uses a device with the fingerprint function working as a controller.

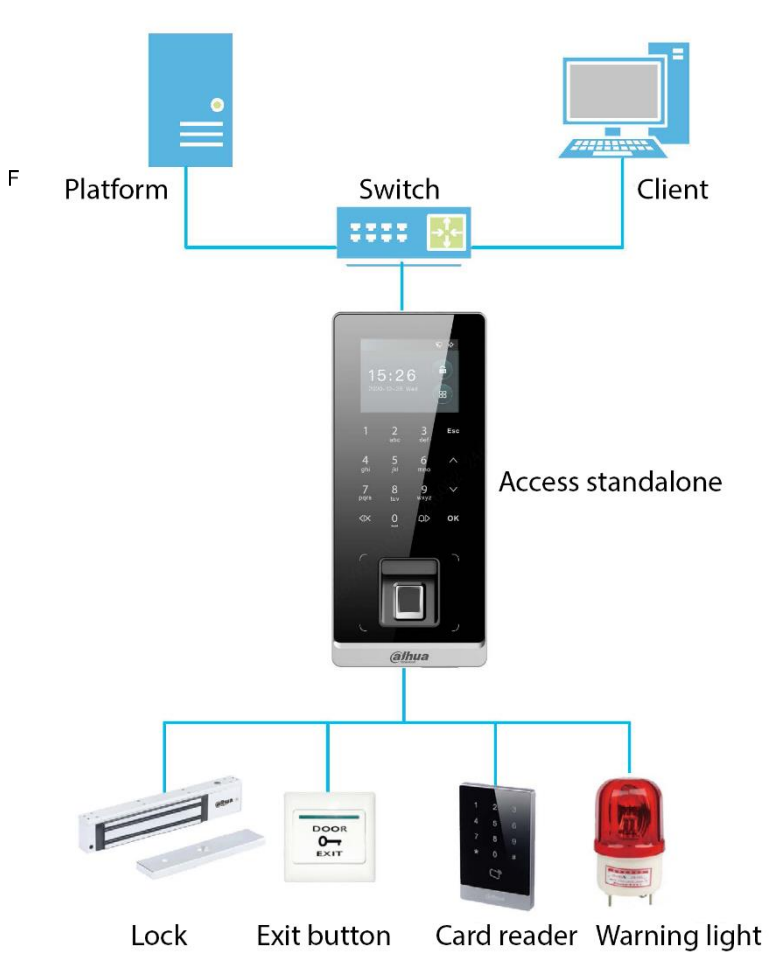

Network diagram

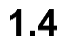

## **2 Device Operation**

## <span id="page-10-1"></span><span id="page-10-0"></span>**Configuration Process**

The device can be used for access control purpose after you finish the following process.

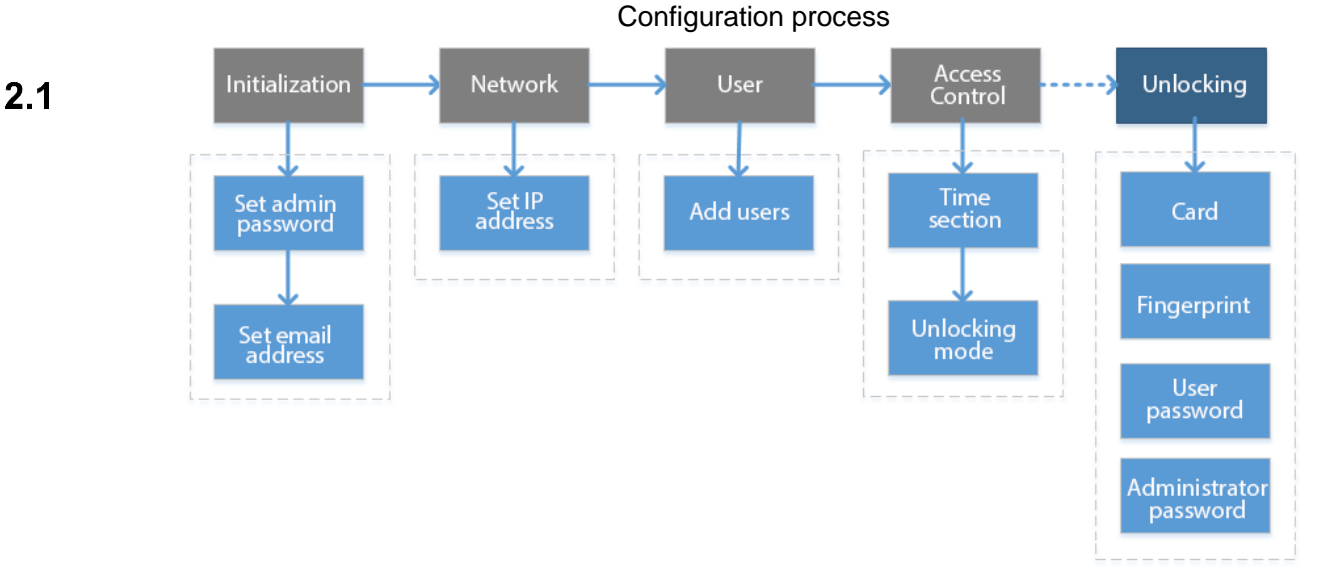

#### <span id="page-10-2"></span>**Keypad Function**  $2.2$

Table 2-1 Function description

| <b>Item</b>         | <b>Description</b>                                                                   |  |
|---------------------|--------------------------------------------------------------------------------------|--|
| Number              |                                                                                      |  |
| or letter           | Used to enter information or password.                                               |  |
| $\Lambda$           | Navigate the interface.                                                              |  |
| V                   | Navigate the interface.                                                              |  |
| Esc                 | Cancel an operation or go back to the previous interface.                            |  |
| OK                  | Go to the selected interface or confirm your change.                                 |  |
| $\rm 36$            | Go to the administrator login interface.                                             |  |
| $<\!\! \times\!\! $ | Backspace or navigate the interface.                                                 |  |
| 9⊵                  | Ring the bell (only on the standby interface), navigate the interface, or change the |  |
|                     | input method.                                                                        |  |

### <span id="page-10-3"></span>**Initializing the Device**

For first-time use or after resetting the device to default settings, you need to set a password and email address for the admin account, and the time zone of the device for first-time use. Use the admin account to log in to the main menu of the device, make configurations on the device, log in to the web interface or for adding it to SmartPSS AC.

Initialize the device

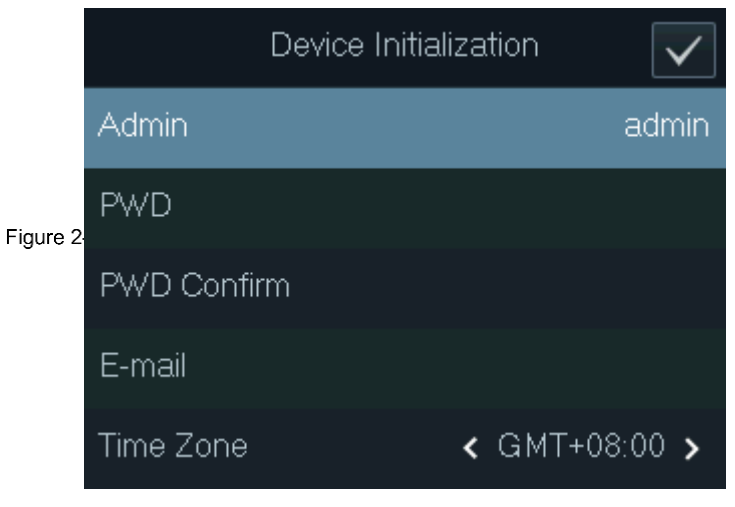

 $\Box$ 

- The administrator password can be reset through the e-mail address you entered if you forget it.
- The password should consist of 8 to 32 non-blank characters and contain at least two types of characters among upper case, lower case, number, and special characters (excluding '  $"$ ;  $:$  8, space and non-printing characters). Enter the password again to confirm the password. Set a password of high security level according to the password strength prompt.

#### <span id="page-11-0"></span>**Standby Interface**  $2.4$

You can directly unlock the door on the standby interface with your card, password, or fingerprint. See the following table for other information of the standby interface.  $\square$ 

- The device will go back to the standby interface if there are no operations done in 30 seconds.
- The device Figill turn off the screen if it stays on the standby interface for 30 seconds.
- The following interface is for reference only.

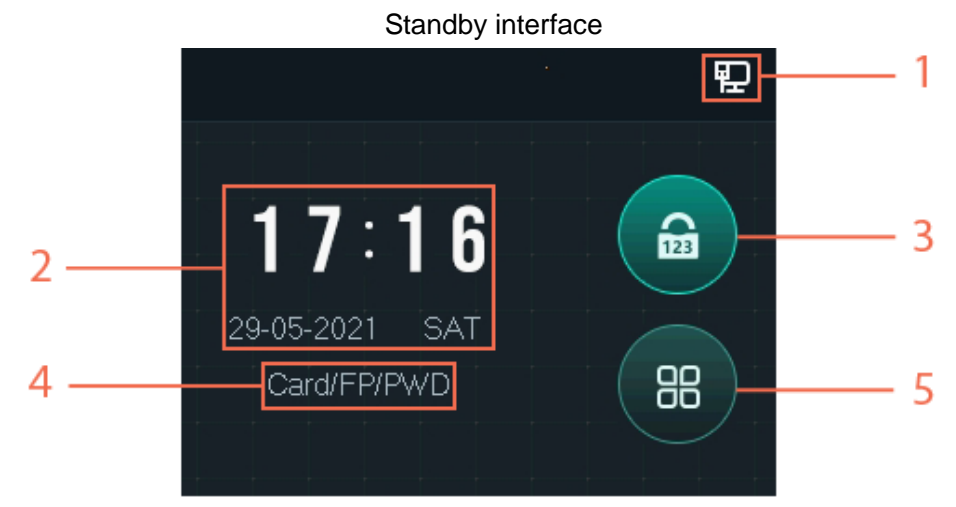

<span id="page-12-1"></span>

|                | asio = = otalias , ilitoriaco accoriptioni |                                                                                                    |  |  |  |
|----------------|--------------------------------------------|----------------------------------------------------------------------------------------------------|--|--|--|
| No.            | <b>Item</b>                                | <b>Description</b>                                                                                                    |  |  |  |
| 1              | <b>Status</b>                              | Displays the status of Wi-Fi, wired network (if any), and USB flash drive.                                                                                                    |  |  |  |
| 2              | Date & Time                                | Time and date.                                                                                                    |  |  |  |
| 3              | Unlock the<br>door with<br>password        | Enter the user ID and password, or the administrator password (see<br>"2.6.4 Administrator Password" for details) to unlock the door.                                              |  |  |  |
| $\overline{4}$ | Unlocking<br>methods                       | Displays the unlocking methods you configured.                                                                                                    |  |  |  |
| 5              | Main menu                                  | Tap the icon, and then you can enter the main menu. Only the<br>administrator and admin users can log in to the main menu of the device.<br>See "2.5 Logging in to the Main Menu". |  |  |  |

Table 2-2 Standby interface description

## <span id="page-12-0"></span>**Logging in to the Main Menu**

 $2.5$ 

Log in to the main menu to configure parameters of the device.

You can add users of different levels, change the unlocking mode, and more.

Only the administrator and admin users can log in to the main menu. See [Table 2-2](#page-12-1) for details.

 $\Box$ 

 $\Box$ 

On the standby interface, tap  $\frac{88}{10}$ .

Step 1

Verification methods varies with the type of device.

Step 2

Select a login method.

- Log in as an admin user using a card, fingerprint, or password.
- Log in as the administrator: Tap **admin**, and then enter the password you set during Figure 2-4<br>initialization

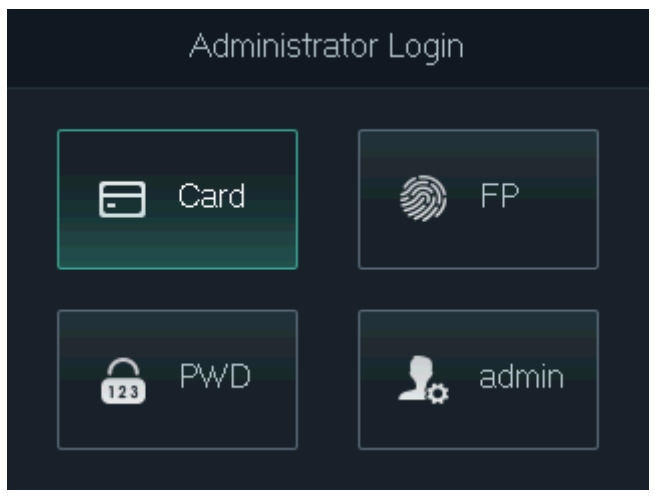

Log in as an administrator

## <span id="page-13-0"></span>**Unlocking Methods**

#### <span id="page-13-1"></span>**2.6.1 Card**

Swipe your card on the card-reading area to unlock the door.

#### <span id="page-13-2"></span>2.6

#### **2.6.2 Fingerprint**

Press your registered fingerprint on the fingerprint scanner to unlock the door.

#### <span id="page-13-3"></span>**2.6.3 User Password**

Enter the user ID and password of a user to unlock the door.

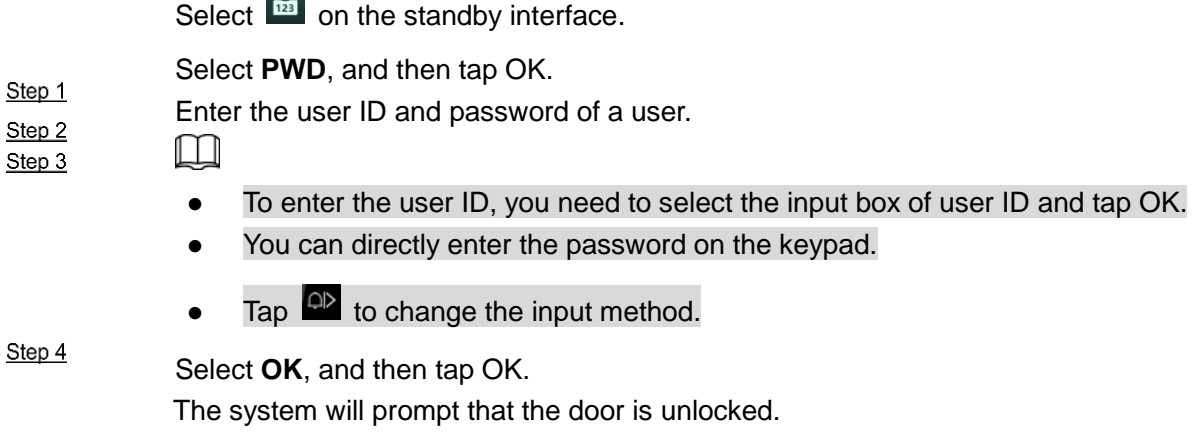

#### <span id="page-13-4"></span>**2.6.4 Administrator Password**

 $\sim$ 

If you enable and set up the administrator password, you can use it to unlock the door. Except when the device is set to the normally open or closed status, you will not be restricted by user ID, unlocking methods, time section, holiday plan, and anti-passback. The device can only support one administrator password.

Step  $1$   $\left\| \right\|$ 

 $\frac{\text{Step 2}}{\text{The 1}}$  To use the administrator password, you need to enable the function and set it up. See ["2.7.3](#page-16-0) Step 3 Step 4 [Administrator Password"](#page-16-0).

Select  $\boxed{\widehat{\mathbf{m}}}$  on the standby interface.

Select **Admin PWD**, and then tap OK.

Enter the administrator password.

Select **OK**, and then tap OK.

The door is unlocked.

### <span id="page-14-0"></span>**User Management**

You can add new users, view the user list, admin list, and modify the super password on the User interface.

#### <span id="page-14-1"></span>**2.7.1 Adding a New User**

Select  $\frac{38}{10}$  on the standby interface, and then tap OK. Log in as the administrator, and then select **User Management > New User**.

 $\Box$ 

This section uses a device with the fingerprint function. Differences on the interfaces might be found on the actual interfaces.

Step 1 Step 2

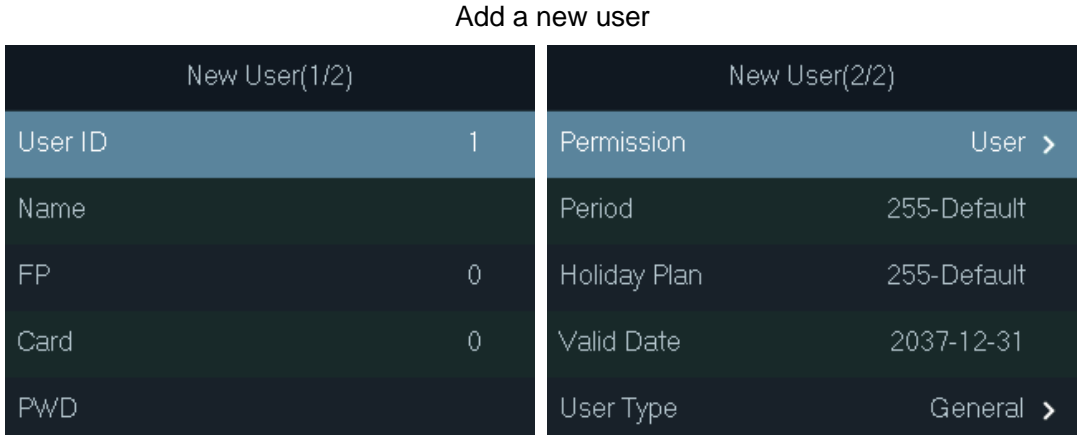

Step 3

Configure the parameters.

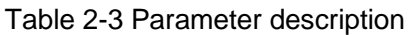

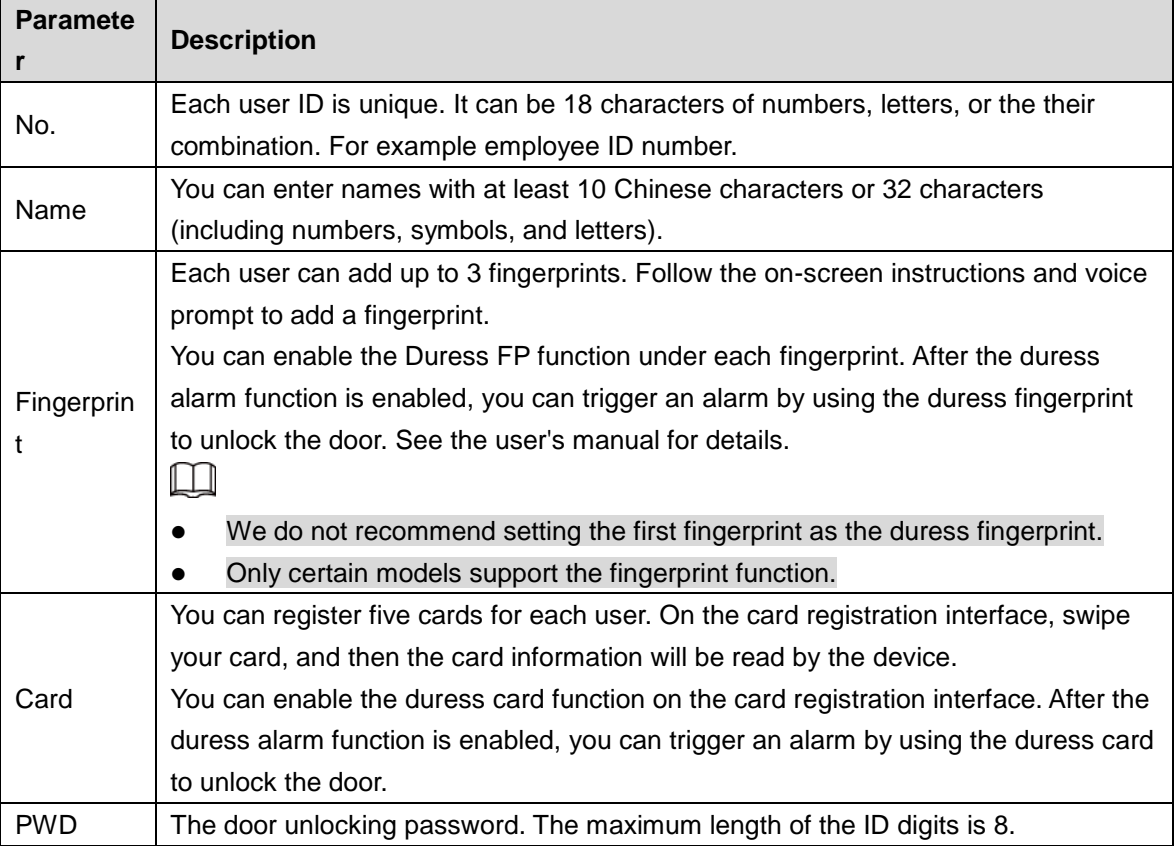

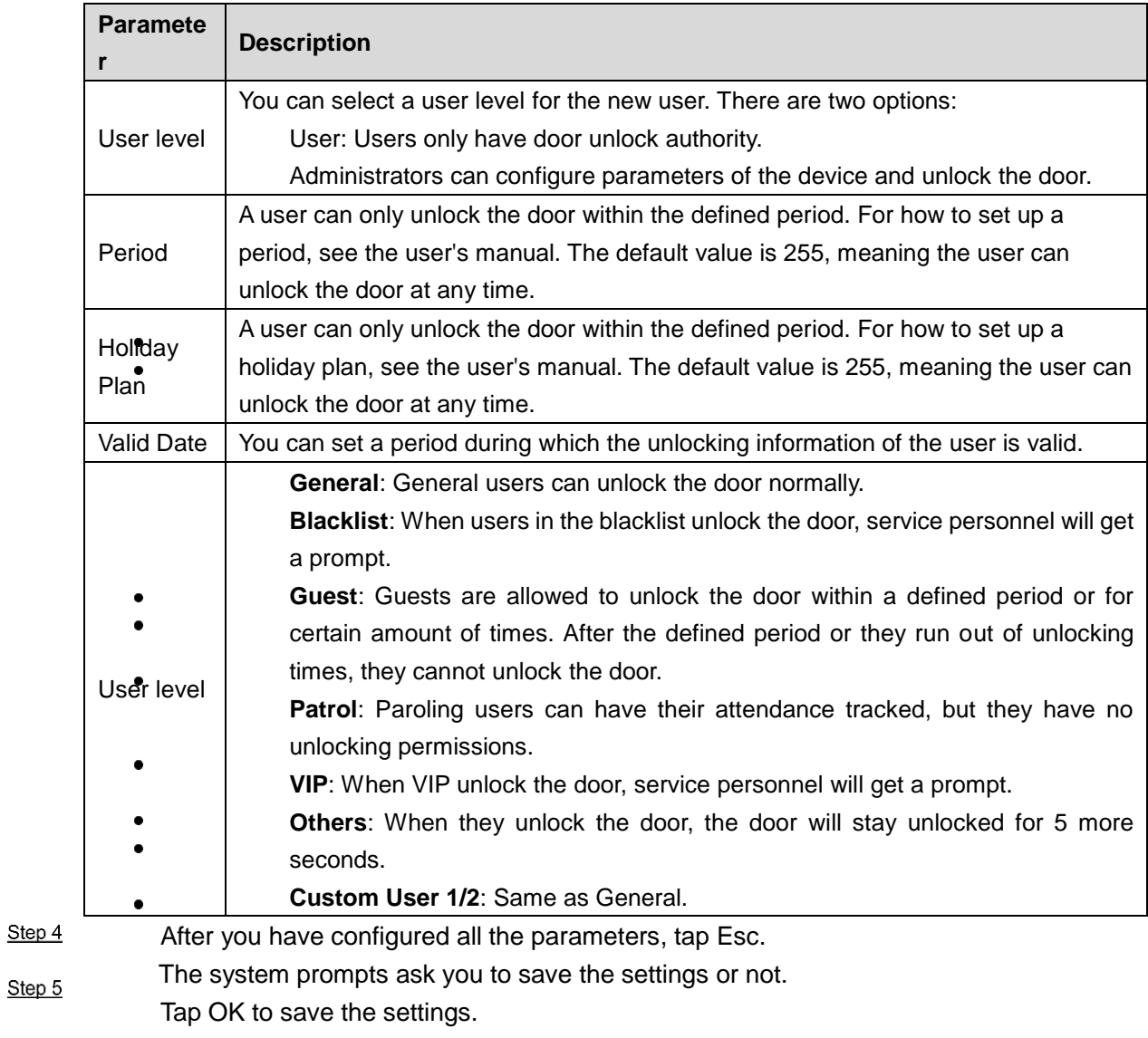

#### <span id="page-15-0"></span>**2.7.2 User/Admin List**

You can view and search for all the normal users and admin users, and edit their information.

On the main menu, select **User > User List/Admin List**.

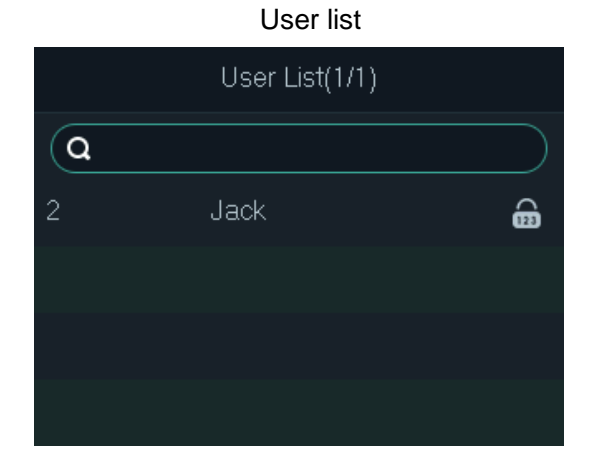

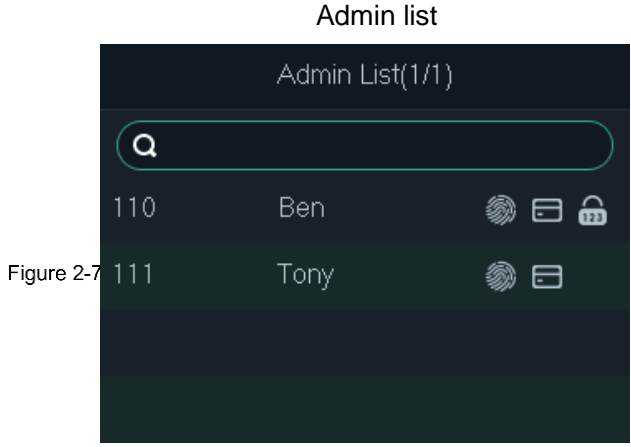

Unlocking method

If any of the following icons is displayed, it means that the user has set up the corresponding unlocking method.

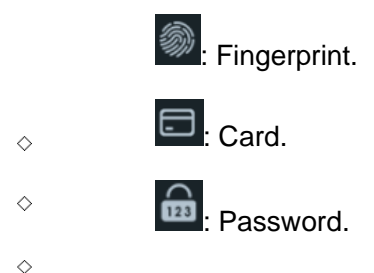

#### Editing User Information

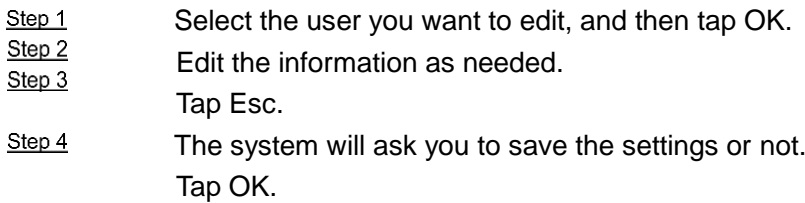

#### Searching for User

Select  $\overline{Q}$ , and then enter the user ID, swipe a card, or press a finger print to search for the user you want.

#### Deleting User

Select the user you want, tap OK, and then select  $\overline{\mathbf{u}}$  to delete the user.

<span id="page-16-0"></span>Step 1

#### **2.7.3 Administrator Password**

The device can only set up one administrator password. You can use it to unlock the door without having to enter a user ID.

On the main menu, select **User > Administrator PWD**.

Enter the administrator password, and then tap OK. Administrator password

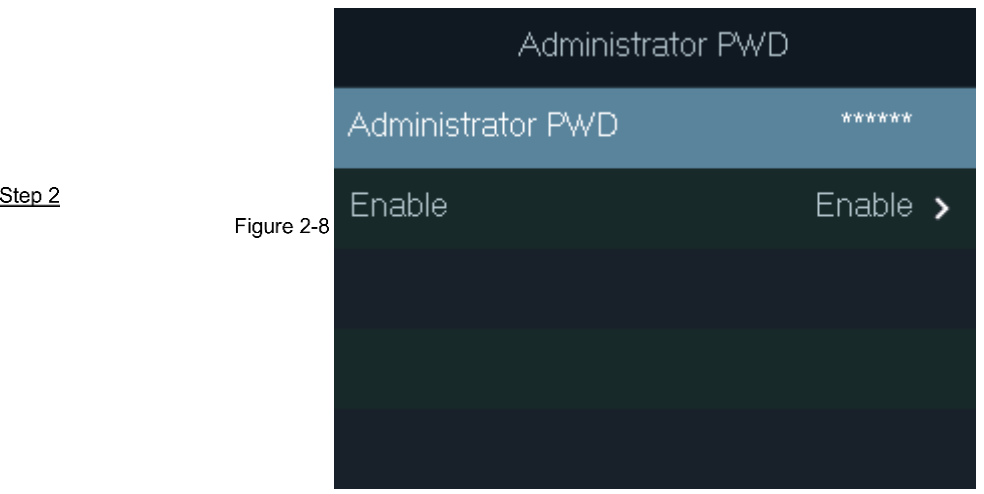

Select **Enable**, and then tap OK to enable the function.

## <span id="page-17-0"></span>**Step Access Control Management**

 $2.8$ Configure the unlocking mode and how long the lock will be unlocked each time. On the main menu, select **Access**.

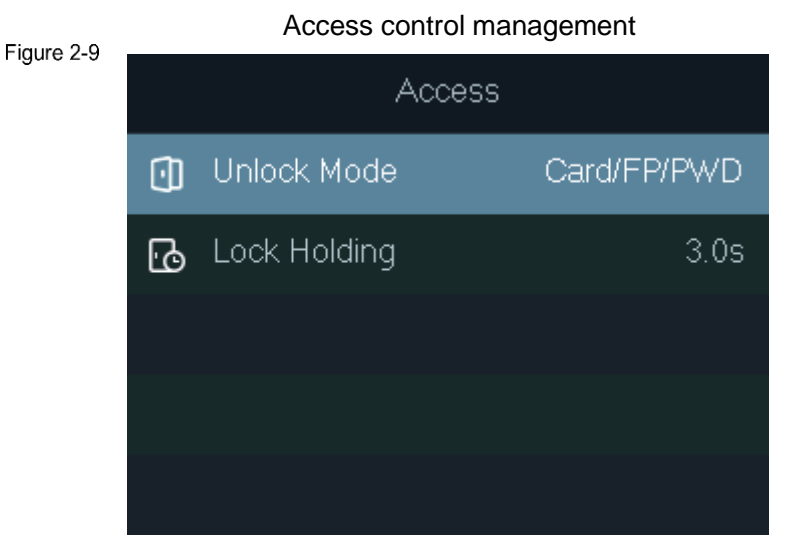

## <span id="page-17-1"></span>**2.8.1 Unlocking Mode**

Configure the unlocking combination as needed. The unlocking methods vary with the type of Step 2 device.

Use card, fingerprint, password, or any of their combinations to unlock the door.

On the main menu, select **Access > Unlock Mode**, and then tap OK.

 $\Box$ 

The unlocking methods vary with the type of device.

Tap OK to configure the combination of unlocking methods.

 **And**: For example, you need to verify both your card and fingerprint to unlock the door.

**Or:** For example, you only need to verify your card or fingerprint to unlock the door. Element (Multiple Choice)

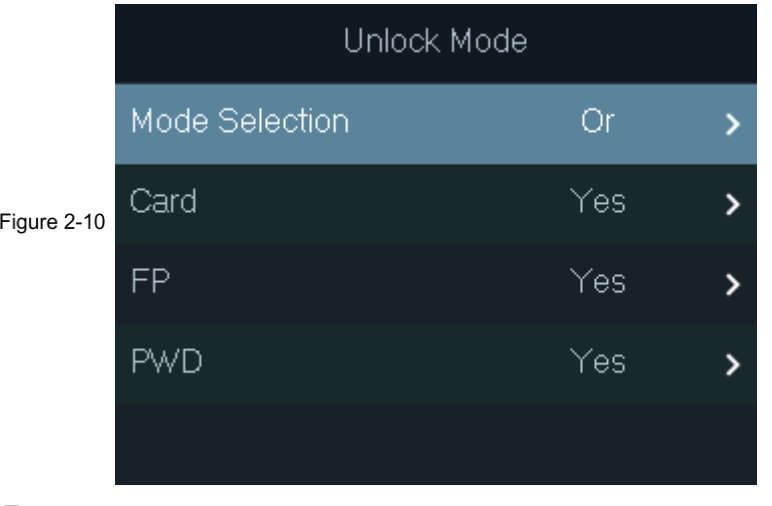

Tap Esc.

The system will ask you to save the settings or not. Tap OK.

<span id="page-18-0"></span>Step 3

#### **2.8.2 Lock Holding Time**

The door will be unlocked during the defined duration, and will be locked after the duration.

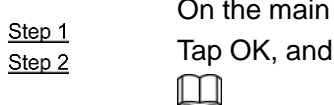

On the main menu, select **Access > Lock Holding**. then enter the value you need.

Tap  $\overline{CD}$  to change the input method.

#### <span id="page-18-1"></span>2.9

## **Communication**

Configure the network, serial port and Wiegand port parameters to properly connect the device to the network or other devices.

## <span id="page-18-2"></span>**2.9.1 IP Configuration**

Set up an IP address for the device to connect it to the network. Then you can log in to the web interface of the device to make configurations, and add it to SmartPSS AC.

On the main menu, select **Comm > IP Address**.

Select and tap OK to configure parameters.

#### Set up network parameters

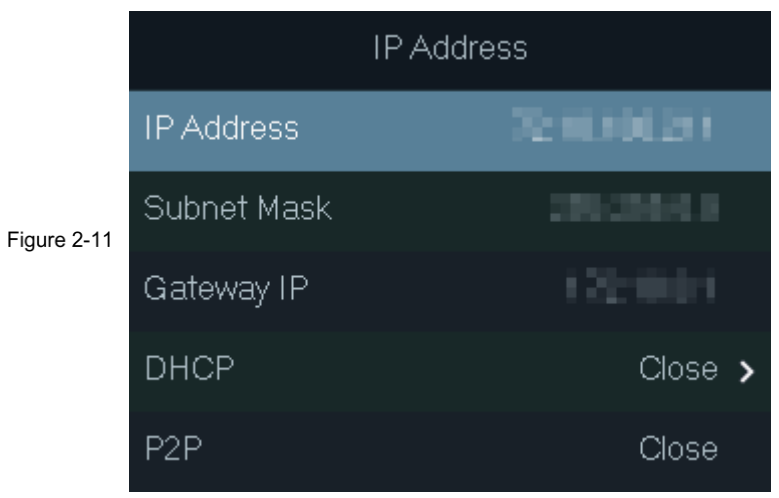

Table 2-4 Parameter description

| <b>Parameter</b>           | <b>Description</b>                                                         |
|----------------------------|----------------------------------------------------------------------------|
| IP address,                | The IP address, subnet mask, and gateway IP address should be on the       |
| subnet mask<br>and gateway | same network segment. After configuration, tap v to save the               |
|                            | configurations.                                                            |
|                            | It stands for Dynamic Host Configuration Protocol.                         |
| <b>DHCP</b>                | When it is enabled, the device will automatically obtain an IP address. IP |
|                            | address, subnet mask, and gateway cannot be configured.                    |
| P <sub>2</sub> P           | When it is enabled, you can directly manage the device without a dynamic   |
|                            | domain, relay server, or port mapping.                                     |

#### <span id="page-19-0"></span>**2.9.2 Wi-Fi**

Connect the device to a wireless network.

#### $Step 1$

Step 2 Step 3

Only certain models support Wi-Fi.

On the main menu, select **Comm > Wi-Fi**, and then tap OK.

Wi-Fi

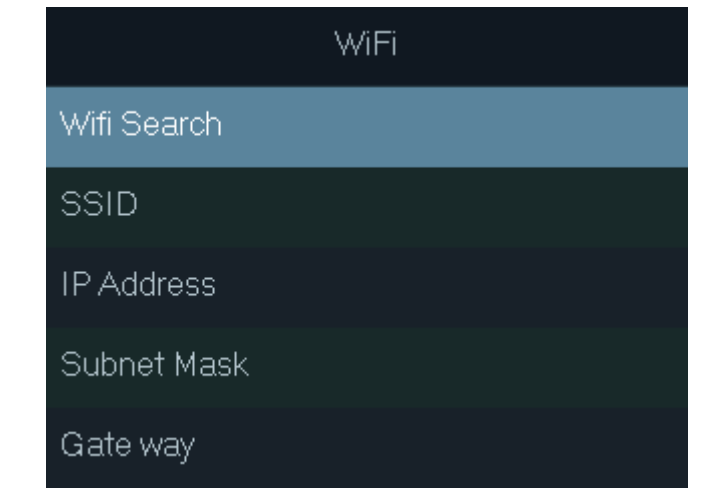

Select **Wifi Search**, and then tap OK.

Select **WiFi**, and then tap OK to enable the wifi function.

11

The device will search for and display available wireless networks.  $\Box$ 

Tap  $\frac{d}{dx}$  or  $\frac{d}{dx}$  to go to the previous or next page.

Select a wireless network, tap OK, and enter the password.

The device will go back to the previous interface, and the information of the wireless network you connected to is displayed.

## <span id="page-20-0"></span>**2.9.3 Wiegand**

Select Wiegand input or output as needed.

On the main menu, select **Comm > Wiegand**, and then tap OK.

- Select **Wiegand Input** when you need to connect a card reader to the device.
- Select **Wiegand Output** when the device works as a card reader, and you need to connect it to another access controller.

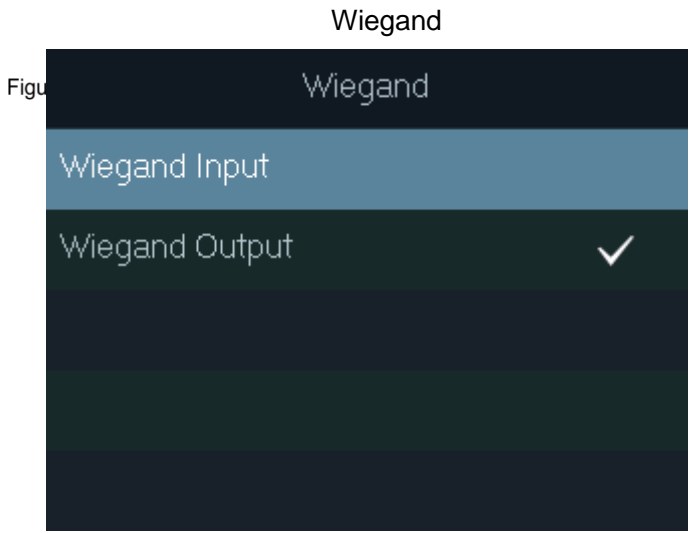

Table 2-5 Wiegand parameters description

| Parameter •         | Description                                                         |
|---------------------|---------------------------------------------------------------------|
|                     | Determines whether the device can reads a card number or the digits |
|                     | of a card number.                                                   |
| Wiegand output type | Wiegand26: Reads three bytes or six digits.                         |
|                     | Wiegand 34: Reads four bytes or eight digits.                       |
|                     | Wiegand66: Reads eight bytes or sixteen digits.                     |
| Pulse Width         | Enter the value as needed.                                          |
| Pulse Interval      |                                                                     |
|                     | <b>UserID:</b> Outputs the ID of the user who swipes a card.        |
| Output Data Type    | <b>Card No.:</b> Outputs the card number that is used.              |

#### <span id="page-20-1"></span>**2.9.4 Serial Port**

Select a type as needed.

#### On the main menu, select **Comm > Serial Port**, and then tap OK.

Serial port settings

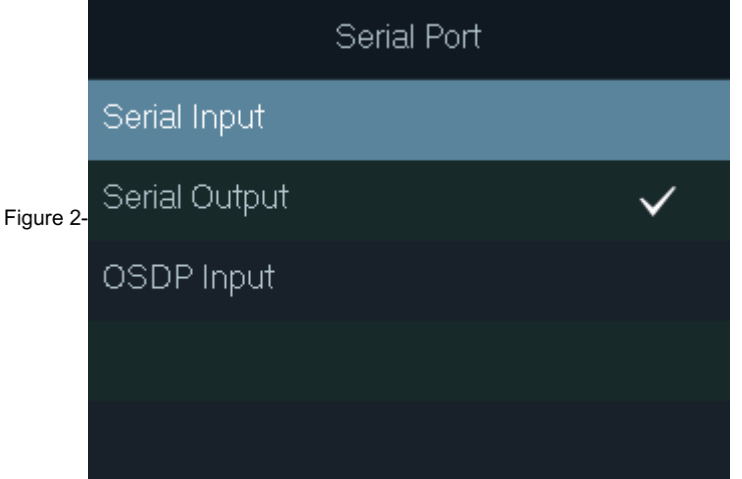

- Select **Serial Input** when the device connects to a card reader. The card reader will send the card number to the device or SmartPSS AC.
- Select **Serial Output** when the device works as a card reader. The device will the card number to the controller, which will determine whether to unlock the door.

**UserID**: Outputs the ID of the user who swipes a card.

- **Card No.**: Outputs the card number that is used.
- $\Diamond$  $\delta_{\infty}$   $\bullet$  Select **OSDP Input** when the device connects to a card reader through OSDP protocol. The card reader will send the card number to the device or SmartPSS AC.

#### <span id="page-21-0"></span>**2.9.5 Mode Settings**

Set the device to work as a controller or card reader.

On the main meaue, select **Comm > Mode Setting**.

Serial port settings

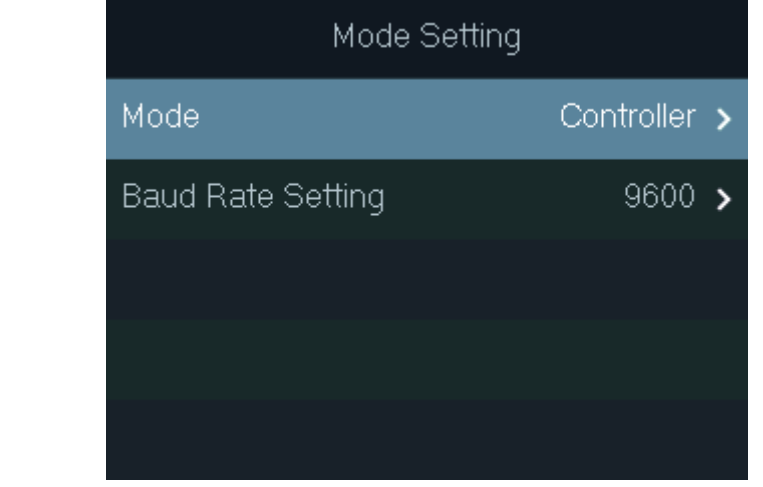

Mode

 $\Diamond$ 

 $\Diamond$ 

**Controller**: The device works as an access standalone. You can use different unlocking methods to unlock the door. You can also connect it to a card reader, and then the card reader can send the information to the device or SmartPSS AC. **Card Reader**: The device works as a card reader, and it can be connected to a controller or another access standalone.

 $\Box$ 

If set to card reader, you cannot configure the serial port.

• Baud rate setting

Tap OK to select 9600 or 115200. Select the one suitable for the controller or card reader you need to connect the device to.

 $\Box$ 

The device can only communicate with another device when their baud rates are the same.

## <span id="page-22-0"></span>**System**

## <span id="page-22-1"></span>**2.10.1 Time**

Configure time-related parameters, such as date, time, and date format.

On the main menu, select **System > Time**, and then tap OK. Select a parameter, and then tap OK.

Step 1 Step 2

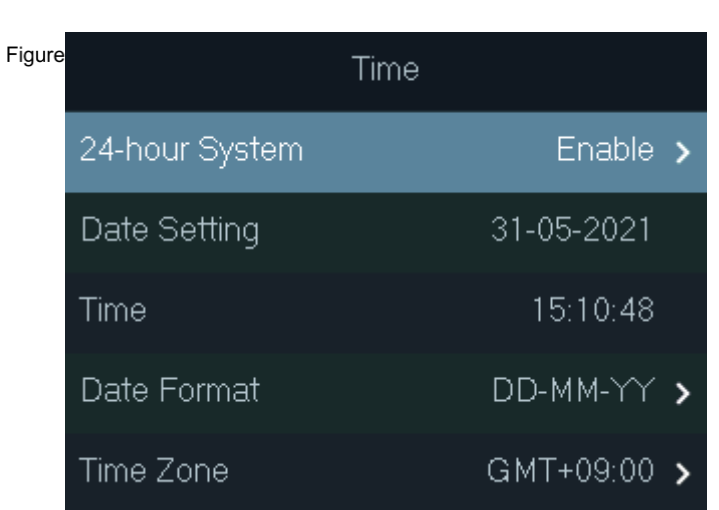

Time settings

Table 2-6 Parameter description

| <b>Parameter</b> | <b>Description</b>               |
|------------------|----------------------------------|
| 24-hour System   | Enable 24-hour format as needed. |
| Date Setting     | Set up the date.                 |
| Time             | Set up the time.                 |
| Date Format      | Select a date format as needed.  |
| Time Zone        | Select a time zone as needed.    |

<span id="page-22-2"></span>Step 1 Step 2

#### **2.10.2 Volume**

Adjust the volume of the voice prompt as needed.

On the main menu, select **System > Volume**, and then tap OK. Tap the up or down arrows to adjust the volume.

Adjust the volume

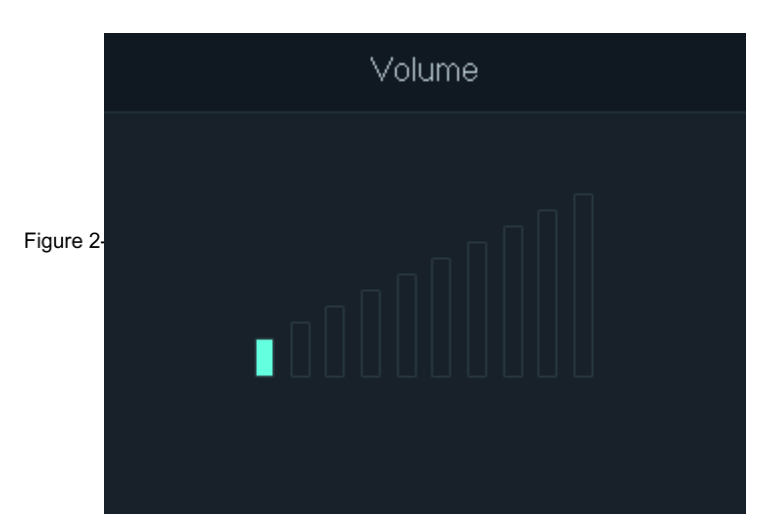

#### <span id="page-23-0"></span>**2.10.3 Restoring to Default Settings**

 $\wedge$ 

Data will be lost if you restore the device to default settings.

Select whether you want to keep the user information and logs after restore the device to default settings.

On the main menu, select **System > Restore Factory**, and then tap OK.

Step 1 Step 2

- Select an option, and then tap OK.
	- **Default**: All configurations will be restored to default settings, and all data will be lost, including users, device information, and logs.
	- **Default (Save user&log)**: All configurations will be restored to default settings, and Figure data will be lost, except users and logs.

Restoring to Default Settings

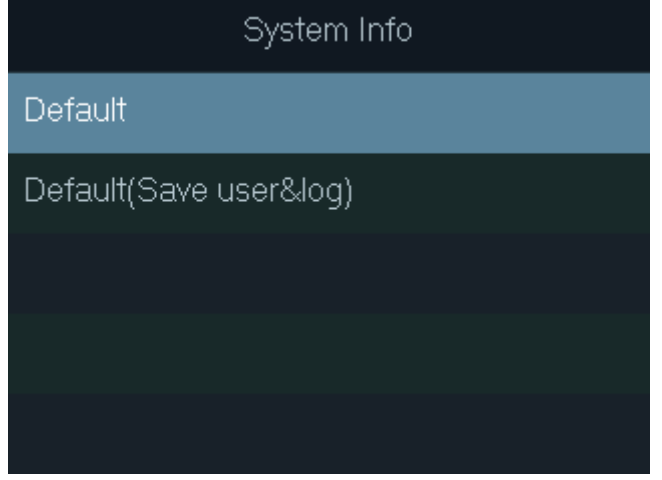

#### <span id="page-23-1"></span>**2.10.4 Restarting the Device**

On the main menu, select **System > Reboot**, and then tap OK to restart the device.

## <span id="page-24-0"></span>**USB**

∕∿

- Make sure that a USB flash drive is inserted to the device before exporting user information or updating. Do not pull out the USB flash drive or perform any operation of the device during the process. Otherwise, it will fail.
- Export information from another device to a USB flash drive, and then import it to this device. You can use a USB flash drive to update the device, or export or import user information,

### <span id="page-24-1"></span>**2.11.1 USB Export**

You can export data from the device to a USB flash drive. The exported data is encrypted and cannot be edited.

On the main menu, select **USB > USB Export**, and then tap OK. Select the type of data you want to export, and then tap OK.

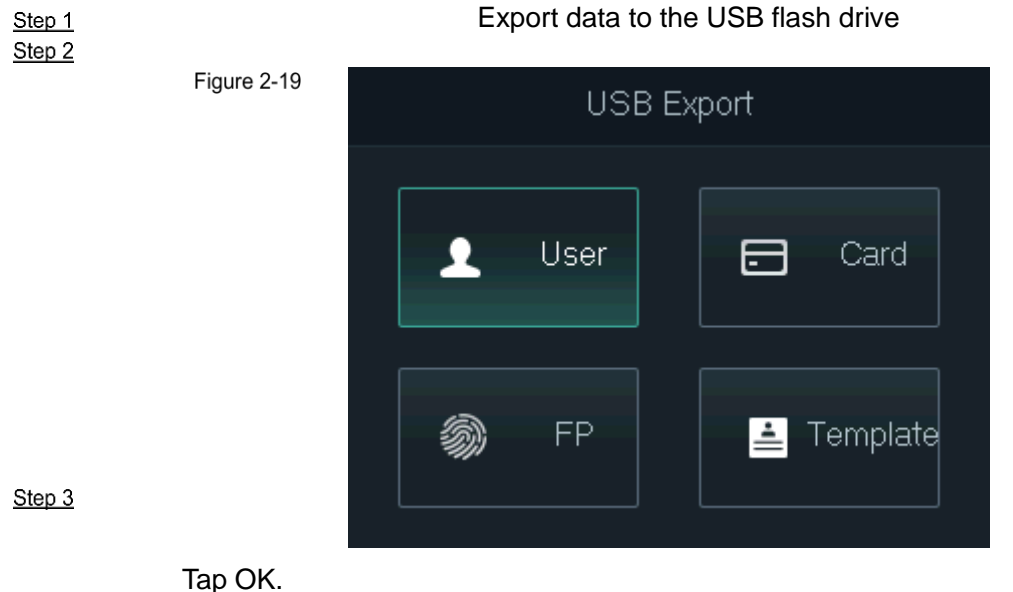

The selected data is exported to the USB flash drive.

## <span id="page-24-2"></span>**2.11.2 USB Import**

Export the data from one device, and then import it to another device. On the main menu, select **USB > USB Import**, and then tap OK. Select the type of data you want to import, and then tap OK.

#### Import data from the USB flash drive

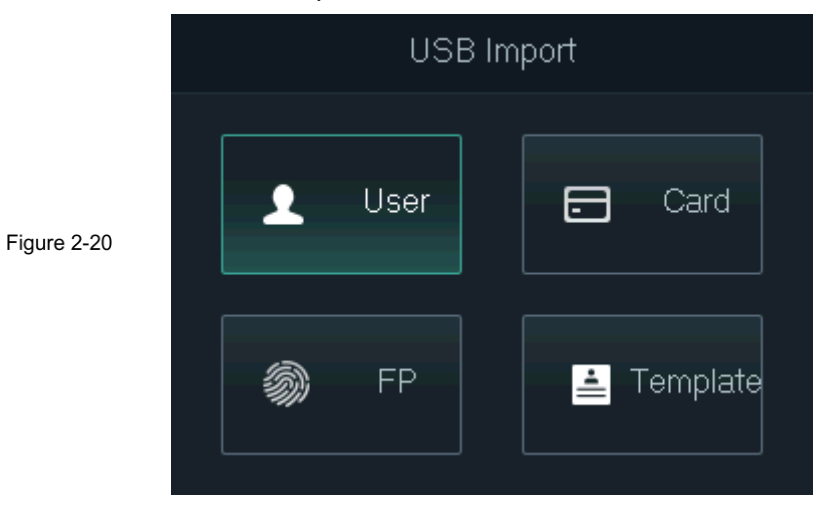

Tap OK.

The selected data is imported to the device.

# <span id="page-25-0"></span>**2.11.3 USB Update**

You can use a USB flash drive to update the device.

Rename the update file to "update.bin", put it in the root directory of the USB flash drive,

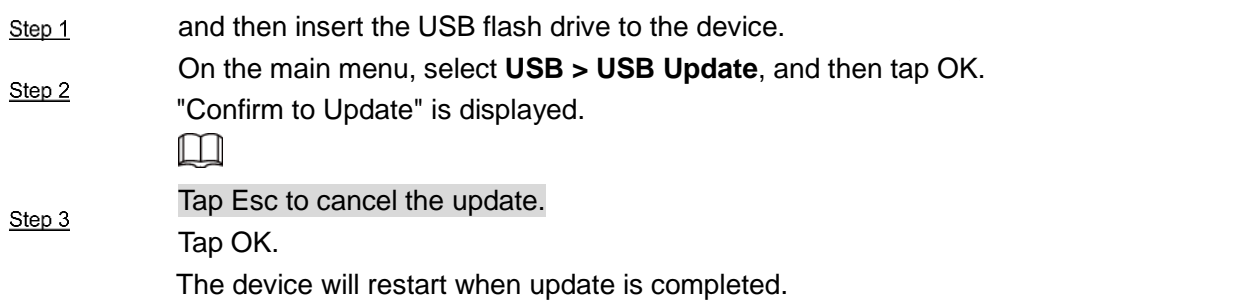

## <span id="page-25-1"></span>**2.11.4 Export Records**

 $\frac{\text{Step 2}}{\text{Step 2}}$  You can export unlocking records to a USB flash drive.

On the main menu, select **USB > Export Records**, and then tap OK. Set up a time frame.

Export unlocking records

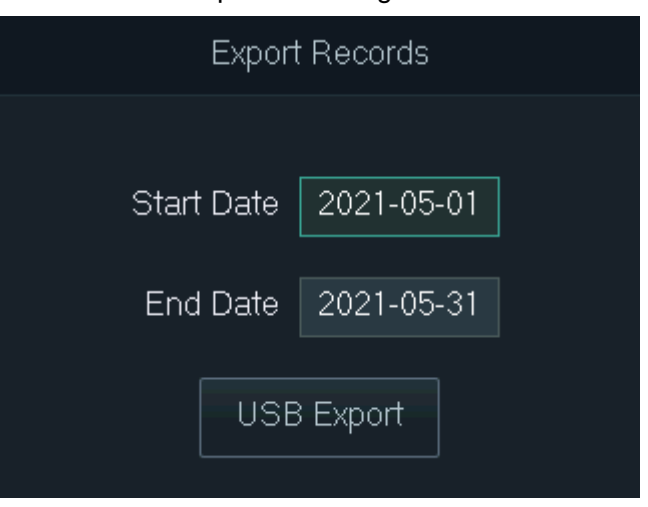

#### <span id="page-26-0"></span>**2.11.5 One-click Operation**

You can use one-click operation to import or export user information, including cards and  $\frac{\text{Step 3}}{n}$ fingerprints.

One-tap, select **USB > One-click Operation**, and then tap OK.

- **Import**: Import user information, including cards and fingerprints.
- **Export**: Export user information, including cards and fingerprints.

Tap OK.

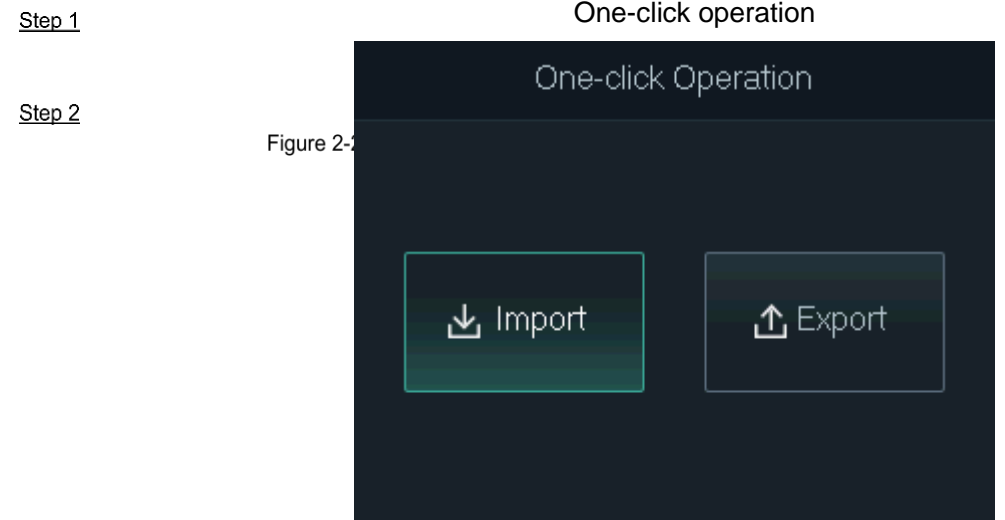

#### <span id="page-26-1"></span> $2.12$ **Device Information**

On the main menu, select **Info**, and then tap OK. You can view data capacity and system information of the device.

- **Data Capacity**: Displays the number of normal users, admin users, cards, fingerprints, unlocking records, and alarm records that have been stored, and their respective capacity.
- **Device Version**: Displays software and hardware information of the device.

## **3 Web Operations**

<span id="page-27-0"></span>On the web interface of the device, you can configure its parameters, restart it regularly, and update its software. When the device is in the same network as your smartphone, you can also log in to the web interface of the device on your smartphone.

 $\Box$ 

Only certain parameters can be configured on the web interface if you log in to it using your smartphone.

## <span id="page-27-1"></span>**Initialization**

You need to set a password and an email address before logging in to the web for the first time. Go to the IP address (192.168.1.108 by default) of the device in the browser.  $\Box$ 

Step 1

 $3.1$ 

Use browser newer than IE 8, otherwise you might not log in to the web.

Initialization

 Make sure that the computer used to log in to the web is in the same LAN with the device.

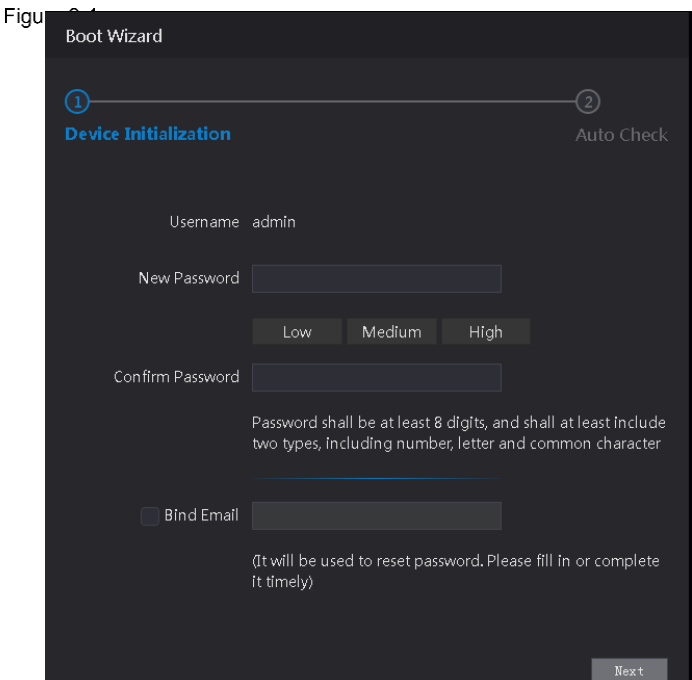

Step 2

Enter the new password, confirm password, enable **Bind Email**, enter an email address, and then click **Next**.

 $\blacksquare$ 

- The password must consist of 8 to 32 non-blank characters and contain at least two types of characters among upper case, lower case, number, and special character (excluding ' " ; : &). Set a password of high security level according to the password strength prompt.
- For security, keep the password properly after initialization and change the password regularly.

 When you need to reset the administrator password by scanning the QR code, you need the linked email address to receive the security code.

#### Click **Next**.

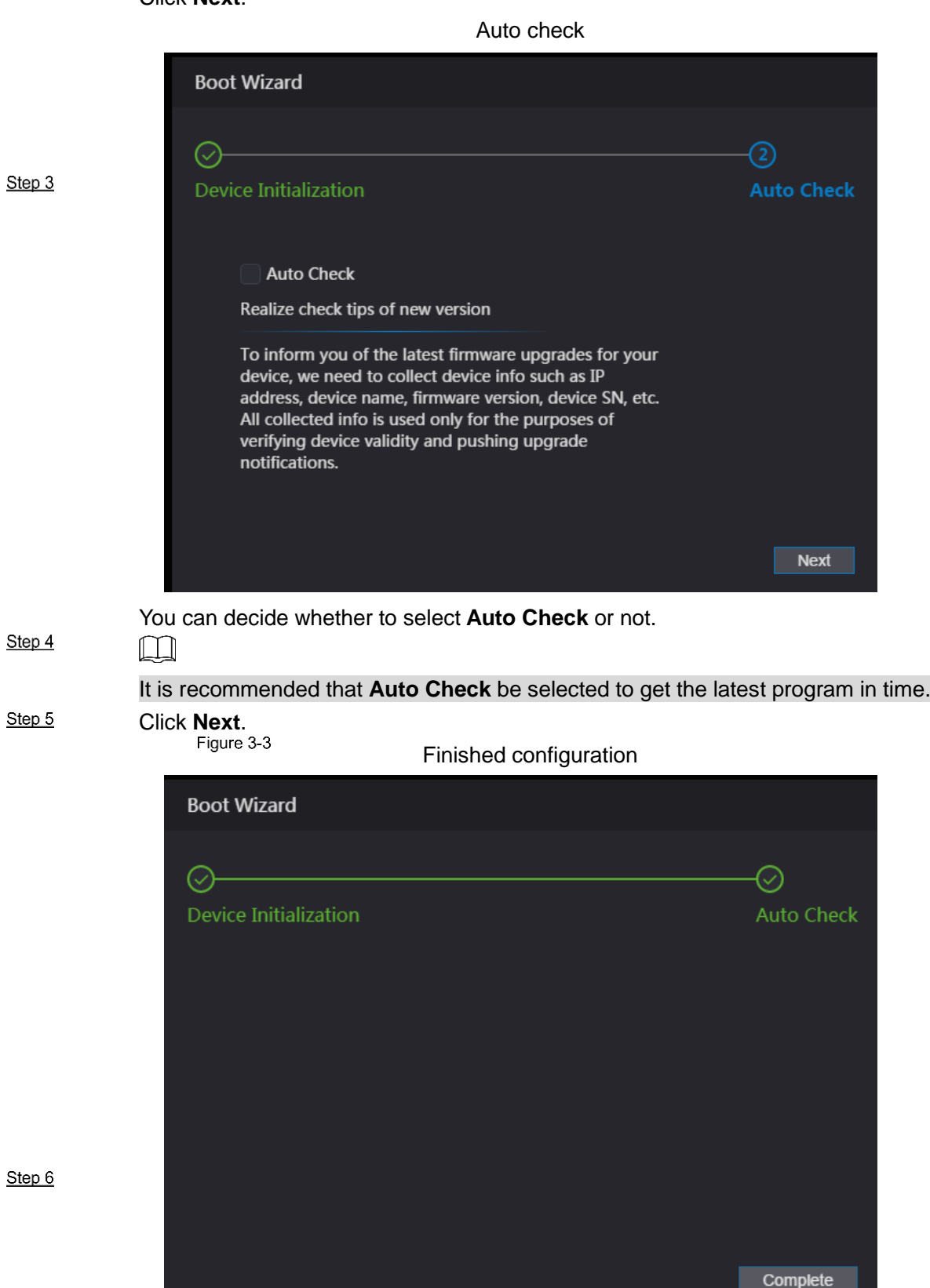

Step

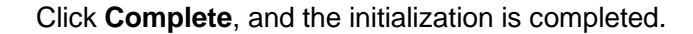

## <span id="page-29-0"></span>**Login**

Open IE web browser, enter the IP address of the device in the address bar, and press **Enter**.

 $\boxed{1}$ 

- Use browser newer than IE 8, otherwise you might not log in to the web.
- Make sure that the computer used to log in to the web is in the same LAN with the device.
- The default IP address is 192.168.1.108.

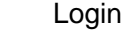

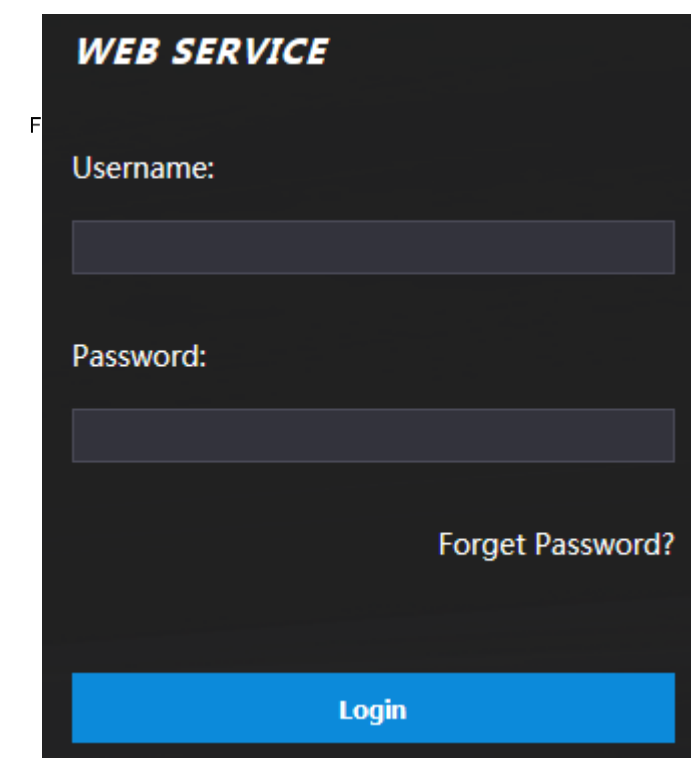

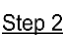

Enter the user name and password.

Step  $3$ 

 The default administrator name is admin, and the password is the one you set during initialization. Change the administrator password regularly and keep it well.

 If you forget the administrator login password, you can click **Forget Password?** to reset it. See ["3.3](#page-29-1) Resetting [the Password"](#page-29-1).

Click **Login**.

 $\Box$ 

<span id="page-29-1"></span>Step 1

 $3.3$ 

#### **Resetting the Password**

When resetting the password of the admin account, your email address will be needed. Click **Forgot password?** on the login interface.

#### $3.2$

Step 1

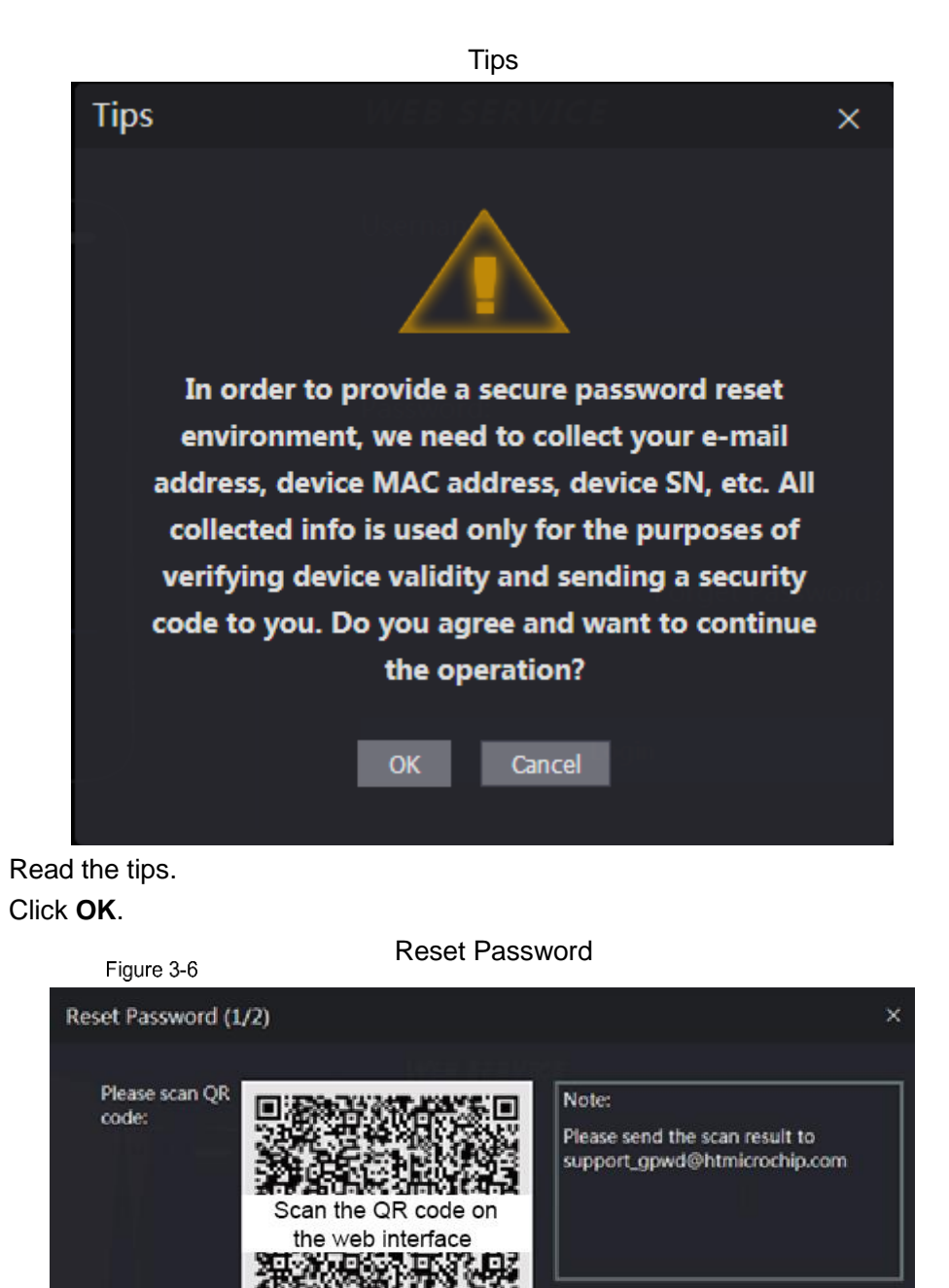

Step 4

Step 2 Step 3

Scan the QR code on the interface, and you will get the security code.

Security code will be sent to your email: 1\*\*\*@qq.com

 $\wedge$ 

Please input

Cancel

security code:

 At most two security codes will be generated by scanning the same QR code. If security codes become invalid, to get more security codes, refresh the QR code.

**Next** 

 You need to send the content you get after you scanned the QR code to the designated email address, and then you will get the security code.

- Please use the security code within 24 hours after you receive it. Otherwise, it will become invalid.
- If wrong security codes are entered for consecutive five times, the administrator will be frozen for five minutes.

Enter the security code you have received.

Click **Next**.

Reset and confirm the new password.

 $\Box$ 

The password should consist of 8 to 32 non-blank characters and contain at least two Step 5 types of characters among upper case, lower case, number, and special character Step 6  $(excluding ' " ; : &).$ Step 7

Click **OK**, and the reset is completed.

#### <span id="page-31-0"></span>**StepDoor Parameter**

Configure the access control parameters.  $3.4$ 

Log in to the web interface.

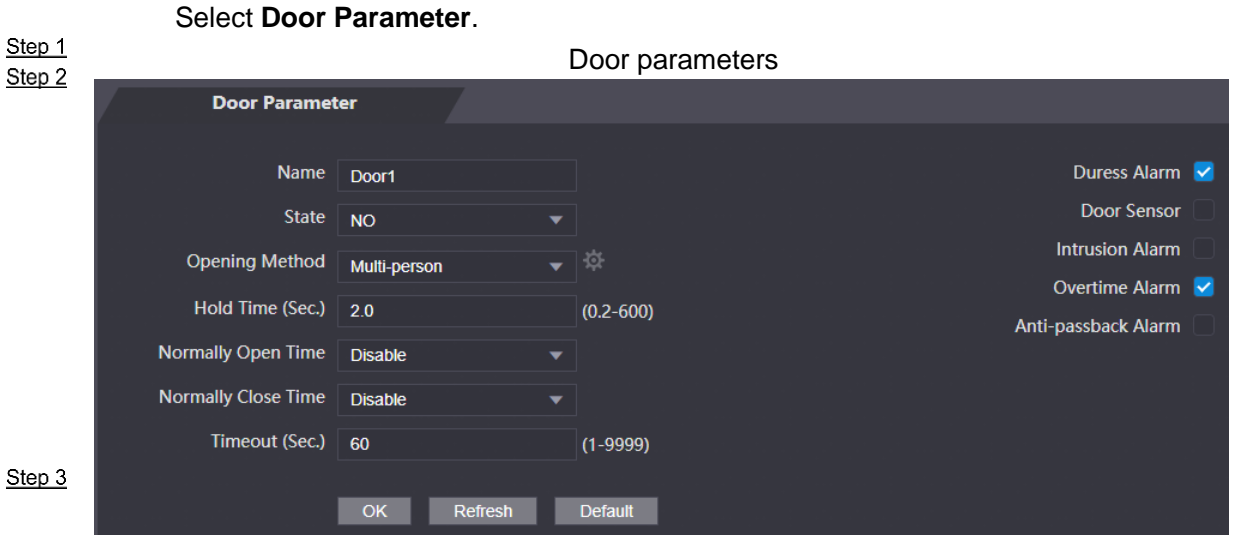

#### Configure Opening Method.

- Time section
- 1) Click  $\mathbb{R}$

<span id="page-31-1"></span>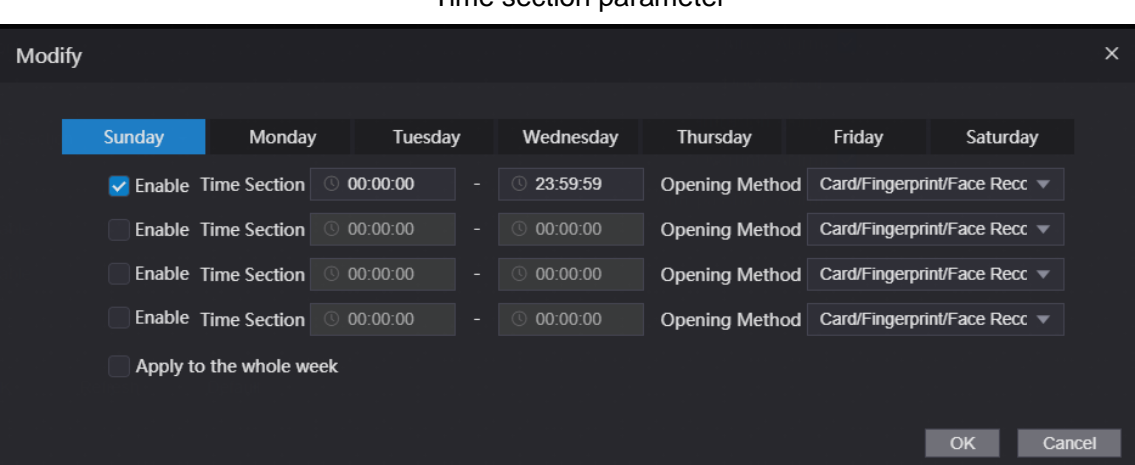

#### Time section parameter

23

- 2) Configure the time and opening method for a time section. You can configure up to four time sections for each day.
- 3) (Optional) Select **Apply to the whole week** to copy the configuration to other days.
- 4) Click **OK**
- Multi-person
- 1) Click , and then click **Add**.

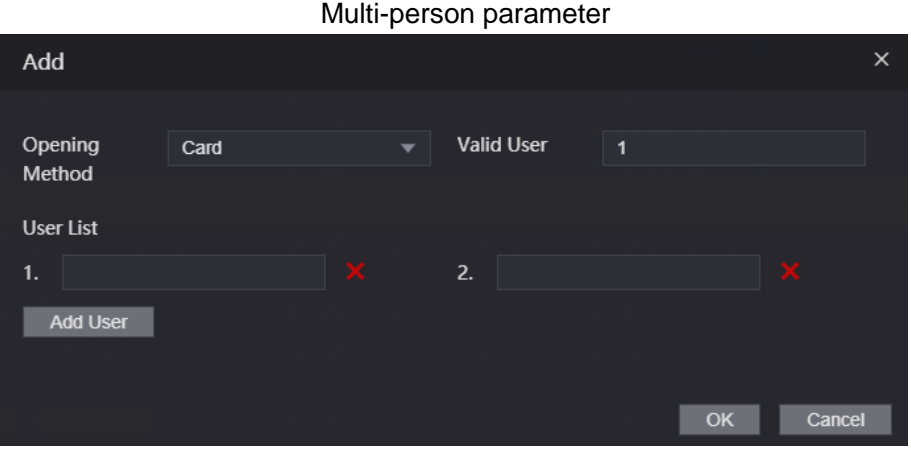

- 2) Select an opening method, and enter a number for valid user.
- 3) In the **User List** section, enter the ID of the users as needed. For user ID, see ["2.7.1](#page-14-1) [Adding a New User"](#page-14-1).

 $\Box$ 

- VIP, patrol, and blocklist users cannot be added.
- All the users in different groups must all verify their identities in the group order to unlock the door.
- Unlock mode
- 1) Select the unlock method(s) in **Element (Multiple Choice)**.

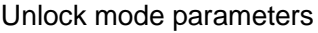

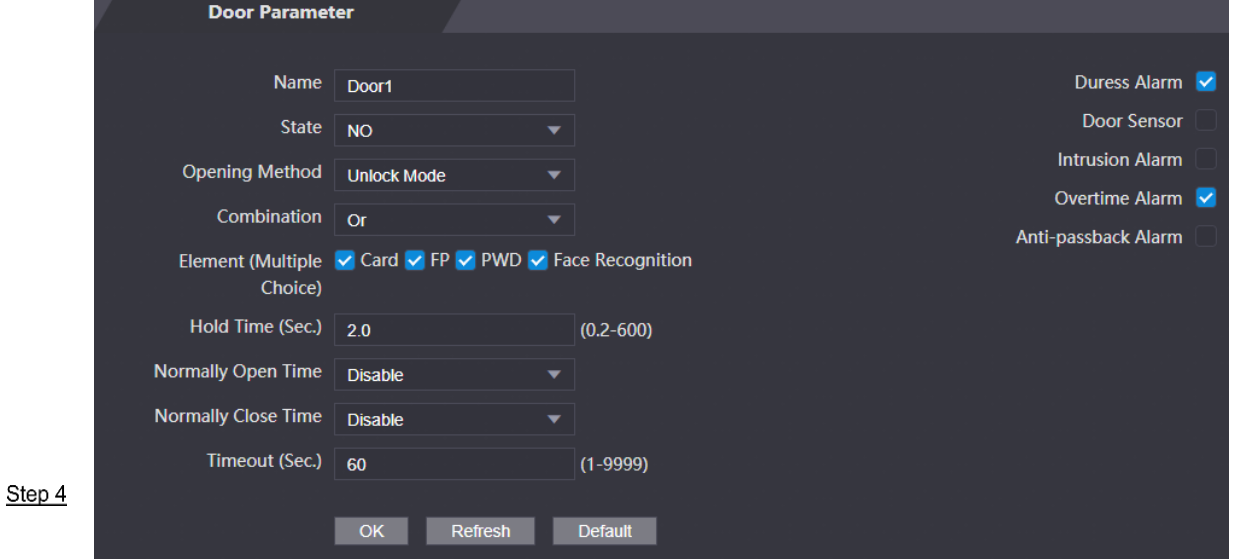

- 2) Select **Or** or **And**. **Or** means you must use all the defined methods to open the door; **And** means you can open the door with any of the defined methods.
- 3) Select the unlock methods for **Element (Multiple Choice)**.

Configure other parameters.

Table 3-1 Parameter description

| <b>Parameter</b>                     | <b>Description</b>                                                                                                    |
|--------------------------------------|----------------------------------------------------------------------------------------------------|
| Name                                 | Enter a name for the door that this device controls.                                                                                                    |
| <b>State</b>                         | Select NC for normally closed, or NO for normally open. If either is selected,<br>the defined opening method will not be effective.                                                                                                    |
| <b>Opening Method</b>                | See Step 3 above.                                                                                                    |
| <b>Hold Time</b><br>(Sec.)           | Unlock duration. If expired, the door will be locked. It ranges from 0.2 to 600<br>seconds.                                                                                                    |
| Normally Open<br>Time                | The door will be always open or closed.                                                                                                    |
| <b>Normally Close</b><br><b>Time</b> |                                                                                                    |
| Timeout (Sec.)                       | A timeout alarm will be triggered if the door stays unlock for longer than this<br>value.                                                                                                    |
| Duress Alarm                         | An alarm will be triggered when a duress card or duress password is used to<br>unlock the door.                                                                                                    |
| Door Sensor                          | Intrusion and overtime alarms can be triggered only after Door Sensor is<br>enabled.                                                                                                    |
| <b>Intrusion Alarm</b>               | When Door Sensor is enabled, an intrusion alarm will be triggered if the door<br>is opened abnormally.                                                                                                    |
| Overtime Alarm                       | A timeout alarm will be triggered if the time that a user takes to unlock the<br>door exceeds the Timeout(s), which ranges from 1 to 9999 seconds.                                                                                                    |
|                                      | If enabled, users need to verify identities both for entry and exit; otherwise an<br>alarm will be triggered.<br>If a person enters with the identity checked and exits without the identity                                                                                                    |
| Anti-passback<br>Alarm               | checked, an alarm will be triggered when the person tries to enter again<br>and the person will have no permission to unlock the door any more.<br>If a person enters without the identity checked, an alarm will be triggered<br>when the person tries to exit with the identity checked, and the person will |
|                                      | have no permission to unlock the door any more.                                                                                                    |

<span id="page-33-0"></span> $3.5$ 

Step 5

Click **OK**.

## **Alarm Linkage**

## <span id="page-33-1"></span>**3.5.1 Setting Alarm Linkage**

Alarm input devices can be connected to the device, and you can modify the alarm linkage parameter as needed.

Log in to the web interface.

Select **Alarm Linkage > Alarm Linkage**.

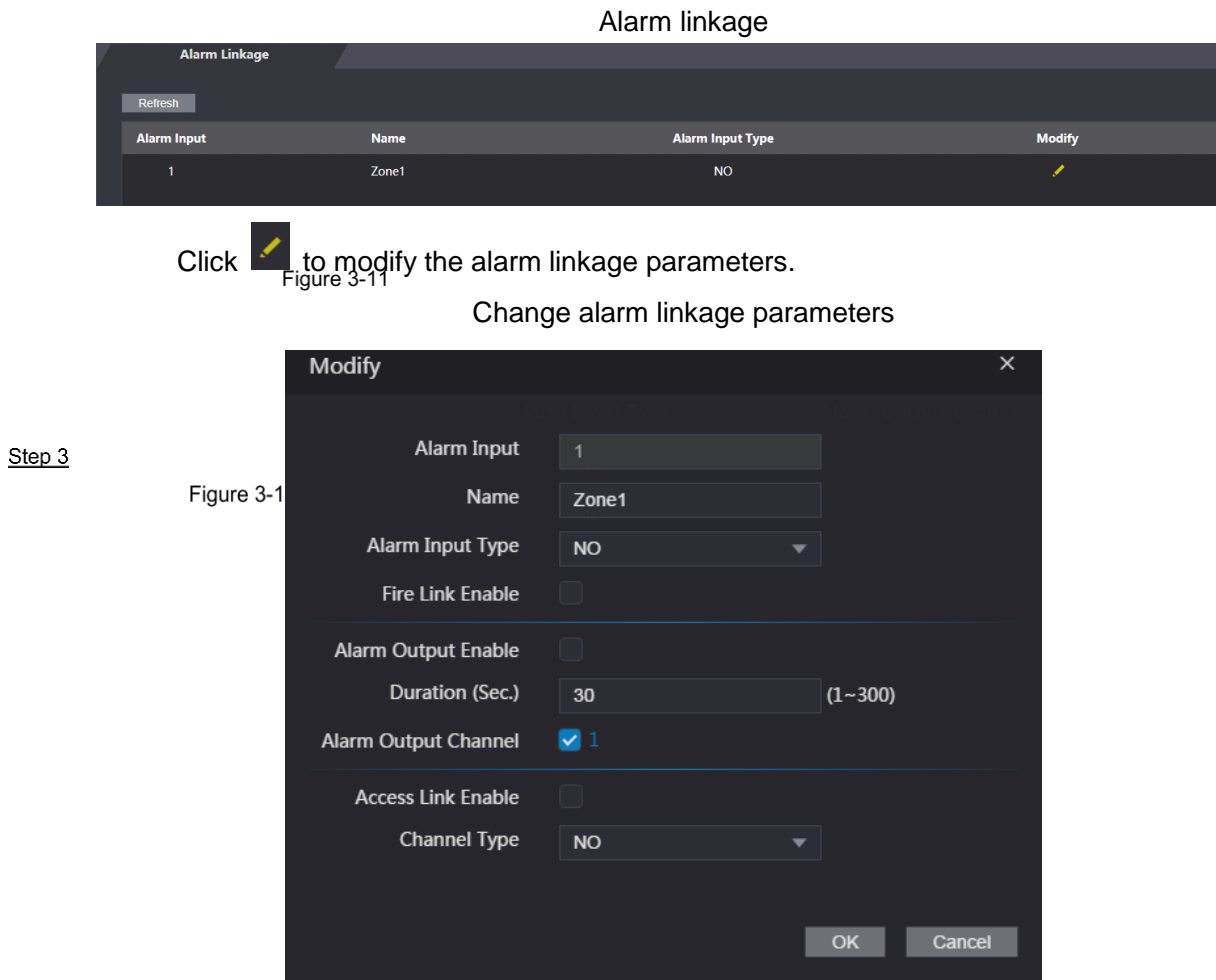

#### Table 3-2 Alarm linkage parameter description

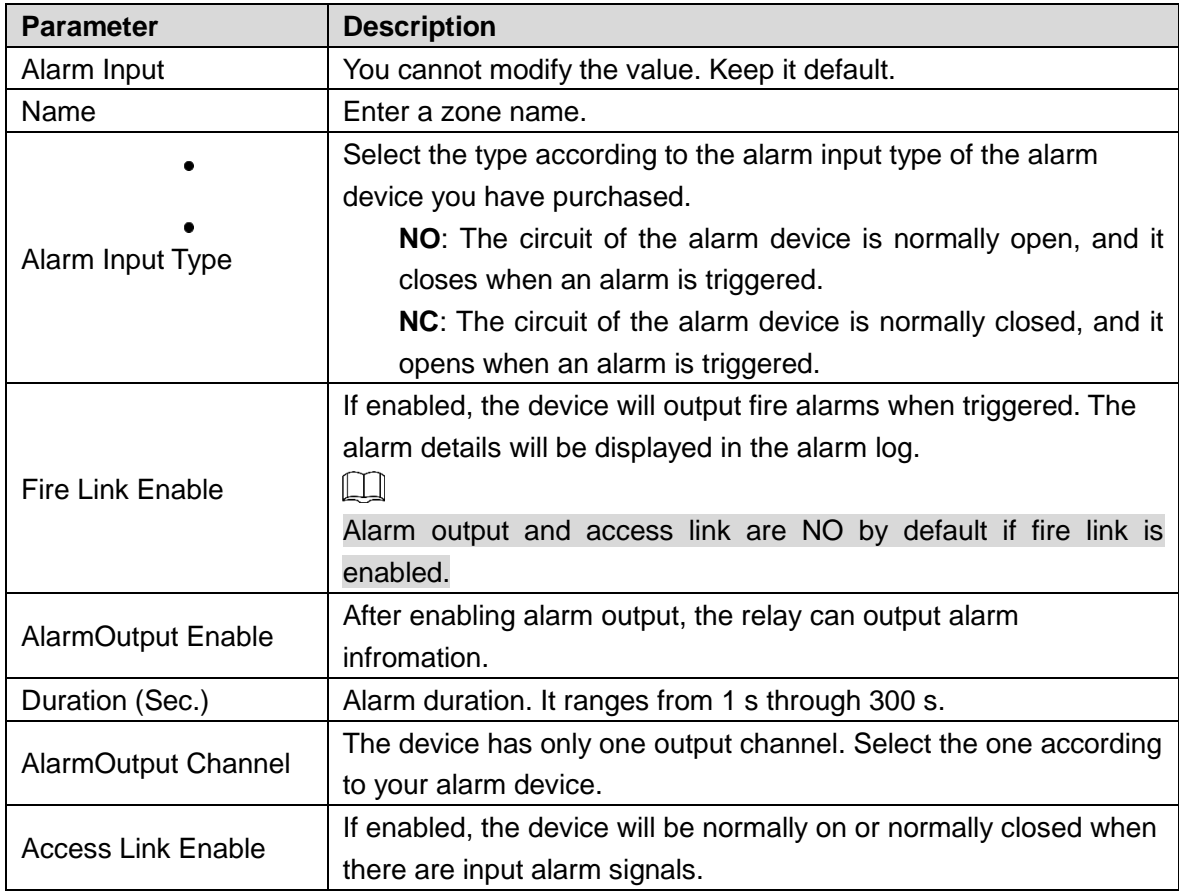

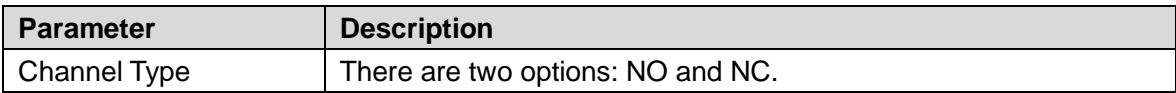

Click **OK**, and then the configuration is completed.  $\Box$ 

The configuration on the web will be synchronized with the configuration in the client if the device is added to a client.

#### <span id="page-35-0"></span>**3.5.2 Alarm Log**

You can view the alarm type and time range in the **Alarm Log** interface.

Log in to the web interface.

Select **Alarm Linkage > Alarm Log**.

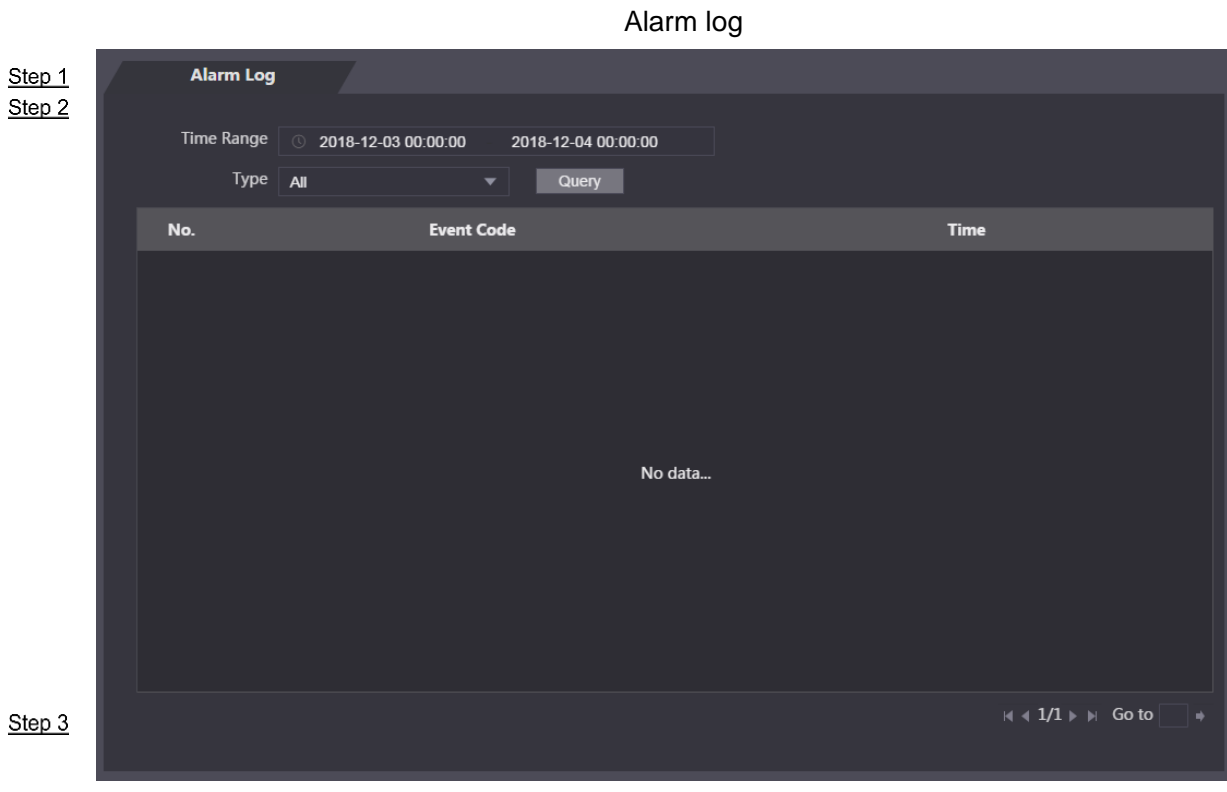

Select a time range and alarm type, and then click **Query**.

Query results

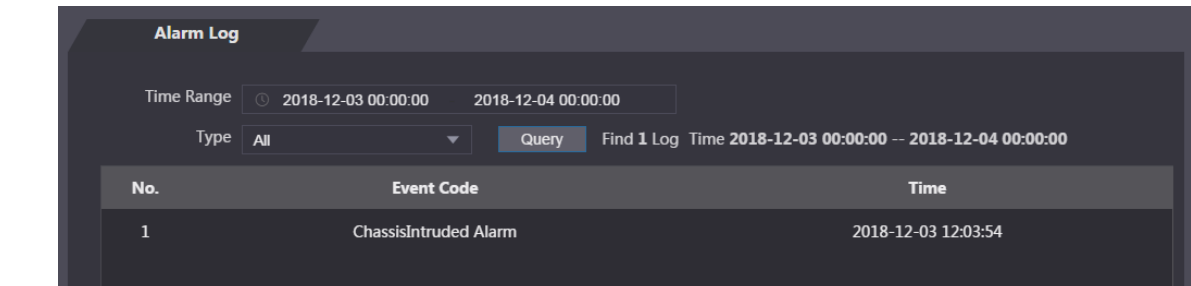

 $3.6$ 

## <span id="page-35-1"></span>**Time Section**

Configure time sections and holiday plans, and then you can define when a user has the permissions to unlock doors.
# **3.6.1 Configuring Time Section**

You can configure 128 time sections (0–127), and 4 time sections at most for each day. A user can only unlock doors in the configured time sections.

#### Log in to the web interface.

Select **Time Section > Time Section**. Click **Add**.

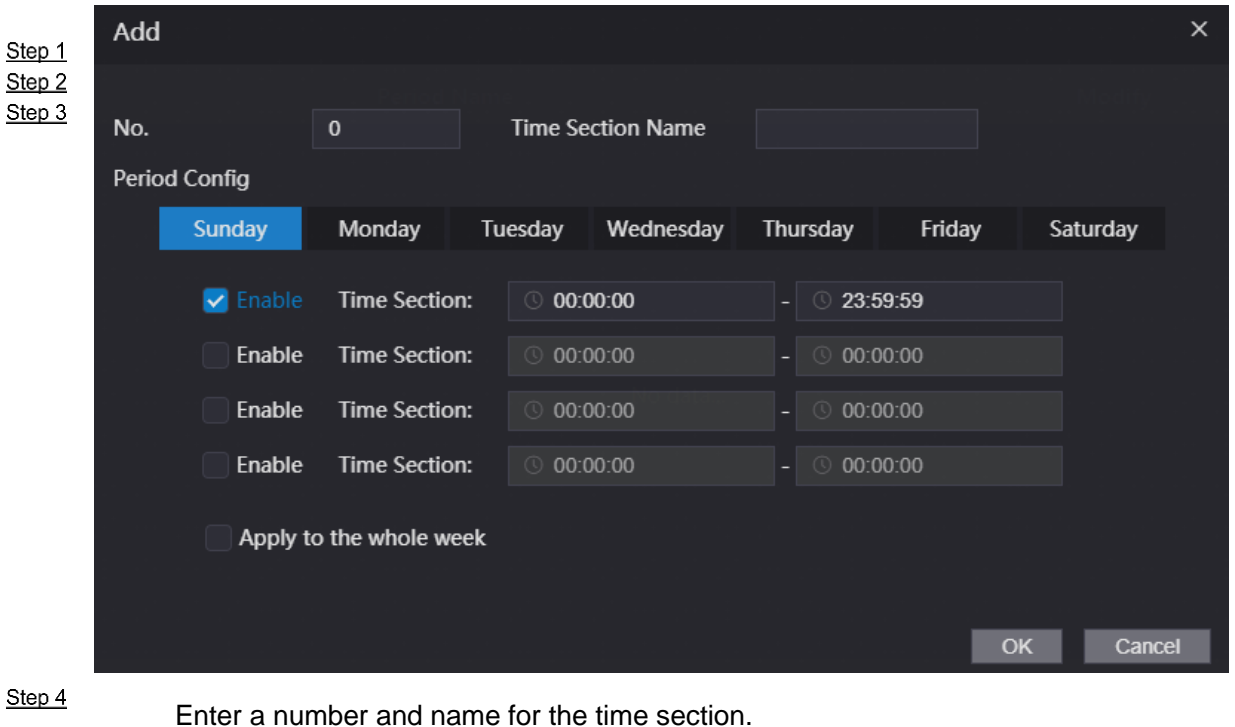

Time section parameters

- No.: Enter a section number. It ranges from 0 through 127.
- Time Section Name: Enter a name for each time section. You can enter 10 Chinese characters or 32 characters (contain number, special characters and English Step 5 characters. Step 6
- Step 7 Configure periods for each day. You can configure up to four periods. (Optional) Click **Apply to the whole week** to copy the configuration to other days. Click **OK**.

# **3.6.2 Configuring Holiday Group**

Step 2

 $\frac{9.6922}{\text{Step 3}}$  Divide holidays into groups, and set holiday plans for different holiday groups. You can configure 128 holiday groups (0–127). Each group supports 16 holidays. Configure start and end time for a holiday group, and users can unlock doors in the configured period.

Log in to the web interface.

Select **Time Section > Holiday Group Config**. Click **Add**.

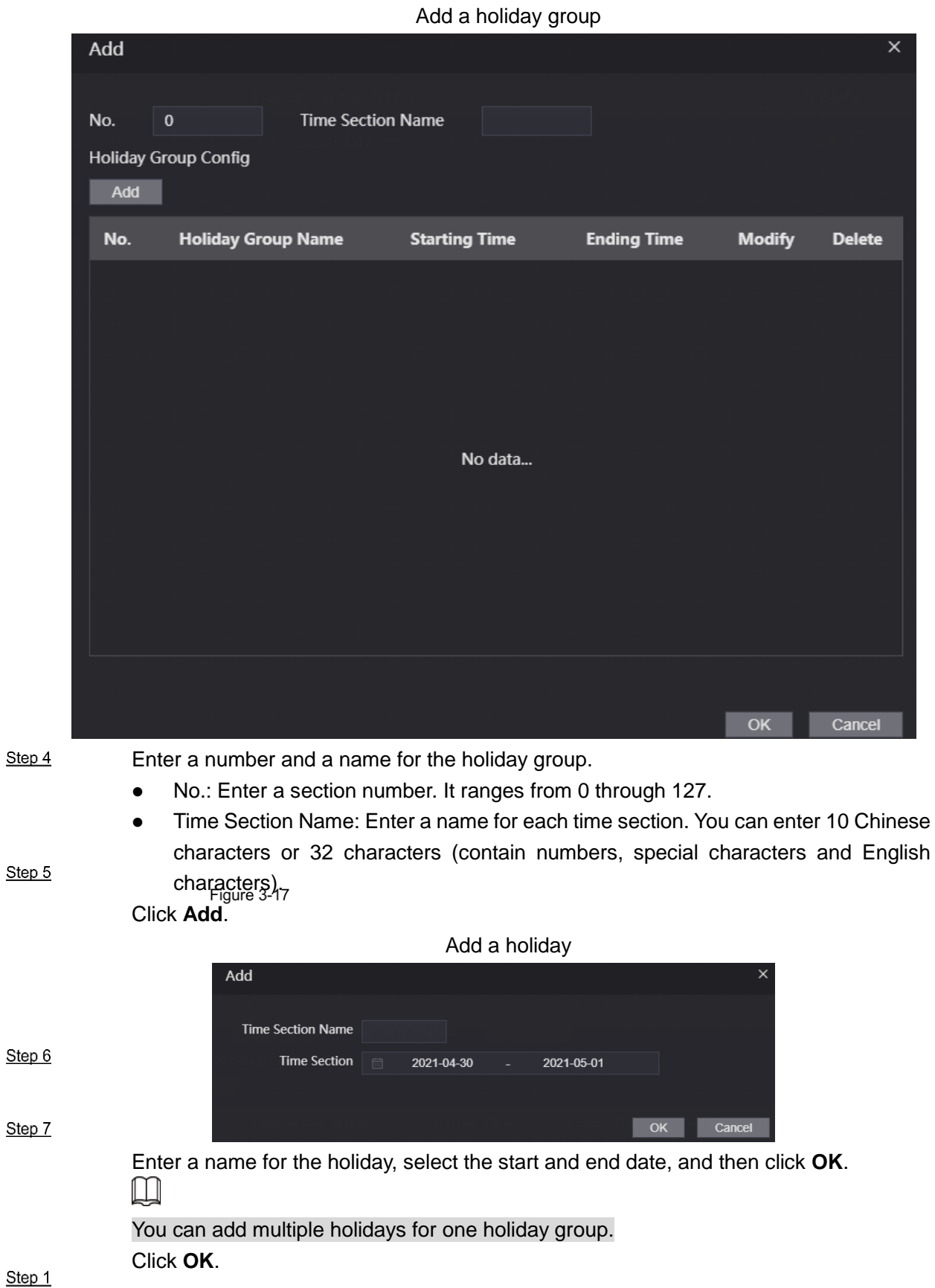

# **3.6.3 Configuring Holiday Plan**

Add the configured holiday groups to a holiday plan for management. Users can only unlock the doors within the days defined in the holiday plan.

Log in to the web interface.

### Select **Time Section > Holiday Plan Config**. Click **Add**.

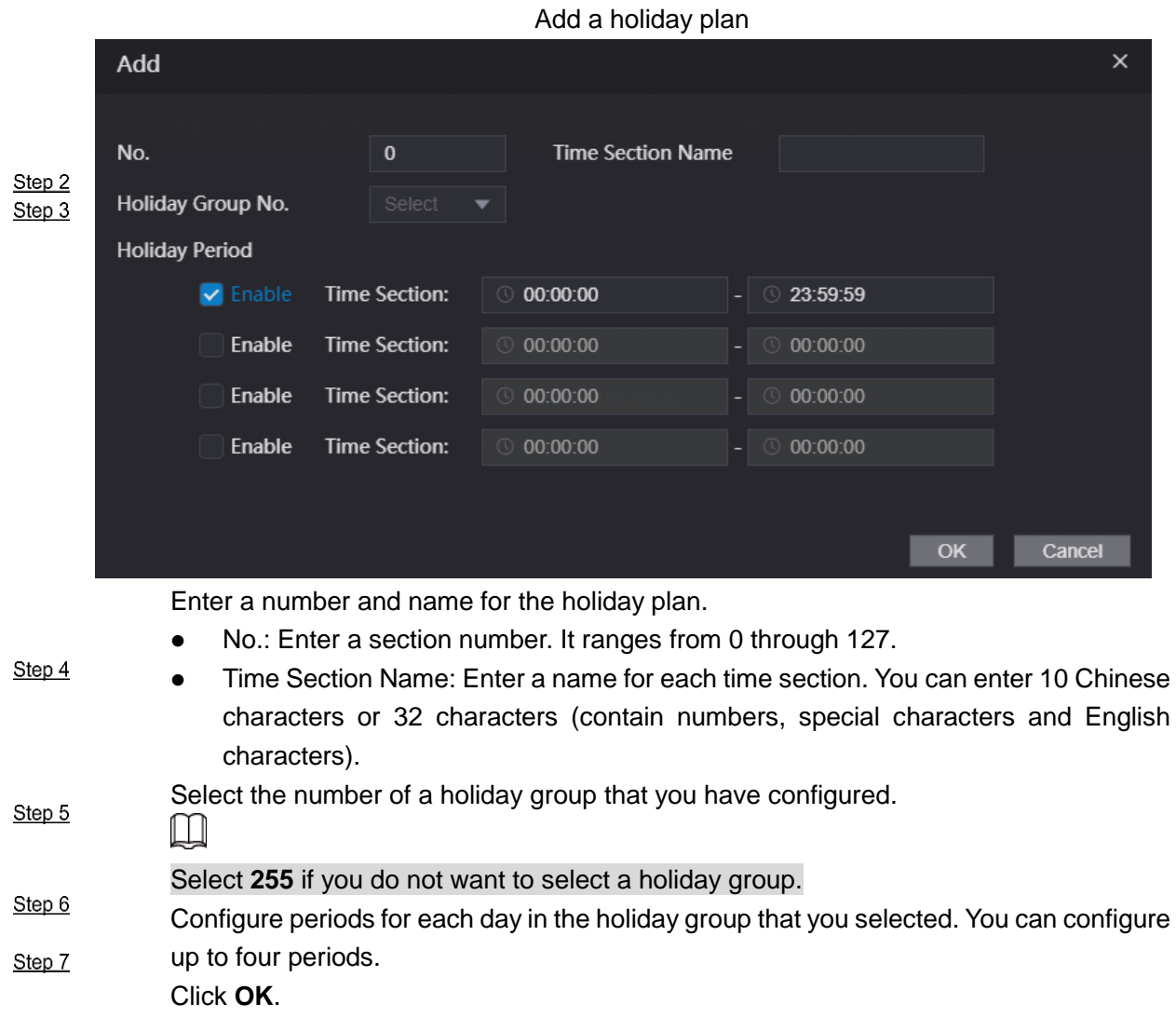

### $3.7$

# **Data Capacity**

Step 1

Step 2 You can see data capacity such as users, cards, and fingerprints that the device can hold on the **Data Capacity** interface.

 $3.8$ 

Log in to the web interface.

Select **Data Capacity** on the navigation bar.

Step 1 **Volume Setting**

You can adjust the volume as needed.

Log in to the web interface.

Click **Volume Setting**, and adjust the volume as needed.

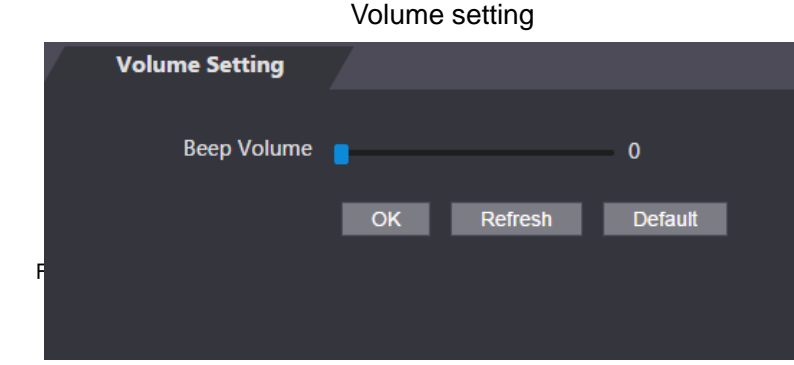

Click **OK**.

# **StepNetwork Setting**

# **3.9.1 TCP/IP**

You need to configure IP address and DNS server so that the device can communicate with other devices.

### **Prerequisite**

Make sure that the device is connected to the network and you can log in to its web interface.

- Step 1 Log in to the web interface.
- Step 2 Select **Network Setting > TCP/IP**.

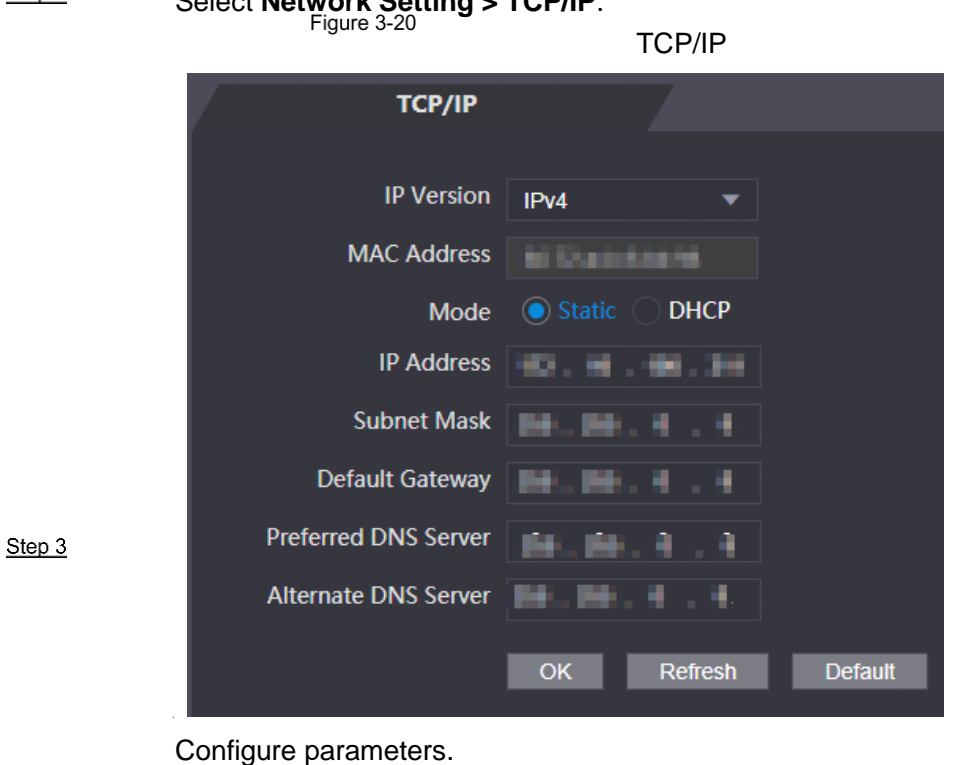

Table 3-3 TCP/IP

| IPv4                                                                                                    |  |  |  |  |
|----------------------------------------------------------------------------------------------------|--|--|--|--|
| MAC address of the device.                                                                                                    |  |  |  |  |
| Static: Set IP address, subnet mask, and gateway address manually.<br><b>DHCP</b><br>After DHCP is enabled, IP address, subnet mask, and gateway<br>♦<br>address cannot be configured.<br>If DHCP is effective, IP address, subnet mask, and gateway<br>♦<br>address will be displayed automatically.<br>If you want to see the default IP when DHCP is effective, you need<br>♦<br>to disable DHCP. |  |  |  |  |
| Only available when IPv6 is selected in the IP version. Unique link-local                                                                                                    |  |  |  |  |
| addresses will be assigned to network interface controller in each local area                                                                                                    |  |  |  |  |
| network to enable communications. The link-local address cannot be                                                                                                    |  |  |  |  |
| modified.                                                                                                    |  |  |  |  |
| Enter IP address, and then configure subnet mask and gateway address.                                                                                                    |  |  |  |  |
| $\Box$                                                                                                    |  |  |  |  |
| IP address and gateway address must be in the same network segment.                                                                                                    |  |  |  |  |
| Set IP address of the preferred DNS server.                                                                                                    |  |  |  |  |
|                                                                                                    |  |  |  |  |

Step 4

Click **OK** to complete the setting.

### **3.9.2 Port**

 $\frac{\text{Step 1}}{\text{Step 2}}$  Set the maximum connections clients that the device can be connected to and port numbers.

Step 3 Log in to the web interface.

### Select **Network Setting > Port**.

Configure port numbers. See the following table.

 $\Box$ 

Except max connection, you need to restart the device to make the configuration effective after modifying values.

Table 3-4 Port description

| <b>Parameter</b>  | <b>Description</b>                                                               |  |  |
|-------------------|----------------------------------------------------------------------------------|--|--|
|                   | You can set the maximum connections of clients that the device can be            |  |  |
| Max               | connected to.                                                                    |  |  |
| Connection        | ليليا                                                                            |  |  |
|                   | Platform clients like SmartPSS AC are not counted.                               |  |  |
| <b>TCP Port</b>   | Default value is 37777.                                                          |  |  |
| <b>HTTP Port</b>  | Default value is 80. If other value is used as port number, you need to add this |  |  |
|                   | value behind the address when logging in through browsers.                       |  |  |
| <b>HTTPS Port</b> | Default value is 443.                                                            |  |  |

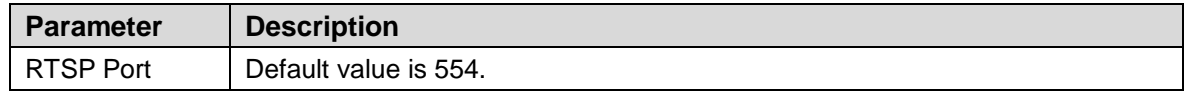

Click **OK** to complete the setting.

### **3.9.3 Register**

When connected to external network, the device will report its address to the server that is Step 4 designated by the user so that clients can get access to the device.

Log in to the web interface.

#### Select **Network Setting > Auto Register**.

Select **Enable**, and enter host IP, port, and sub device ID.

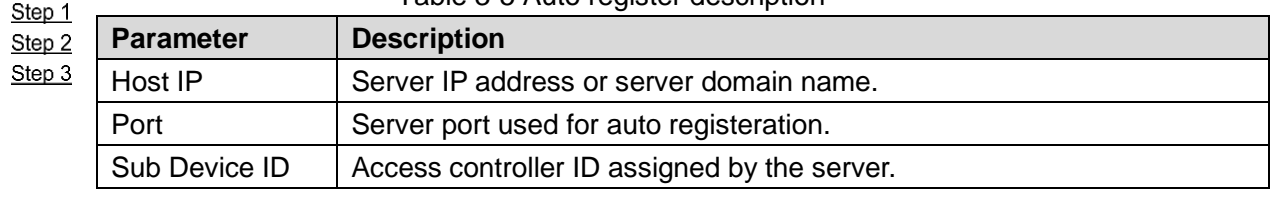

Table 3-5 Auto register description

Click **OK** to complete the setting.

### Step 4 **3.9.4 P2P**

Peer-to-peer computing or networking is a distributed application architecture that partitions tasks or workloads between peers. Users can download mobile application by scanning QR code, and then register an account so that more than one access controller can be managed on the mobile app. You do not need to apply dynamic domain name, do port mapping or do not need transit server.

# $\bigwedge$

If you want to use P2P work must connect the device to the Internet; otherwise this function cannot work properly.

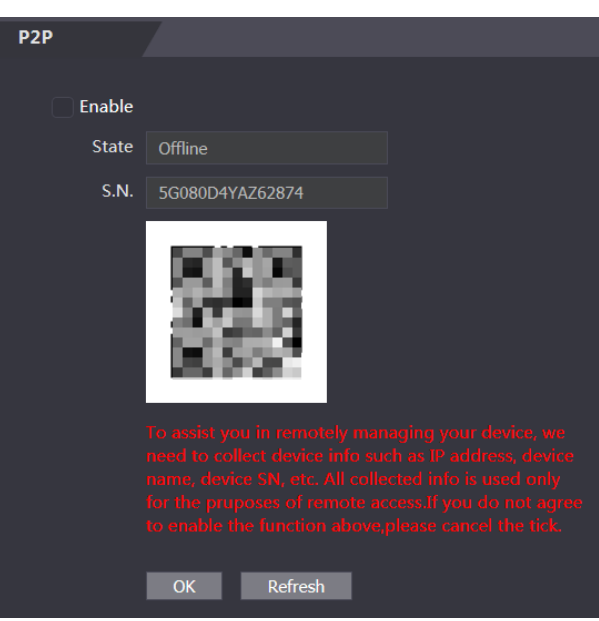

P2P

Log in to the web interface. Select **Network Setting > P2P**. Select **Enable** to enable the P2P function. Click **OK**.

 $\Box$ 

Scan the QR code on your web interface to get the serial number of the device.

### Step 1 Step 2 **<u>Step 3</u></u> Date Setting**

 $3.10$ 

You can configure time zone, system time, DST (Daylight Saving Time) or NTP server.

Log in to the web interface.

Click Date Setting.

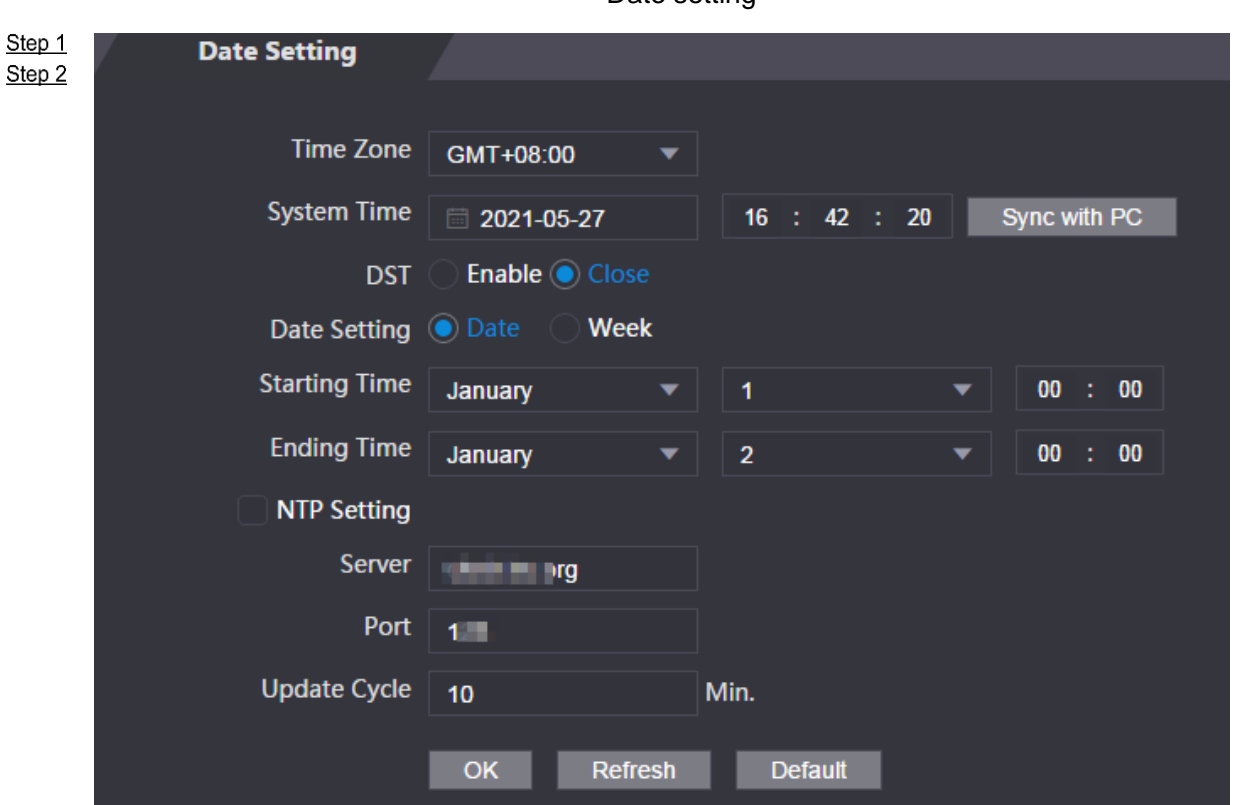

Date setting

Table 3-6 Data setting description

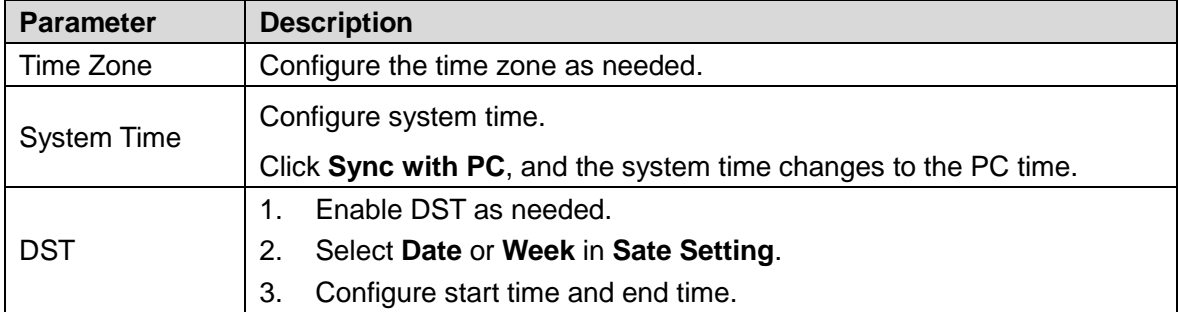

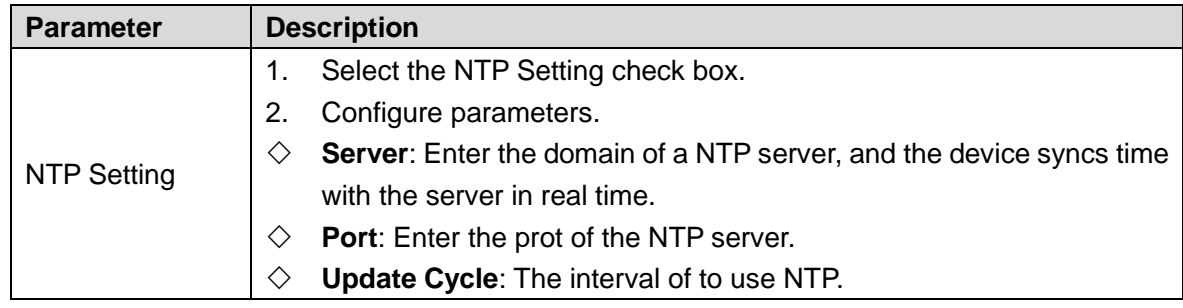

Click **OK**.

# **Safety Management**

### Step 3

# **3.11.1 IP Authority**

Log in to the web interface. Click Safety Mgmt. > IP Authority.

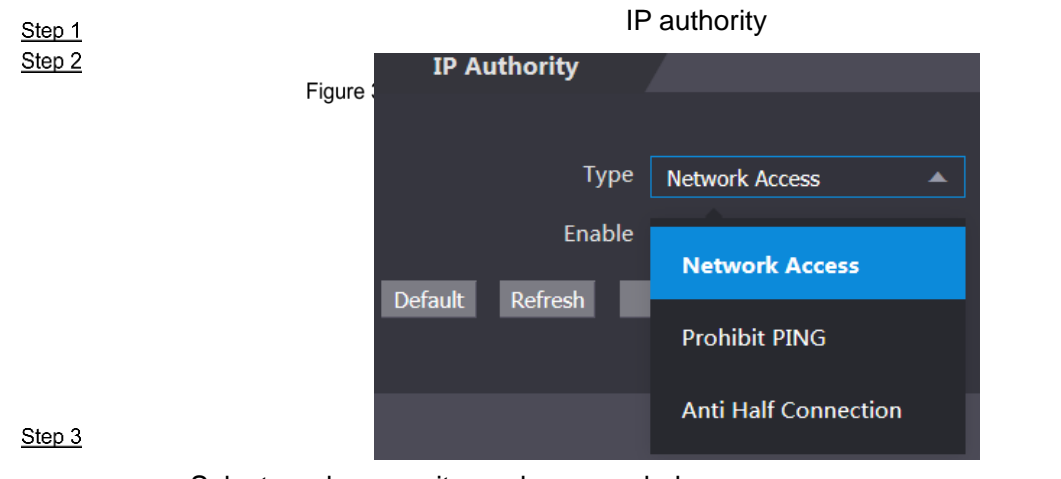

Select a cybersecurity mode as needed.

- **Network Access**: Set allowlist and blocklist to limit access.
	- **Allowlist**: Only when the IP/MAC of your PC in the allowlist, can you access the device. Ports are the same.
	- $\Diamond$  **Blocklist**: When the IP/MAC of your PC is in the blocklist, you cannot access the device. Ports are the same.
- **Prohibit PING**: Enable **PING prohibited** function, and the device will not respond to the ping request.
- **Anti Half Connection**: Enable **Anti Half Connection** function, and the device can provide service normally under half connection attack.

### **3.11.1.2 Network Access**

Select **Network Access** in **Type**.

### Procedure

Select the **Enable** check box.

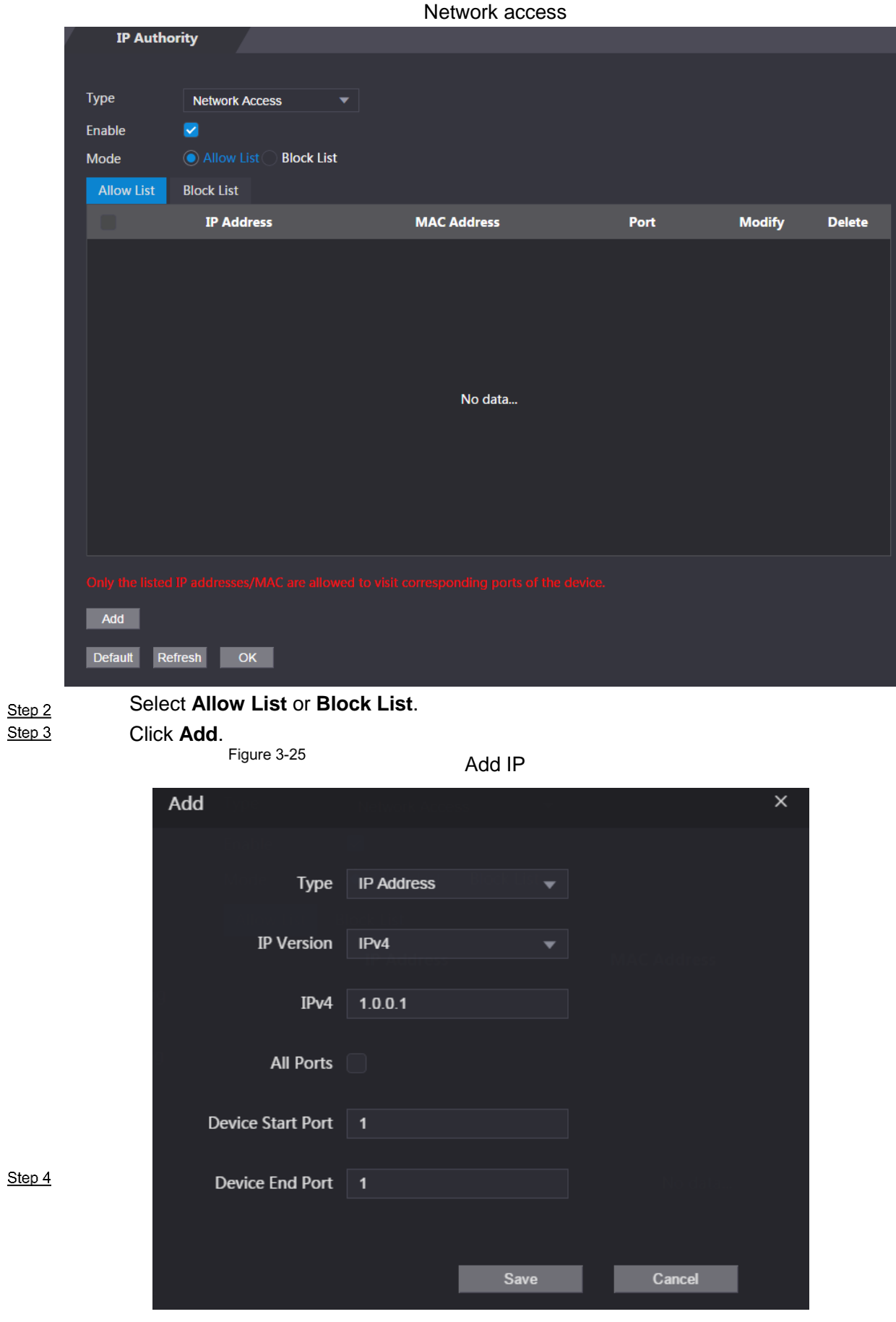

Configure parameters.

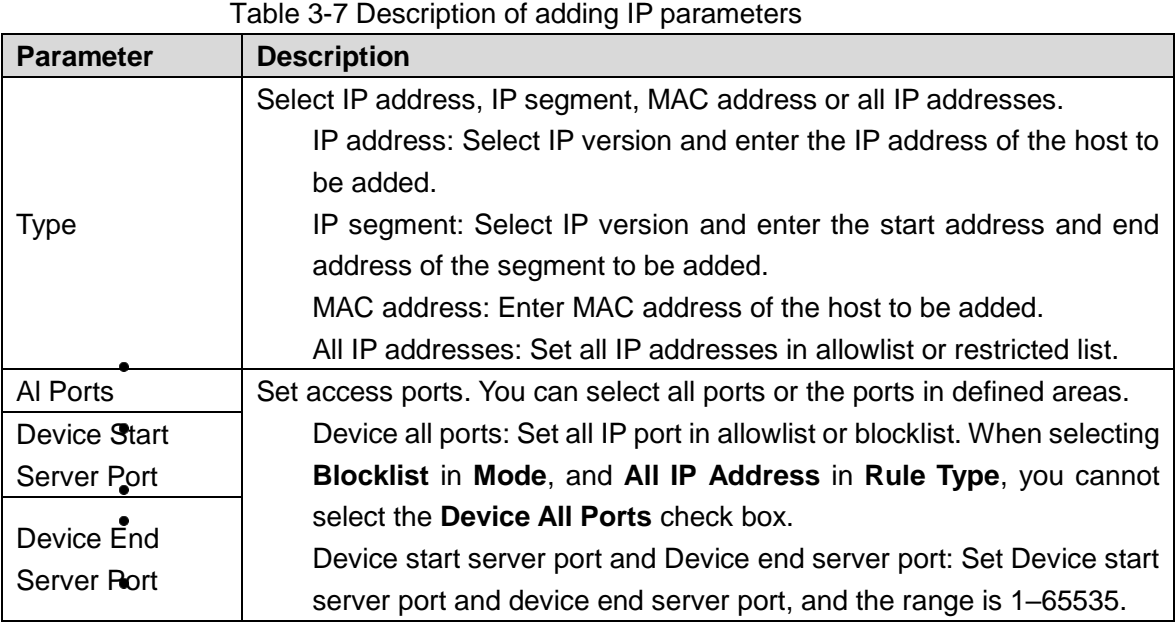

Click **Save**, and the **IP Authority** interface is displayed. Click **OK**.

# Step 5<br>OthersOperations

- $\bullet$  Click  $\bullet$  to edit the allowlist or blocklist.
- $\bullet$  Click  $\overline{\mathbf{X}}$  to delete the allowlist or blocklist

### **3.11.1.3 Prohibit PING**

```
Step 1
Step<sub>2</sub>
```
Set **Type** to **Prohibit PING**.

Select the **Enable** check box.

Prohibit PING

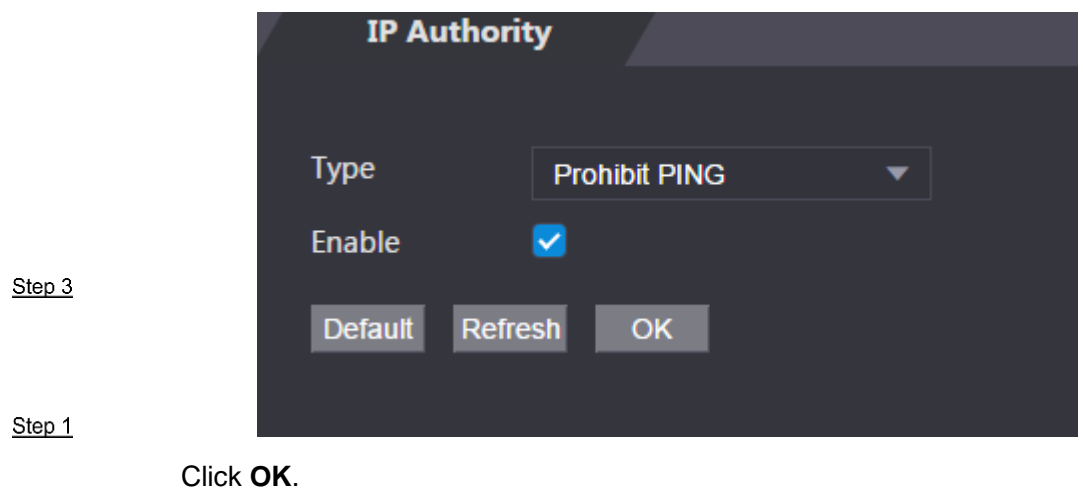

**3.11.1.4 Anti Half Connection**

Set **Type** to **Anti Half Connection**.

Select the **Enable** check box.

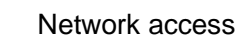

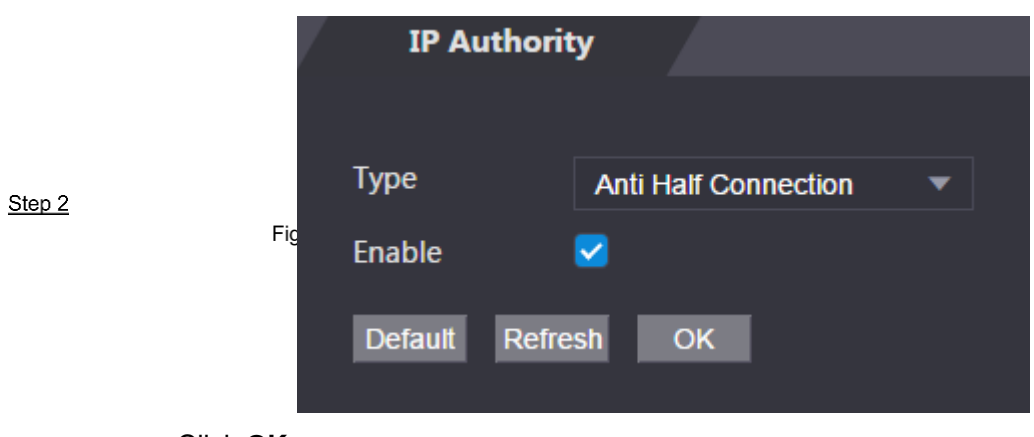

Click **OK**.

# **3.11.2 Systems**

### **3.11.2.1 System Service**

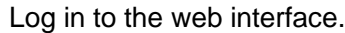

- Select **Safety Mgmt. > System Service**. Step 1
- Step 2 Enable or disable the system services as needed. Step 3

 $\Box$ 

The system service configuration on the web interface is synchronized to the **Features** interface of the device.

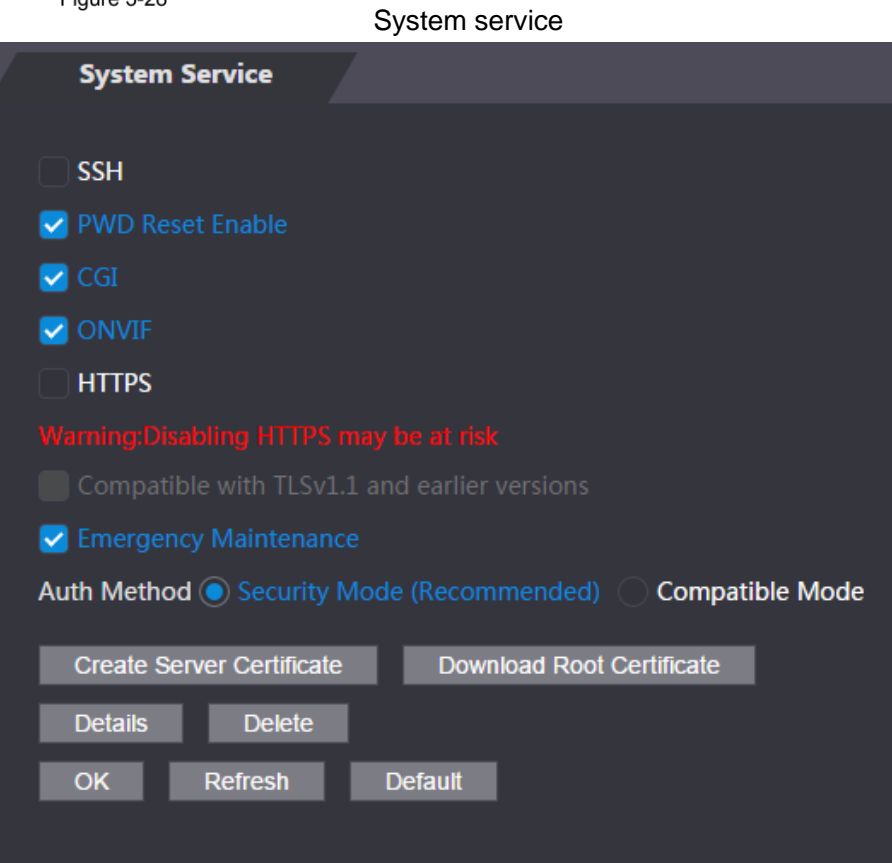

Table 3-8 Parameter description

| <b>Parameter</b> | <b>Description</b>                                                           |  |  |  |  |
|------------------|------------------------------------------------------------------------------|--|--|--|--|
|                  | Secure Shell (SSH) is a cryptographic network protocol for operating network |  |  |  |  |
| <b>SSH</b>       | services securely over an unsecured network.                                 |  |  |  |  |
|                  | When SSH is enabled, SSH provides cryptographic service for the data         |  |  |  |  |
|                  | transmission.                                                                |  |  |  |  |
| <b>PWD Reset</b> |                                                                              |  |  |  |  |
| Enable           | If enabled, you can reset the password. This function is enabled by default. |  |  |  |  |
|                  | Common Gateway Interface (CGI) offers a standard protocol for web servers    |  |  |  |  |
|                  | to execute programs similarly to console applications running on a server    |  |  |  |  |
| CGI              | that dynamically generates web pages.                                        |  |  |  |  |
|                  | When CGI is enabled, CGI commands can be used. The CGI is enabled by         |  |  |  |  |
|                  | default.                                                                     |  |  |  |  |
| <b>ONVIF</b>     | Enable other devices to pull video stream of the VTO through the ONVIF       |  |  |  |  |
|                  | protocol.                                                                    |  |  |  |  |
|                  | Hypertext Transfer Protocol Secure (HTTPS) is a protocol for secure          |  |  |  |  |
|                  | communication over a computer network.                                       |  |  |  |  |
|                  | When HTTPS is enabled, HTTPS will be used to access CGI commands;            |  |  |  |  |
| <b>HTTPS</b>     | otherwise HTTP will be used.                                                 |  |  |  |  |
|                  | $\mathbb{L} \mathbb{L}$                                                      |  |  |  |  |
|                  | When HTTPS is enabled, the device will restart automatically.                |  |  |  |  |
| Compatible with  |                                                                              |  |  |  |  |
| TLSv1.1 and      |                                                                              |  |  |  |  |
| earlier versions | Enable this function if your browser is using TLS V1.1 or earlier versions.  |  |  |  |  |
|                  |                                                                              |  |  |  |  |
| Emergency        | Enable it for fault analysis and repair.                                     |  |  |  |  |
| Maintenance      | Ш                                                                            |  |  |  |  |
|                  | This function will occupy 8088 and 8087 ports.                               |  |  |  |  |
|                  | Security Mode (recommended): Support logging in with Digest                  |  |  |  |  |
| Auth Method      | authentication.                                                              |  |  |  |  |
|                  | Compatible Mode: Use the old login method.                                   |  |  |  |  |

### **3.11.2.2 Creating Server Certificate**

Click **Create Server Certificate**, enter needed information, click **Save**, and then the device will Step 1 restart.

Step 2

### **3.11.2.3 Downloading Root Certificate**

Click Download Root Certificate. Double-click the file that you have downloaded.

Figure 4-115 File download

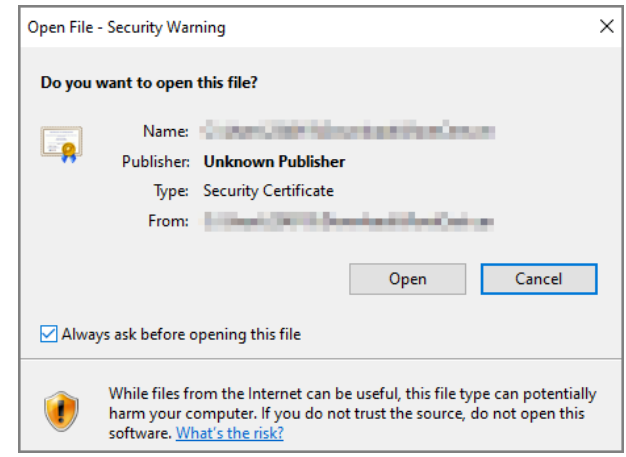

### Click **Open**.

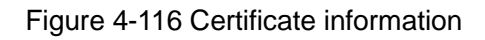

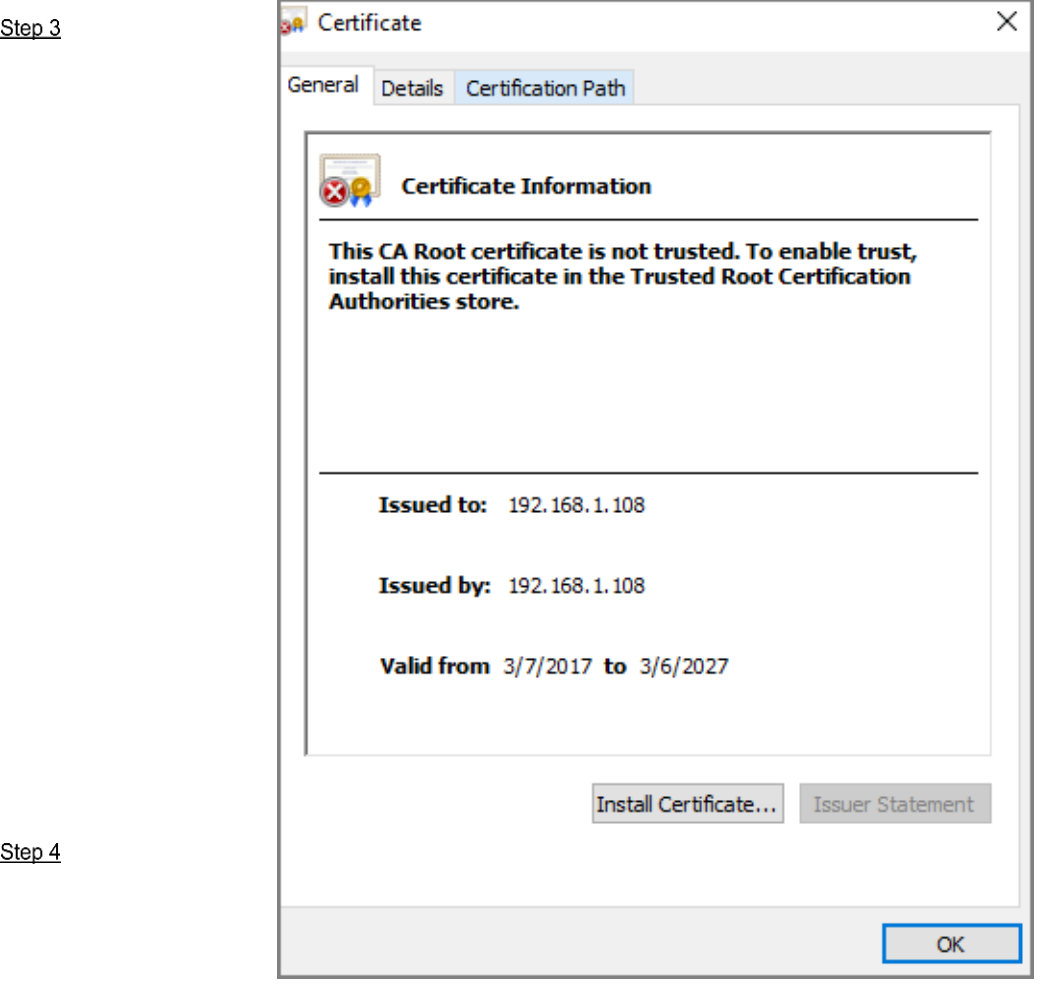

Click Install Certificate.

Figure 4-117 Certificate import wizard (1)

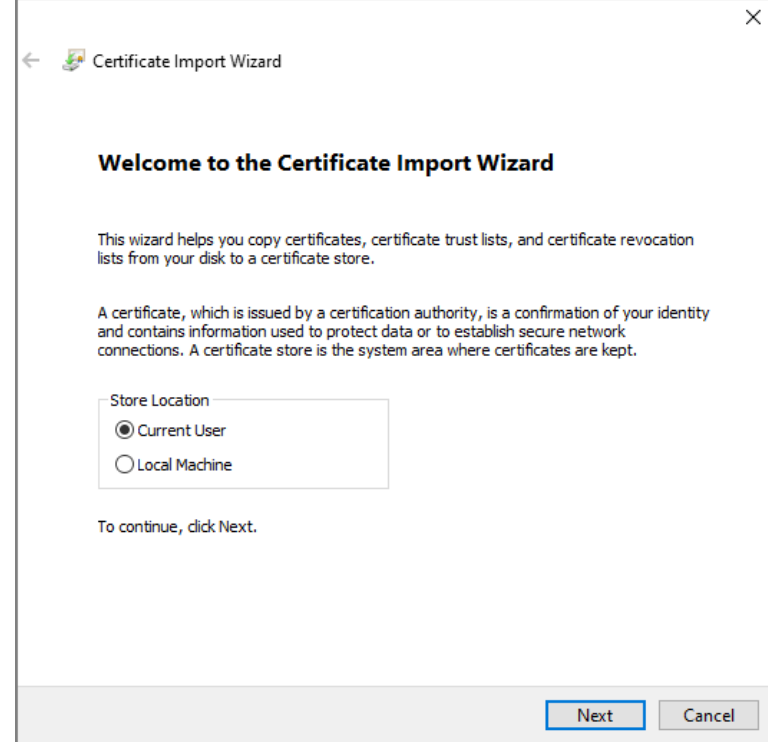

Select **Current User** or **Local Machine**, and then click **Next**.

- Step 5
- **Current User**: Applies to the user that has logged in to the PC.
- **Local Machine**: Applies to all users that have logged in to the PC
	- Figure 4-118 Certificate store

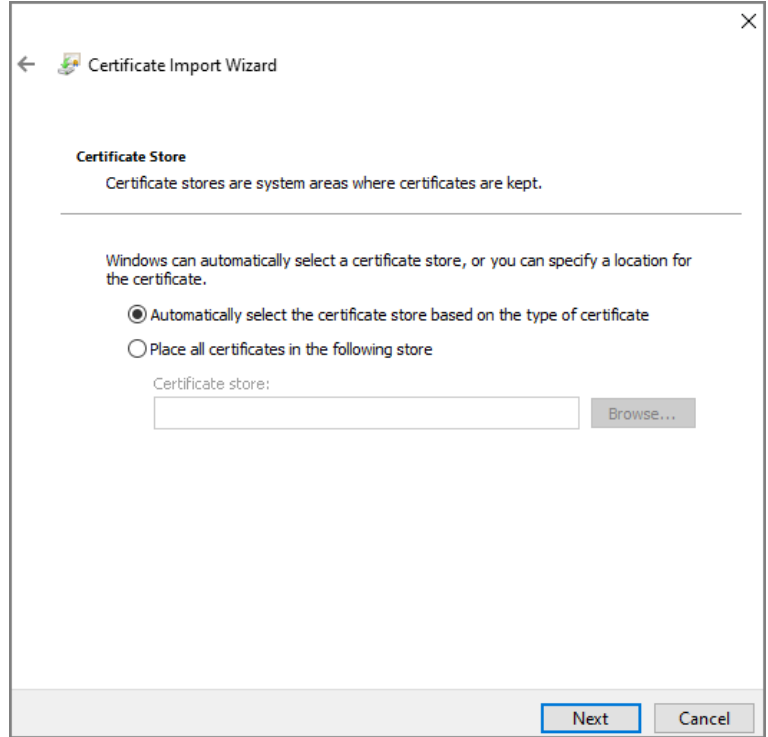

Step 10 Select the storage location, and then click **Next**.

Figure 4-119 Certificate import wizard (2)

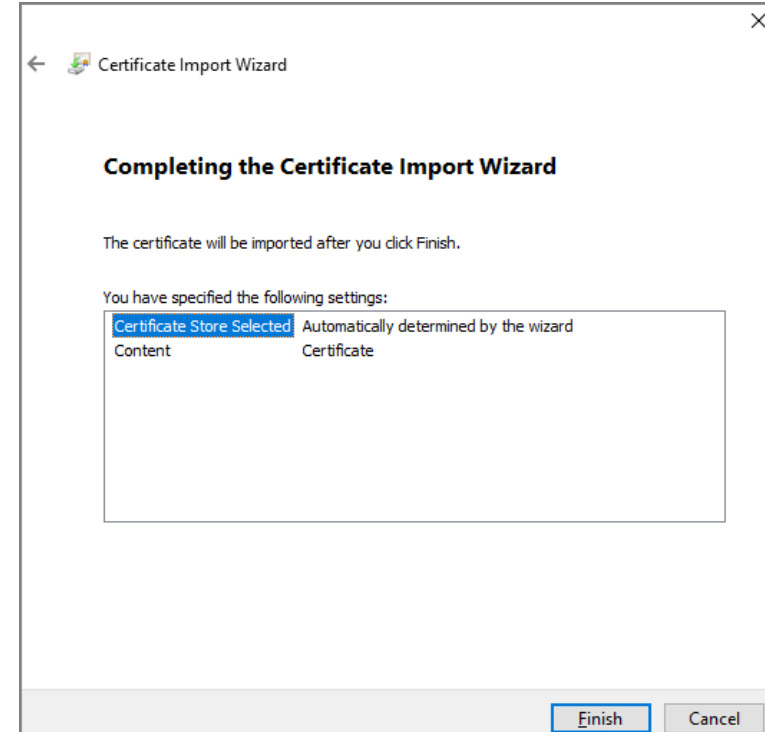

Step 11 Click **Finish**.

Figure 4-120 Imported successfully

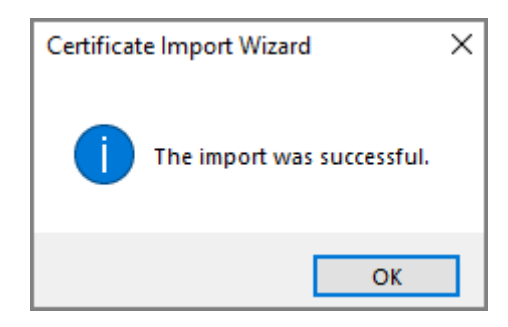

### $3.12$

# **User Management**

You can add and delete users that can log in to the web interface, modify users' passwords, and enter an email address for resetting the password when you forget your password.  $\Box$ 

User refers to the use who logging in to the web interface.

# $3.1$  **User**

### **3.12.1.1 Adding Users**

Log in to the web interface. Select **User Mgmt. > User Mgmt**.

#### User management

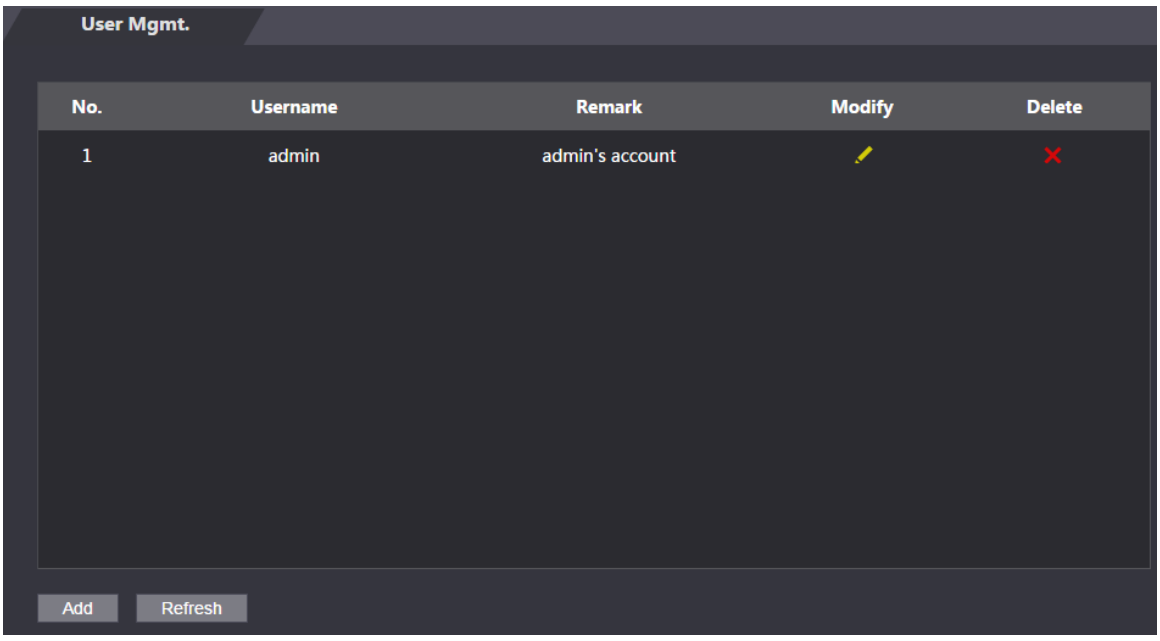

Click **Add**.

Add user

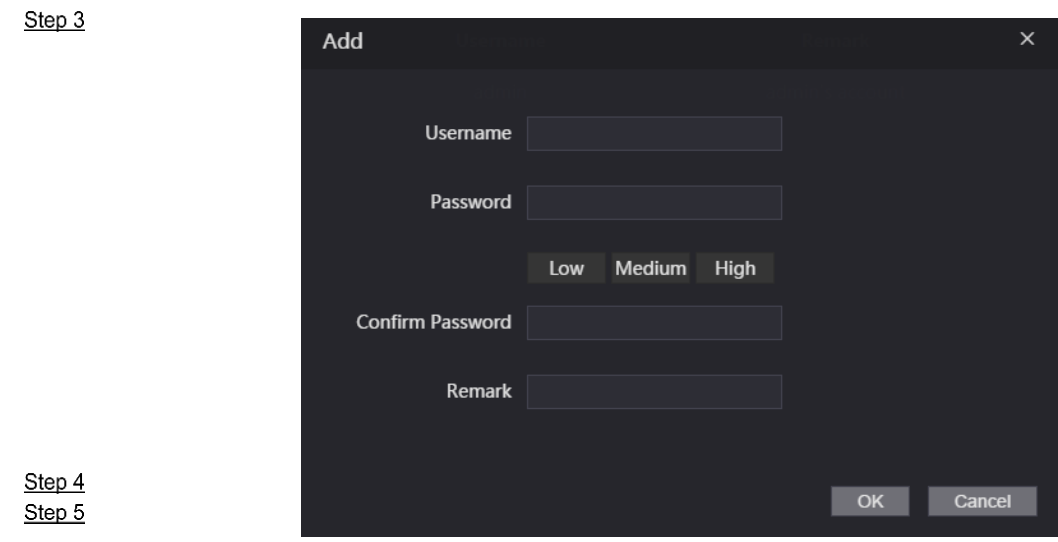

Enter username, password, confirm password, and remark. Click **OK**.

Step 1 Step 2

### **3.12.1.2 Changing Password**

Log in to the web interface. Select **User Mgmt. > User Mgmt**. Click  $\overline{\phantom{a}}$  to change the password.

Modify user information

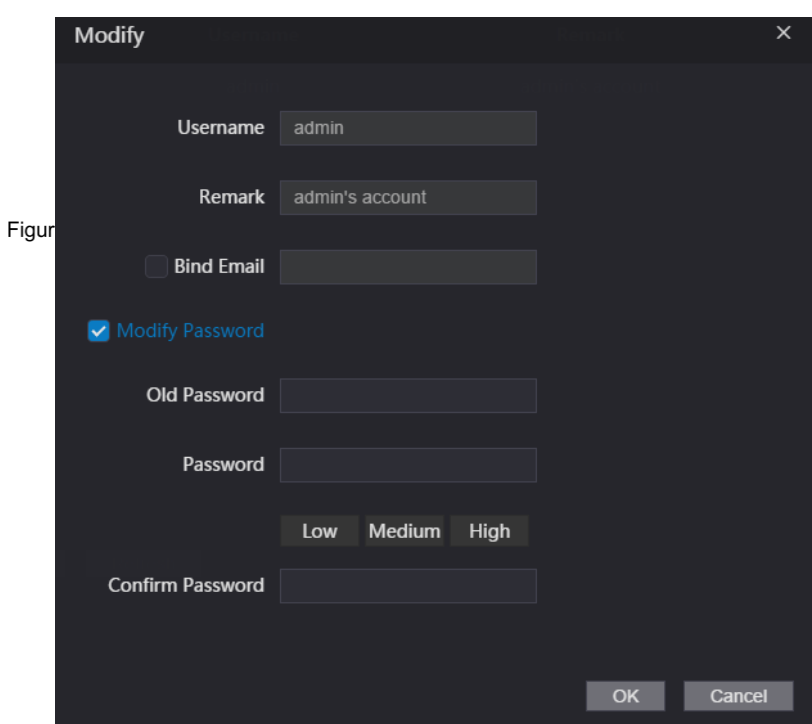

Select the **Bind Email** check box and then enter the linked email address.

Select the **Modify Password** check box, and then enter the old password, new Step 4 Step 5 password and confirm password.

Step 6

# **3.12.2 ONVIF User**

Click **OK**.

Open Network Video Interface Forum (ONVIF), a global and open industry forum with the goal of facilitating the development and use of a global open standard for the interface of physical IPbased security products. When ONVIF is used, administrator, operator, and user have different permission of ONVIF server. Create ONVIF users as needed.

### Step 1 **3.12.2.1 Adding ONVIF User**

Log in to the web interface. Select **User Mgmt. > Onvif User**.

Onvif user

|             | <b>Onvif User</b> |                 |       |               |               |
|-------------|-------------------|-----------------|-------|---------------|---------------|
|             |                   |                 |       |               |               |
| No.         |                   | <b>Username</b> | Group | <b>Modify</b> | <b>Delete</b> |
| $\mathbf 1$ |                   | admin           | admin | ◢             | $\mathbf{x}$  |
|             |                   |                 |       |               |               |
|             |                   |                 |       |               |               |
|             |                   |                 |       |               |               |
|             |                   |                 |       |               |               |
|             |                   |                 |       |               |               |
|             |                   |                 |       |               |               |
|             |                   |                 |       |               |               |
|             |                   |                 |       |               |               |
|             |                   |                 |       |               |               |
| Add         | Refresh           |                 |       |               |               |
|             |                   |                 |       |               |               |

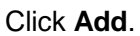

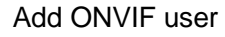

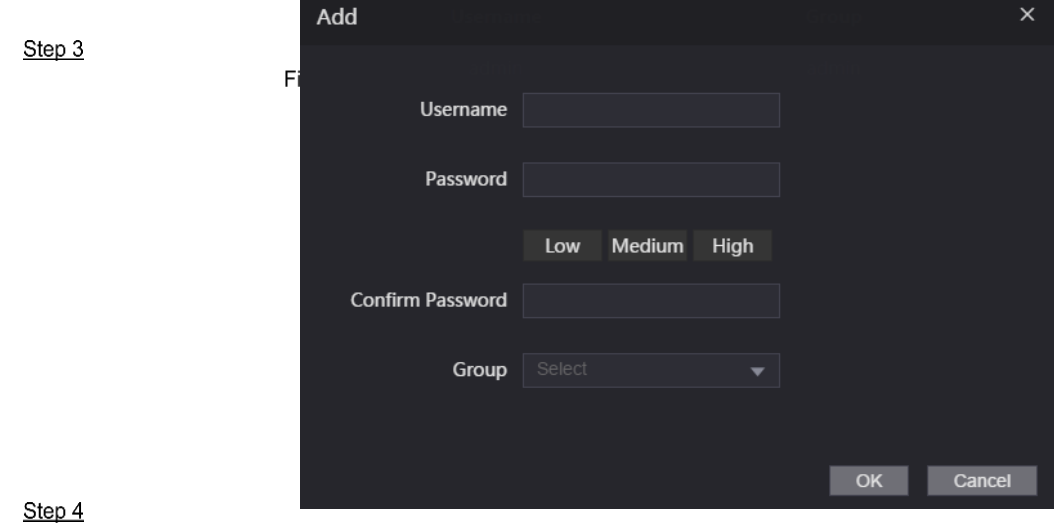

Step 5 Step 6

Enter username, password, and confirm password.

Select the group.

Click **OK**.

# **3.12.2.2 Changing Password**

Step 3

Figure 3-34<br>Log in to the web interface.

Select **User Mgmt. > Onvif User**.

Click  $\overline{\phantom{a}}$  to change the password.

Change the password (ONVIF user)

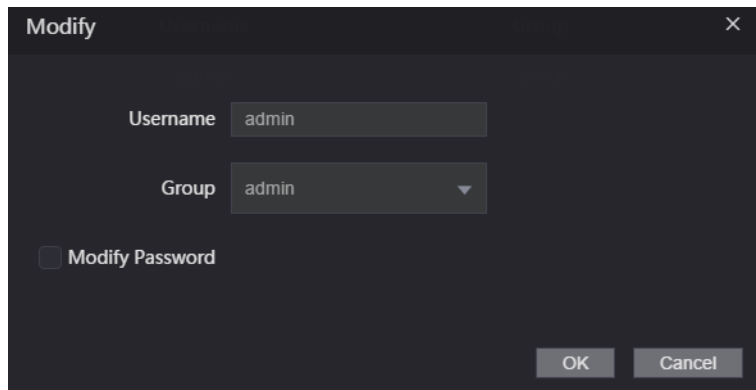

Select the **Modify Password** check box, and then enter the old password, new password and confirm password. Click **OK**.

Maintenance

# **Maintenance**

Step 4

You can regularly restart the device to improve the device performance.<br>Step 5

Log in to the web interface. Select **Maintenance**.

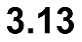

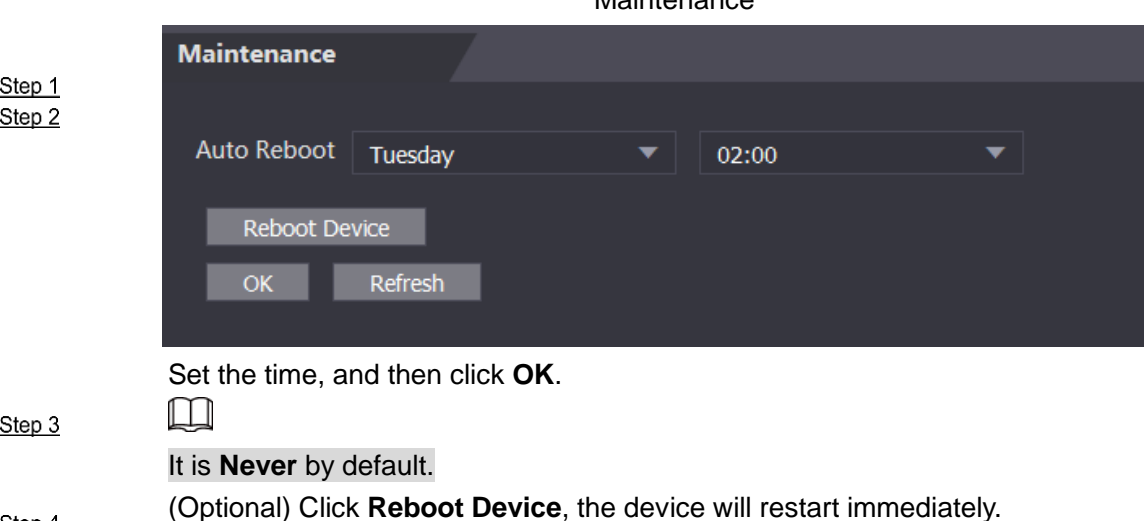

Step 4

#### $3.14$ **Configuration Management**

When more than one device needs the same configuration, you can configure parameters for them by importing or exporting configuration files.

# **3.14.1 Exporting Configuration File**

Step 2

You can export the configuration file of the device for backup.

Log in to the web interface.

Select **Config Mgmt.** on the navigation bar.

Configuration management

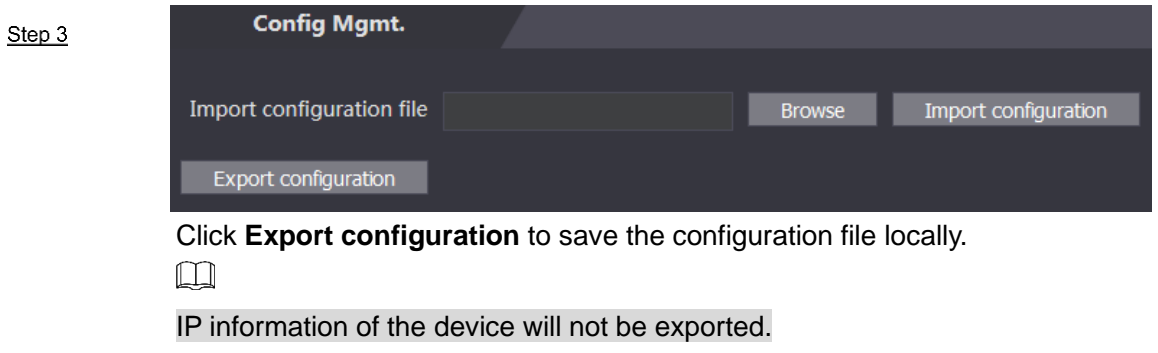

# **3.14.2 Importing Configuration File**

You can import the configuration file that is exported from an access controller to another access controller with the same model.

Log in to the web interface.

Select **Config Mgmt.** on the navigation bar.

On the configuration management interface, click **Browse** to select the configuration file that you want to import, and then click **Import configuration**.

The device will restart after importing configuration file.

#### Step 1 Step<sub>2</sub> **3.14.3 Default**

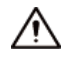

Be careful when doing this operation. It will restore the device to default configuration, and result in data loss.

- **Restore Factory:** Reset all the data and configuration of the device.
- **Restore Factory (Save user & log)**: Reset all data and configuration, except for user information and logs.

Log in to the web interface.

#### Step 1 Select **Config Mgmt. >Default**. Step 2

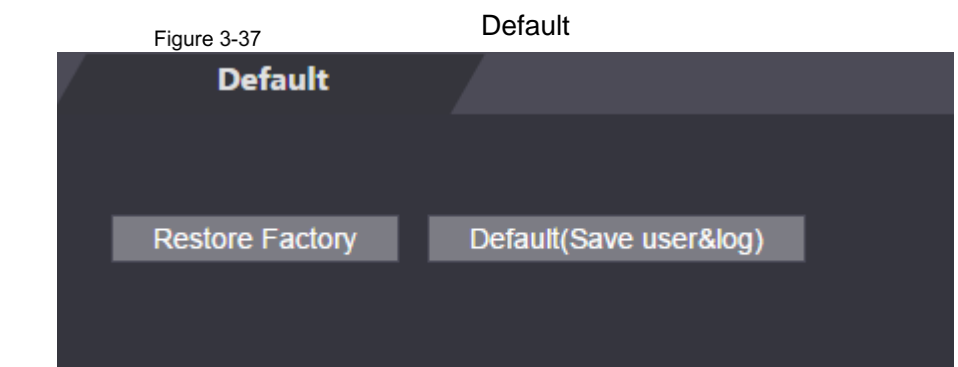

 $3.15$ 

# **Upgrade**

 $\Box$ 

- Step 1 Export the configuration file for backup before upgrade, and then import it after the upgrade Step 2 is completed.
	- Make sure that the upgrade file has been obtained. You can get it from technical support.
	- Do not disconnect the power or network, or restart or shutdown the device during upgrade. Log in to the web interface.

Select **Upgrade** on the navigation bar.

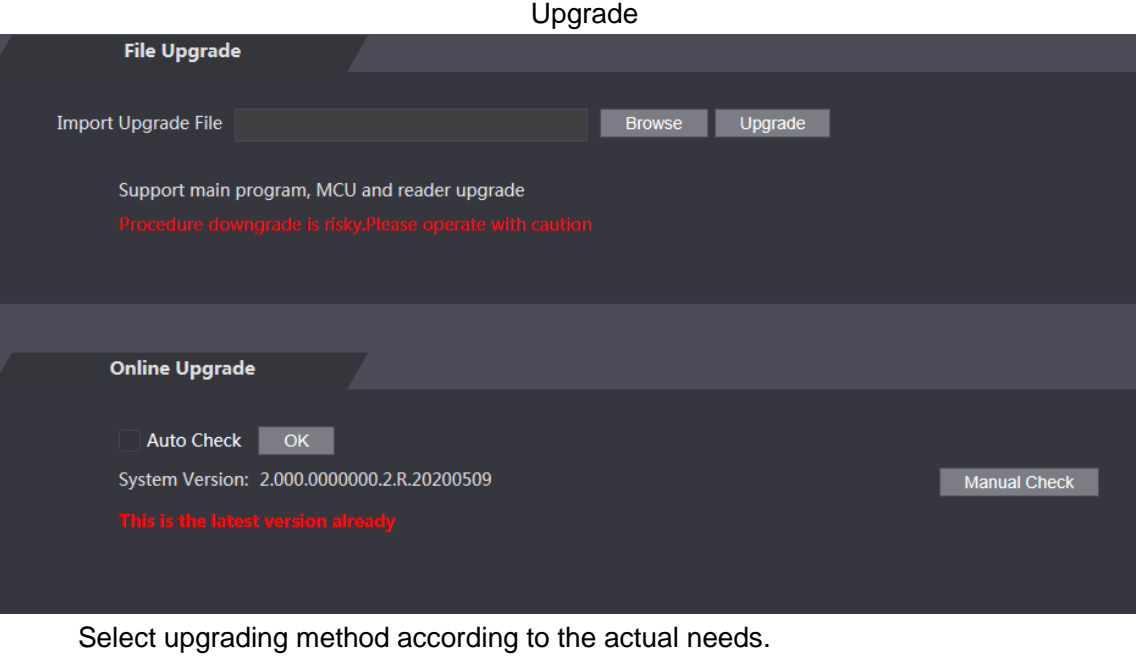

• File Upgrade

Step 3

- 1) Click **Browse**, and then upload upgrade file. 2) The upgrade file should be a .bin file.
- 3) Click **Upgrade**.

The upgrade starts.

- Online Upgrade
- 1) Select the **Auto-check** check box, and then click **OK**.

The system checks for upgrade once a day automatically, and there will be system notice if any upgrade is available.

 $\Box$ 

We need to collect the data such as device name, firmware version, and device serial number to proceed auto-check. The collected information is only used for verifying the legality of cameras and upgrade notice.

2) If there is any upgrade available, click **Upgrade**, and then the system starts upgrading.  $\Box$ 

 $3.16$ 

 $3.17$ 

Click **Manual Check** to check for upgrade manually.

# **Step 1** Version Information

You can view information including MAC address, serial number, MCU version, web version, security baseline version, system version, and firmware version.

Log in to the web interface.

Select **Version Info** on the navigation bar. Step 1

# **Online User**

You can view username, IP address, and user login time on the **Online User** interface. Log in to the web interface.

Select **Online User** on the navigation bar.

Online user

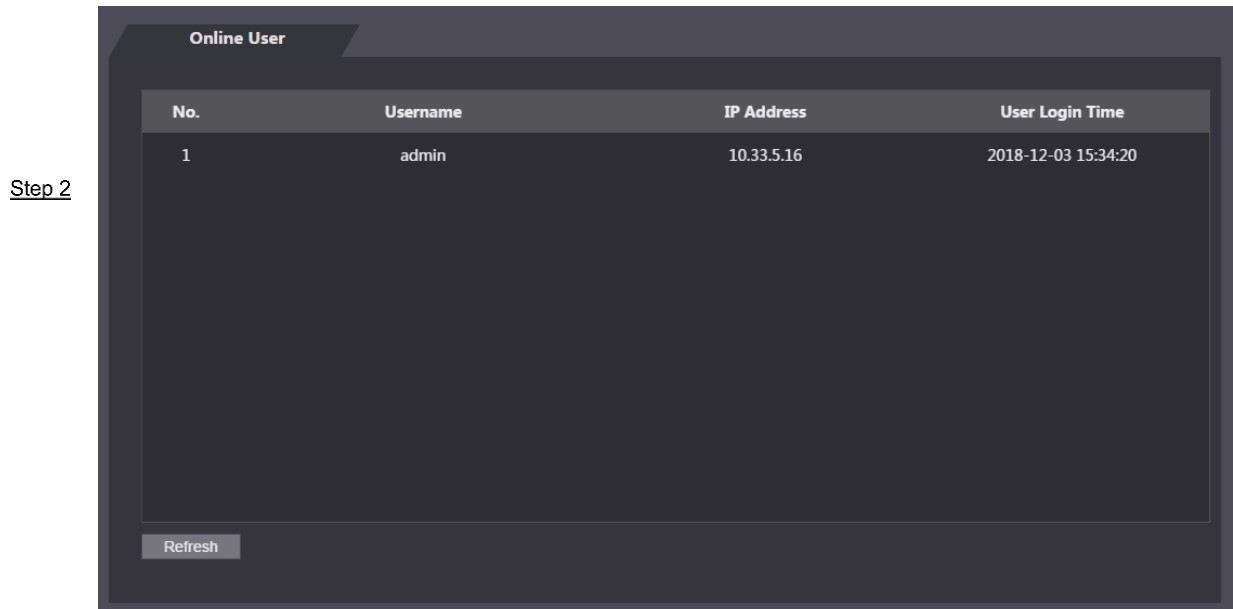

# **System Log**

 $3.18$ 

View and back up system logs, admin logs, and unlock records.

# **3.18.1 System Logs**

 $\frac{\text{Step 1}}{\text{View}}$  and search for system logs.

Step 2 Log in to the web interface.

 $Step 3$ 

Select **System Log > System Log**.

Select a time range and a type, and then click **Query**.

 $\Box$ Figure 3-40

Click **Backup** to download the results.

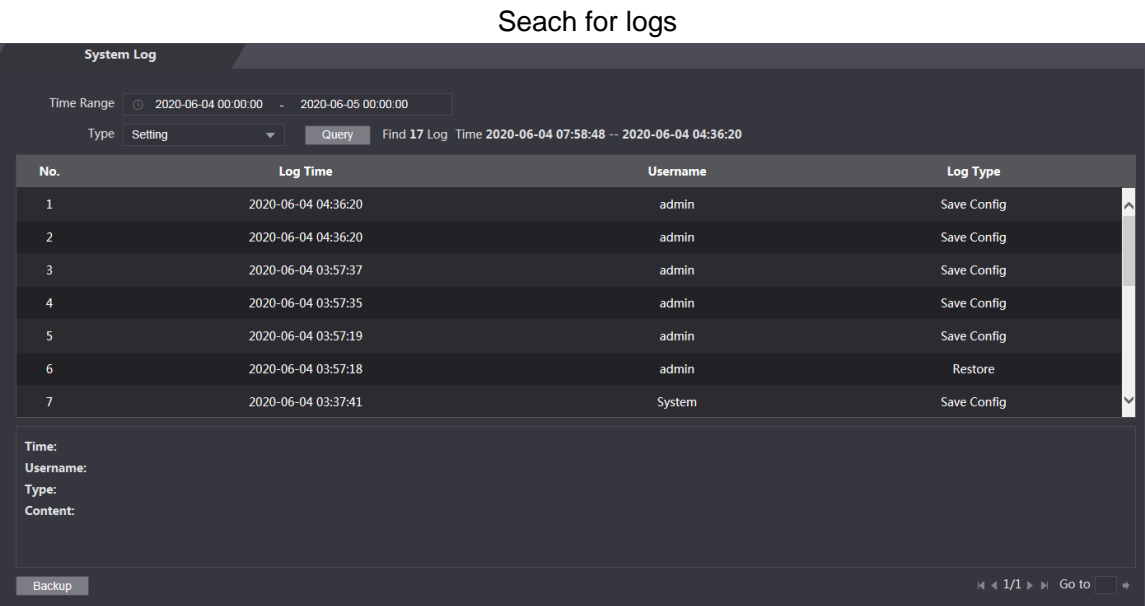

# **3.18.2 Admin Log**

Search for admin logs by admin ID.

Log in to the web interface.

Select **System Log > Admin Log**.

Enter the admin ID, and then click **Query**.

Admin log

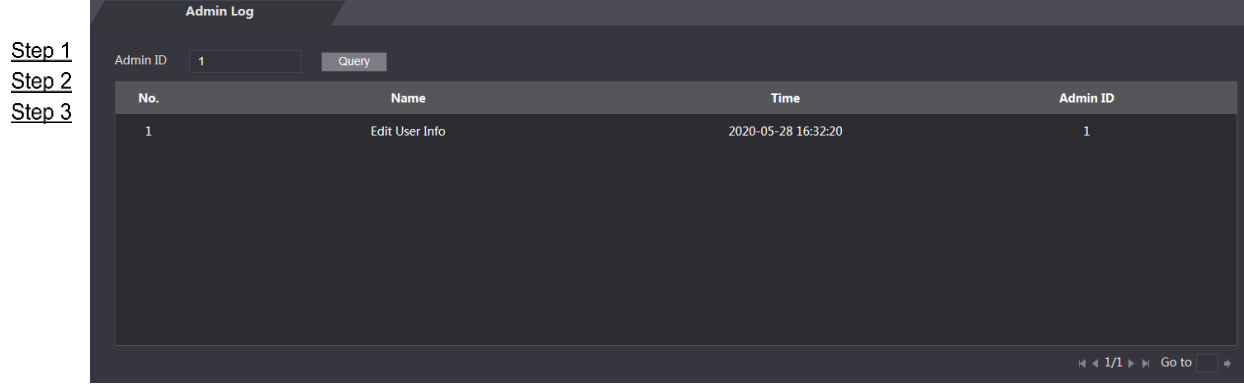

# **3.18.3 Unlock Records**

Search for unlock records and export them.

- Log in to the web interface. Step 1
- Select **System Log > Search Records**. Step 2
- Step 3 Select a time range and a type, and then click **Query**.
- Step 4 Click **Export Data** to download the results.

### 3.19

### **Exit**

Click at the upper-left corner, and then click **OK** to log out of the web interface.

# **4 SmartPSS AC Configuration**

You can remotely manage the device through SmartPSS AC. This chapter mainly introduces quick configuration. For detailed operations, see the user's manual of SmartPSS AC.  $\Box$ 

The interfaces of Smart PSS AC are for reference only, and might differ from the actual ones.

# **Login**

Install SmartPSS AC.

Double-click  $\frac{1}{2}$ , and then follow the instructions to finish the initialization and log in.

Step 1

# **StepAdding Devices**

### $4.2$

 $4.1$ 

You need to add the device to SmartPSS AC. You can click **Auto Search** to add devices in batches or **Add** to add devices one by one.

# **4.2.1 One by One**

You can add devices one by one. You need to know IP addresses and login username and  $\frac{\text{Step 1}}{\text{Step 1}}$  password of devices that you want to add.

- Step 2 Log in to SmartPSS AC.
- $Step 3$ Click **Device Manager** on the lower-left corner. Click **Add** on the **Device Manager** interface.

#### Manual add

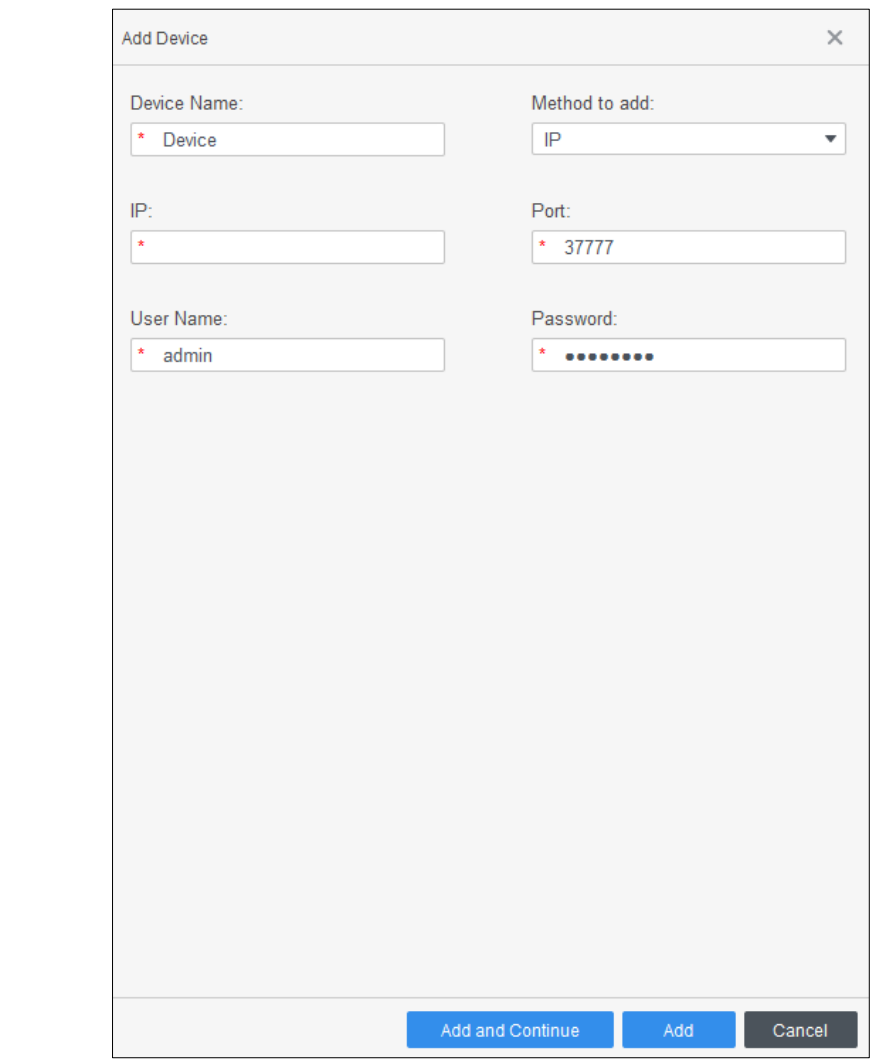

Step 4

Enter detailed information of the device.

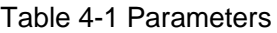

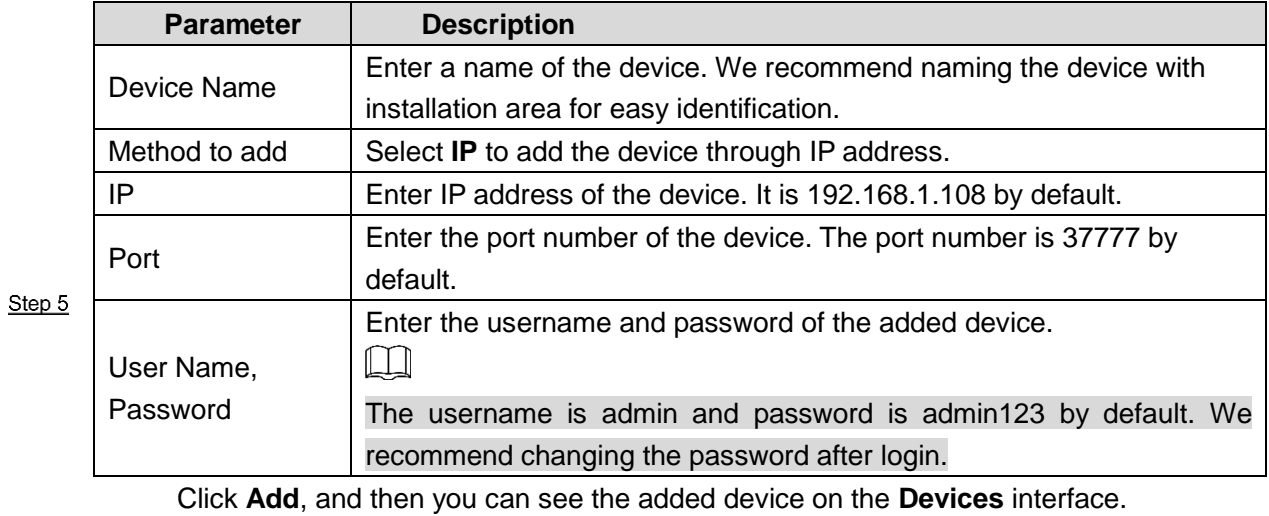

 $\Box$ 

After adding, SmartPSS AC logs in to the device automatically. In case of successful login, status displays **Online**. Otherwise, it displays **Offline**.

### **4.2.2 In Batches**

We recommend adding devices by auto search when you need to add devices in batches within the same network segment, or when the network segment is clear but the device IP address is unclear.

Log in to SmartPSS AC.

Click **Device Manager** on the lower-left corner.

Devices

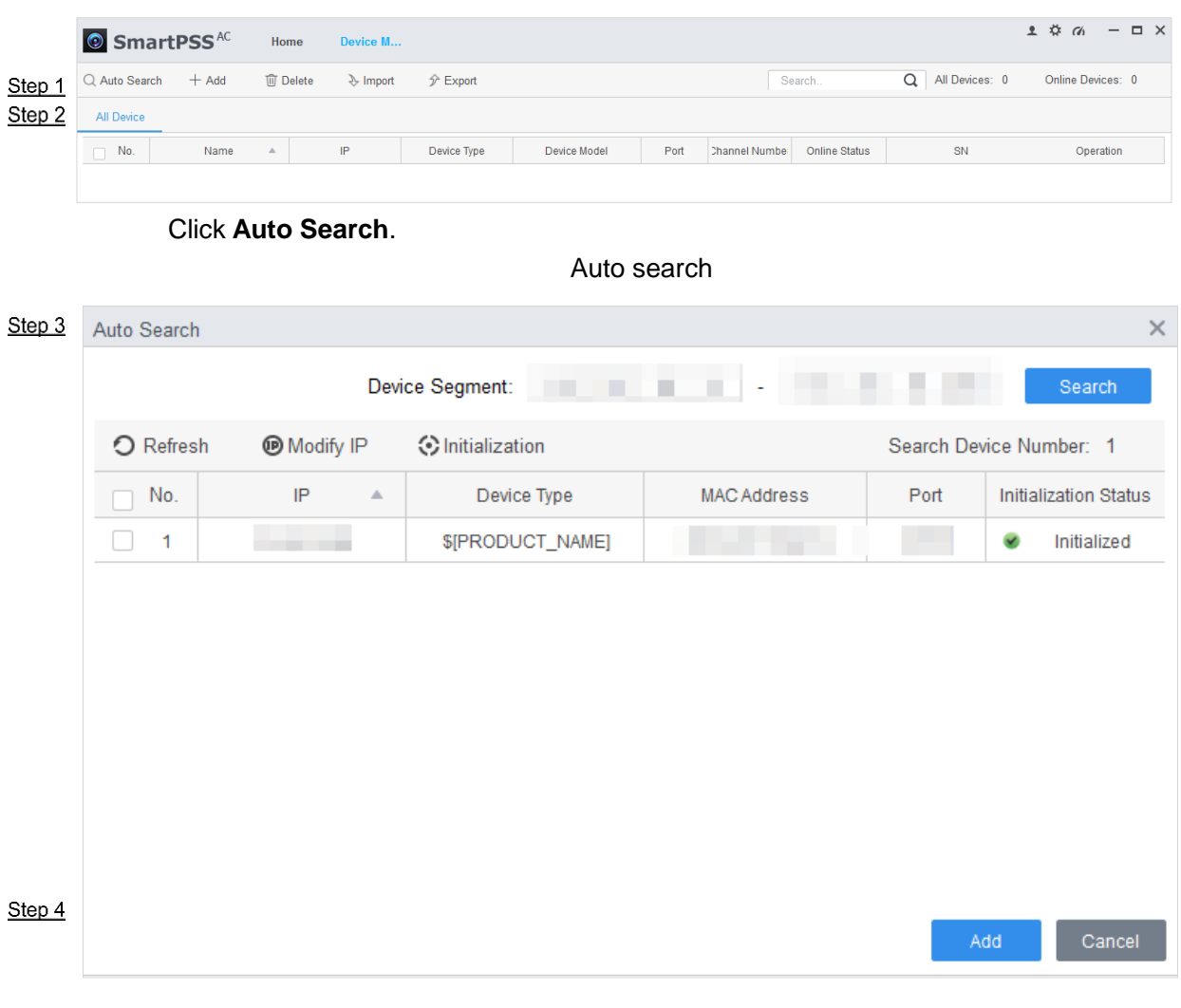

Enter the network segment, and then click **Search**. A search result list will be displayed.

Step  $5$ Step 6  $\Box$ 

- Click **Search** to refresh the device list.
- Select a device, and then click **Modify IP** to modify its IP address, subnet mask, and gateway.

Select devices that you want to add to the SmartPSS AC, and then click **Add**. Enter the username and the login password to login.

You can see the added devices on the **Devices** interface.  $\Box$ 

• The username is admin and password is admin123 by default. We recommend changing the password after login.

 After adding, SmartPSS AC logs in to the device automatically. If succeeded, the status of the device will be **Online**. Otherwise, it is **Offline**.

### Other Operation

- $\mathcal{D}$ : Edit the information of the device, including device name, IP address, port number, username, and password. You can also double-click the device to edit its information.
- $\frac{164}{12}$ : Goes to the device configuration interface. You can set up the time, update the device, restart the device, and extract user information or attendance records from the device.
- $\boxed{\leftrightarrow}$  and  $\boxed{\leftrightarrow}$ . Log in to and out of the device.
- $\boxed{\text{ }^{\text{}}\text{ }$ : Delete the device.

# **User Management**

### $4.3$

Add users, issue cards to them, and configure their access permissions.

# **4.3.1 Setting Card Type**

Before issuing card, set card type first. For example, if the issued card is ID card, set type to ID card.

Personnel manager

M

Step 1 Gueu 1 Card types must be the same as card issuer types; otherwise, card numbers cannot be read. Log in to SentertPSS AC.

Click **Personnel Manager**.

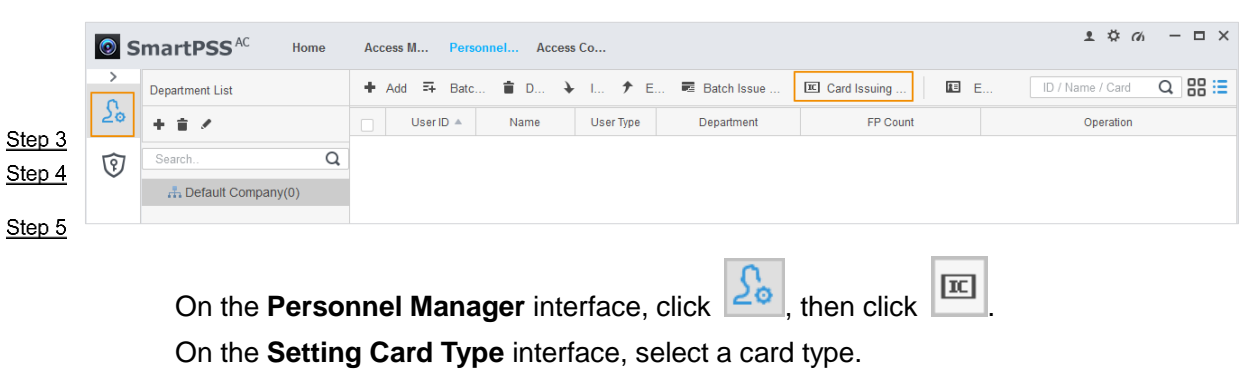

Click  $\overline{16}$  to select display method of card number in decimal or in hex.

Setting card type

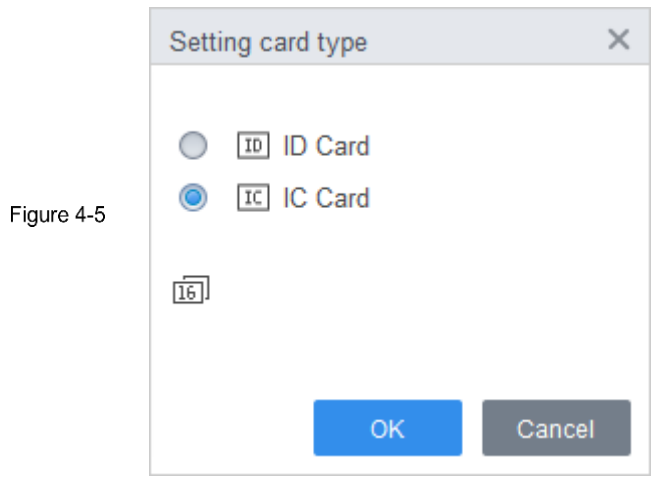

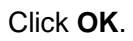

# **4.3.2 Adding User**

### **4.3.2.1 One by One**

You can add users one by one manually.

- Log in to SmartPSS AC. Step 1
- Click **Personnel Manger > User > Add**. Step 2
- Step 3 Add basic information of the user.
	- 1) Click the **Basic Info** tab on the **Add User** interface, and then add basic information of the user.

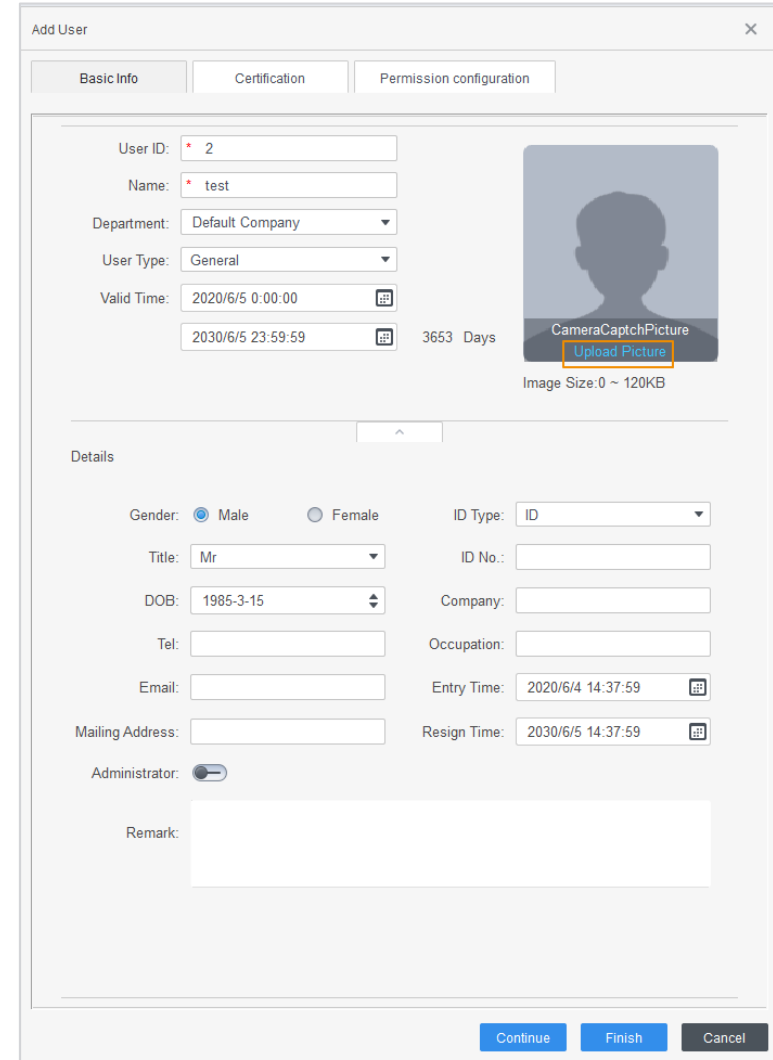

#### Add basic information

#### Step 4

Click the **Certification** tab to add certification information of the user.

- Configure password. The password must consist of 6–8 digits.
- Configure card.

### $\Box$

The card number can be read automatically or entered manually. To read the card number automatically, select a card reader, and then place the card on the card reader.

- 1) Click  $\bullet$ , set **Card Reader** to **Device**, and then select the device you add from **Device**.
- 2) Click **Add**, swipe a card on the device, and then the card number will be displayed.
- 3) Click **OK**.
- 4) After adding a card, you can set the card to main card or duress card, or replace the card with a new one, or delete the card.
- Configure fingerprint.
- 1) Click , set **Fingerprint Collector** to **Device**.

2) Click **Add Fingerprint** and press your finger on the scanner three times continuously.

Add password, card, and fingerprint

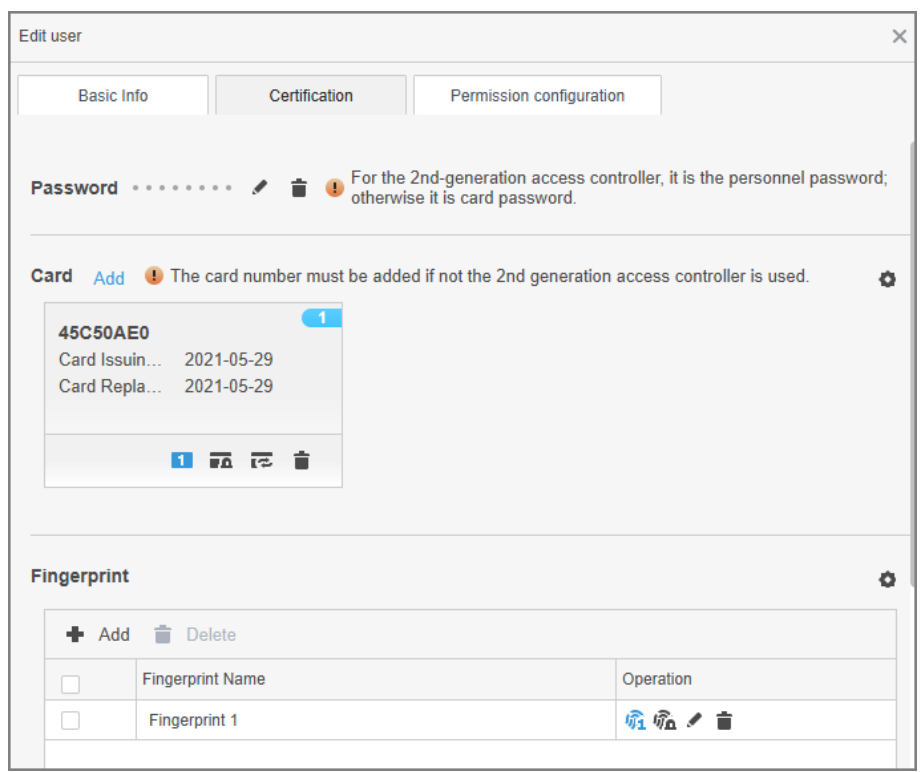

Step 5

#### Configure permissions for the user.

Figure 4-8

For details, see ["4.4](#page-66-0) [Assigning Permissions"](#page-66-0).

Permission configuration

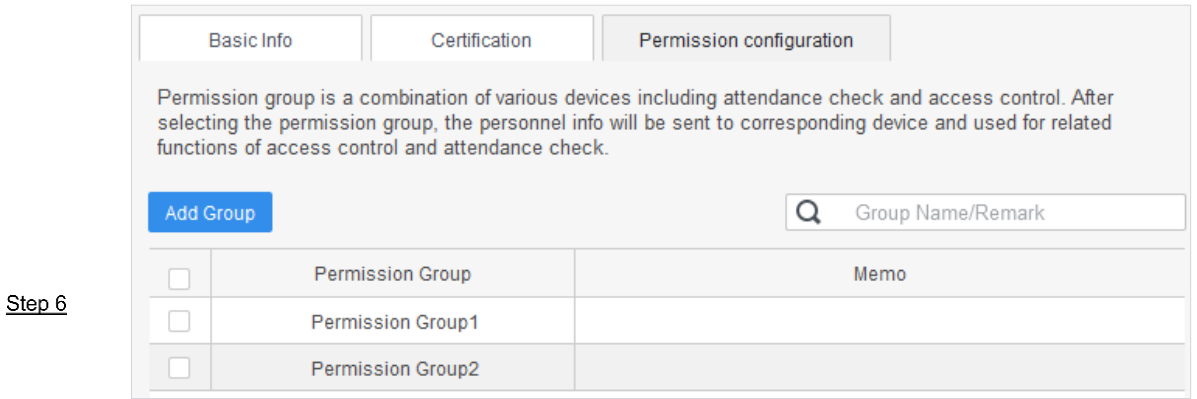

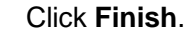

Step 1 Step 2 **4.3.2.2 In Batches**

You can add users in batches.

Log in to SmartPSS AC.

#### Click **Personnel Manger > User > Batch Add**.

Select **Device** from **Device**, and then select the device that you add on the right. Configure the following parameters.

**Start No.:** The user IDs of the users you want to add start with the number you defined.

- **Quantity**: The number of users you want to add.
- **Department**: Select the department you want to add the users to.
- **Effective Time** and **Expired Time**: The users will only have unlocking permissions within the defined time frame.

Click **Issue** to start issuing cards**.** The card number will be read automatically. Click **Stop** when you finish issuing cards.

Click **OK**.

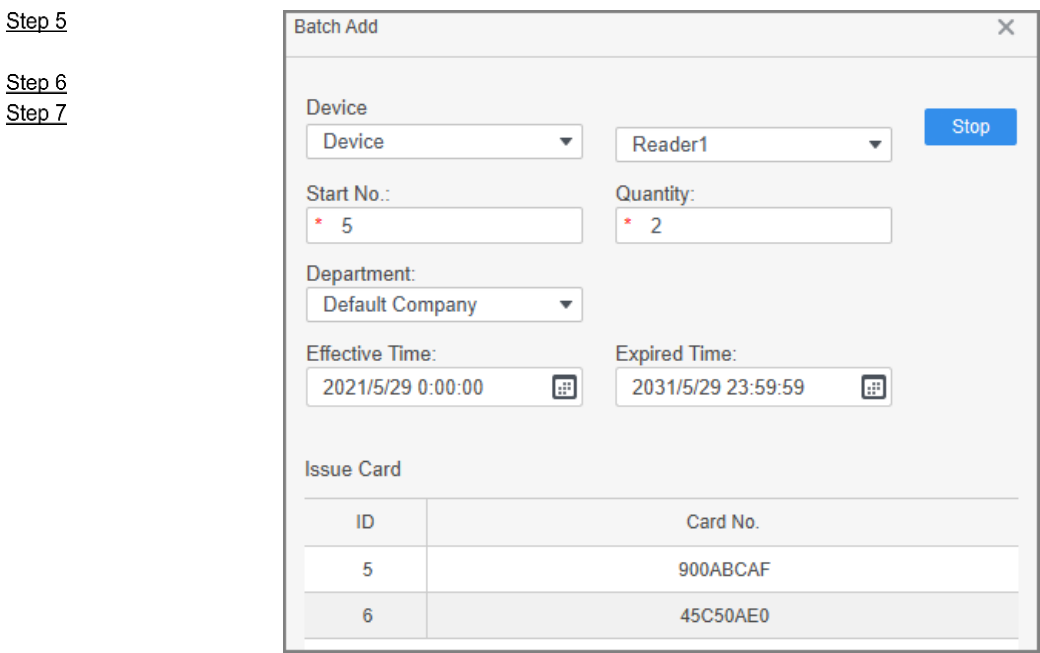

Add users in batches

Step 8

In the user list, click to edit the information of the users added.

<span id="page-66-0"></span>4.4

# **Assigning Permissions**

Step 1 Add needed devices to a permission group, and then users in the group can unlock Step<sub>2</sub>  $\overline{\text{Step 3}}$  corresponding doors.

Step 4 Click **Permission configuration**. Step 5

 $Click +$ 

Enter the group name, remarks (optional), and select a time template.

Select the devices you need.

Click **OK**.

#### Create a permission group

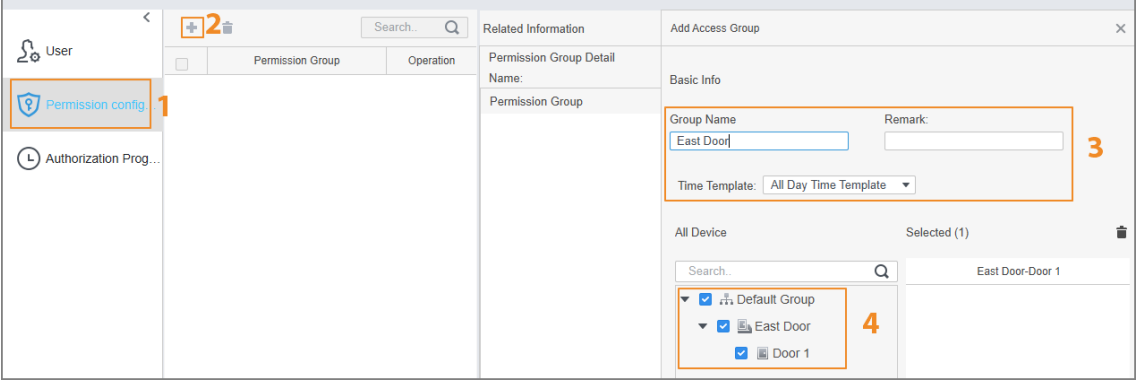

Click  $\stackrel{*}{\longrightarrow}$  of the permission group you added.

Select the users you want to add to the permission group.

Click **OK**.

Users in the permission group can now swipe their cards, or use other unlock methods Step 6 Step 7 to unlock the door.

 $Step 8$ 

Add users to a permission group

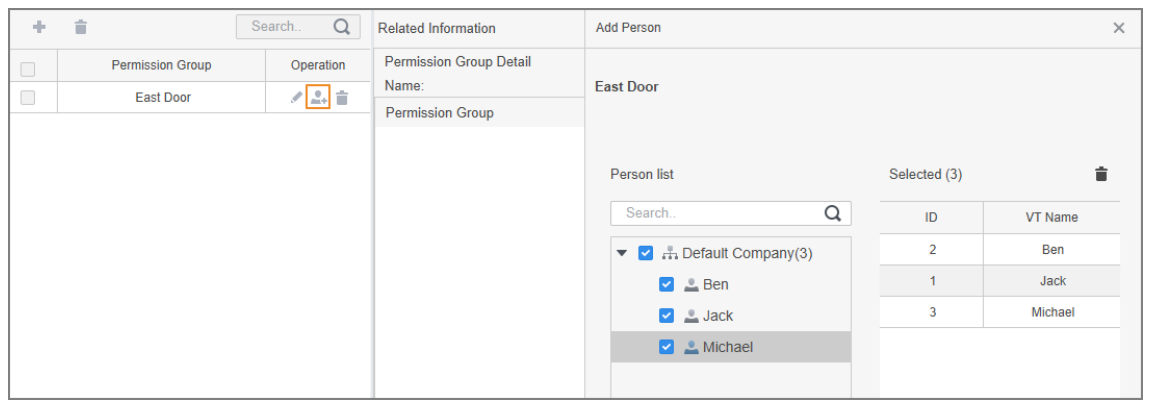

# **Fingerprint Registration Instructions**

# **Appendix 1**

Before register your fingerprints, pay attention to the following:

- Make sure that your fingers are clean and dry.
- **•** Press your finger on the center of the fingerprint scanner.
- Do not put the fingerprint sensor in a place with intense light, high temperature, and high humidity.
- If your fingerprints are unclear, use other unlocking methods.

### Fingers Recommended

Forefingers, middle fingers, and ring fingers are recommended. Thumbs and little fingers cannot be put at the recording center easily.

Appendix Figure 1-1 Recommended fingers

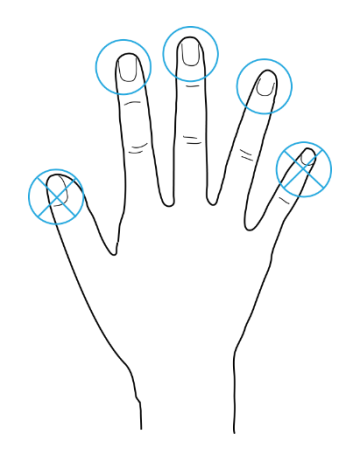

How to Press Your Fingerprint on the Scanner

Appendix Figure 1-2 Correct

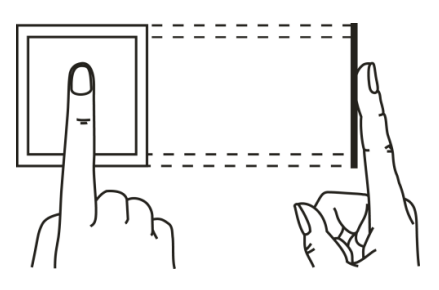

Appendix Figure 1-3 Wrong

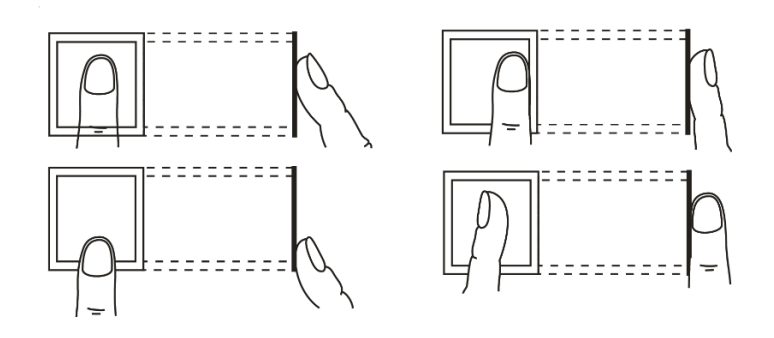

# **Cybersecurity Recommendations**

#### **Mandatory actions to be taken for cybersecurity**

**1. Use a strong password**

Refer to the following recommendations for setting up the password:

Appendix 2 The length should not be less than 8 characters

- A strong password is comprised of at least two of these three character types: letters in upper and lower cases, numbers, and special characters.
- Do not contain the username in its forward or reverse sequence.
- Do not use continuous characters, such as 123 and abc.
- Do not use repeated characters, such as 111 and aaa.

### **2. Timely update firmware and client software**

- As is standard procedure in the tech-industry, the firmware of devices should be timely updated to the latest version to ensure the system is current with the latest security patches and fixes. With the device connected into Internet, it is recommended to turn on automatic online update detection to timely get firmware updates launched by providers.
- You are recommended to download and use the latest client software.

### **Recommended measures to enhance cybersecurity:**

### **1. Physical protection**

Physical protection is recommended for devices (especially storage devices), such as placing them in a special room, special cabinet, and well conduct access control and key control to prevent damages to hardware and external devices (U disk, serial ports) by unauthorized persons through physical contact.

### **2. Change Passwords Regularly**

Regularly change the passwords to your devices to help ensure that only authorized users are able to access the system.

### **3. Timely set up and update password resetting information**

This device supports password reset. To reduce the risk of this function being attacked by hackers, it is recommended to timely set up password reset, including reserved phone number/email, and security questions. If any of such information changes, update the password reset in time. When setting up security questions, set up an answer that is difficult for someone to guess their way into your system.

### **4. Enable account lock-down**

Account lock-down is enabled by default. To keep your Account safe, it is recommended to keep this setting. After hackers fail multiple attempts to hack passwords, the corresponding Account and source IPs are locked.

### **5. Change HTTP and other default service ports**

These ports can be changed to any set of numbers between 1024–65535. Avoiding the default ports reduces the risk of hackers being able to guess which ports you are using.

### **6. Enable HTTPS**

Enable HTTPS to access Web services through safe channels.

### **7. Bind MAC Address**

Bind the IP and MAC address of the gateway device to reduce the risk of ARP deception.

**8. Reasonably allocate account and permission**
Add users properly according to business and management needs, and allocate minimum sets of permissions to them.

#### **9. Turn off Unnecessary Services and Use Safe Modes**

If not needed, SNMP, SMTP and UPnP can be turned off to reduce the risks for the device.

If necessary, it is strongly recommended to use safe modes, including but not limited to:

- SNMP: Select SNMP v3 and set a stronger encryption password and authentication password.
- SMTP: Select TLS to access to the email server.
- FTP: Select SFTP and set a strong password.
- AP hotspot: Select WPA2-PSK encryption mode and set a strong password.

#### **10. Audio and Video Encrypted Transmission**

If your audio/video data includes important or sensitive contents, use encrypted transmission to make it more difficult for someone to steal your data.

#### **11. Security Audit**

- Review online users: Do this from time to time to find out illegal login, if any.
- Review device log: This gives you the IP data of a device trying to login and the critical operation information of users already in the login status.

#### **12. Network Log**

Limited storage capacity of the device cannot store many logs for a long time. If you need to save logs for long, enable online log to ensure key logs are synced to the online log server for easy back tracking.

#### **13. Building Safe Network Environment**

To keep the device safer and reduce network risks, we recommend you to:

- Turn off the port mapping of the router to prevent external networks from directly accessing services of router intranet devices.
- Divide network into different partitions as needed: If two subnetworks do not have to establish communications, use VLAN or gatekeeper for network division.
- Build up the 802.1x access authentication to reduce the risk of illegal terminals connecting with your private networks.
- Enable device IP/MAC address filtering to limit the hosts that can access the device.

## **Legal and Regulatory Information**

#### **Legal Considerations**

Video surveillance can be regulated by laws that vary from country to country. Check the laws in your local region before using this product for surveillance purposes.

#### **Disclaimer**

Every care has been taken in the preparation of this document. Please inform your nearest Dahua office of any inaccuracies or omissions. Dahua Technology shall not be held responsible for any technical or typographical errors and reserves the right to make changes to the product and manuals without prior notice. Dahua Technology makes no warranty of any kind with regard to the material contained within this document, including, but not limited to, the implied warranties of merchantability and fitness for a particular purpose. Dahua Technology shall not be liable or responsible for incidental or consequential damages in connection with the furnishing, performance or use of this material. This product is only to be used for its intended purpose.

#### **Intellectual Property Rights**

Dahua Technology retains all intellectual property rights relating to technology embodied in the product described in this document.

#### **Equipment Modifications**

This equipment must be installed and used in strict accordance with the instructions given in the user documentation. This equipment contains no user-serviceable components. Unauthorized equipment changes or modifications will invalidate all applicable regulatory certifications and approvals.

#### **Trademark Acknowledgments**

alhua alhua **HDCVI IMOU** are registered trademarks or trademark applications of Dahua Technology in various jurisdictions. All other company names and products are trademarks or registered trademarks of their respective companies.

#### **Regulatory Information**

#### **European Directives Compliance**

This product complies with the applicable CE marking directives and standards:

- Low Voltage (LVD) Directive 2014/35/EU.
- Electromagnetic Compatibility (EMC) Directive 2014/30/EU.
- Restrictions of Hazardous Substances (RoHS) Directive 2011/65/EU and its amending Directive (EU) 2015/863.

A copy of the original declaration of conformity may be obtained from Dahua

Technology.

The most up to date copy of the signed EU Declaration of Conformity (DoC) can be downloaded from: www.dahuasecurity.com/support/notice/

#### **CE-Electromagnetic Compatibility (EMC)**

This digital equipment is compliant with Class A according to EN 55032.

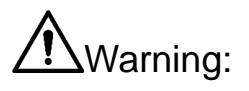

This is a Class A product. In a domestic environment this product may cause radio interference, in which case the user may be required to take adequate measures.

#### **CE-Safety**

This product complies with IEC/EN/UL 60950-1 or IEC/EN/UL 62368-1, Safety of Information Technology Equipment.

#### **Declaration of Conformity CE**

#### **(Only for the product has RF function)**

Hereby, Dahua Technology declares that the radio equipment is compliant with Radio Equipment Directive (RED) 2014/53/EU. The full text of the EU declaration of conformity is available at the following internet address: www.dahuasecurity.com/support/notice/

#### **USA Regulatory Compliance**

#### **FCC**

This device complies with Part 15 of the FCC Rules. Operation is subject to the following two conditions:

(1) This device may not cause harmful interference.

(2) This device must accept any interference received, including interference that may cause undesired operation.

Attention that changes or modification not expressly approved by the party responsible for compliance could void the user's authority to operate the equipment.

Note: This equipment has been tested and found to comply with the limits for a Class A digital device, pursuant to part 15 of the FCC Rules. These limits are designed to provide reasonable protection against harmful interference when the equipment is operated in a commercial environment. This equipment generates, uses, and can radiate radio frequency energy and, if not installed and used in accordance with the instruction manual, may cause harmful interference to radio communications. Operation of this equipment in a residential area is likely to cause harmful interference in which case the user will be required to correct the interference at his own expense.

FCC SDOC Statement can be downloaded from: https://us.dahuasecurity.com/support/notices/

#### **RF exposure warning**

#### **(Only for the product has RF communication function)**

This equipment must be installed and operated in accordance with provided

instructions and the antenna(s) used for this transmitter must be installed to provide a separation distance of at least 20 cm from all persons and must not be co-located or operating in conjunction with any other antenna or transmitter. End-users and installers must be provided with antenna installation instructions and transmitter operating conditions for satisfying RF exposure compliance.

This equipment should be installed and operated with a minimum distance 20cm between the radiator and your body.

#### **Canada Regulatory Compliance**

#### **ICES-003**

This Class A digital apparatus complies with Canadian ICES-003.

Cet appareil numérique de la Classe A est conforme à la norme NMB-003 du Canada.

This device complies with Industry Canada licence-exempt RSS standard(s). Operation is subject to the following two conditions:

(1) This device may not cause interference, and

(2) This device must accept any interference, including interference that may cause undesired operation of the device.

Le présent appareil est conforme aux CNR d'Industrie Canada applicables aux appareils radioexempts de licence. L'exploitation est autorisée aux deux conditions suivantes:

(1) l'appareil ne doit pas produire de brouillage, et

(2) l'utilisateur de l'appareil doit accepter tout brouillage radioélectrique subi, même si le brouillage est susceptible d'en compromettre le fonctionnement.

#### **RF exposure warning**

#### **(Only for the product has RF communication function)**

This equipment should be installed and operated with a minimum distance 20cm between the radiator and your body.

Cet équipement doit être installé et utilisé à une distance minimale de 20 cm entre le radiateur et votre corps.

Under Industry Canada regulations, this radio transmitter may only operate using an antenna of a type and maximum (or lesser) gain approved for the transmitter by Industry Canada. To reduce potential radio interference to other users, the antenna type and its gain should be so chosen that the equivalent isotropically radiated power (e.i.r.p.) is not more than that necessary for successful communication.

Conformément à la réglementation d'Industrie Canada, le présent émetteur radio peut fonctionner avec une antenne d'un type et d'un gain maximal (ou inférieur) approuvé pour l'émetteur par Industrie Canada. Dans le but de réduire les risques de brouillage radioélectrique à l'intention des autres utilisateurs, il faut choisir le type d'antenne et son gain de sorte que la puissance isotrope rayonnée équivalente (p.i.r.e.) ne dépasse pas l'intensité nécessaire à l'établissement d'une communication satisfaisante.

#### **Japan Regulatory Compliance VCCI**

These products comply with the requirements of VCCI Class A Information

Technology Equipment.

# **CAUTION**

This is a Class A equipment. Operation of this equipment in a residential environment could cause radio interference. In such a case, the user may be required to take corrective actions.

#### **Batteries**

#### **Correct disposal of batteries in this product**

This marking on the battery indicates that the batteries in this product should not be disposed of with other household waste at the end of their working life. Where marked, the chemical symbols Hg, Cd or Pb indicate that the battery contains mercury, cadmium or lead above the reference levels in Directive 2006/66/EC and its amending Directive 2013/56/EU. If batteries are not properly disposed of, these substances can cause harm to human health or the environment.

# **CAUTION**

Do not ingest battery. Chemical Burn Hazard.

This product contains a coin cell battery. If the coin cell battery is swallowed, it can cause severe internal burns in just 2 hours and can lead to death.

Keep new and used batteries away from children.

If the battery compartment does not close securely, stop using the product and keep it away from children.

If you think batteries might have been swallowed or placed inside any part of the body, seek immediate medical attention.

# **CAUTION**

Risk of explosion if the battery is replaced by an incorrect type.

Do not throw or immerse into water, heat to more than 100℃(212°F), repair or disassemble, leave in an extremely low air pressure environment or extremely high-temperature environment, crush, puncture, cut or incinerate.

Dispose of the battery as required by local ordinances or regulations.

#### **Safety**

The product complies with IEC/EN/UL 60950-1, Information Technology Equipment – Safety – Part 1: General Requirements; or complies with IEC/EN/UL 62368-1, Audio/video, information and communication technology equipment – Part 1: Safety requirements.

If the power supply to the product is from external power adaptor without connecting to AC Mains, and the product is not shipped with power adaptor, customers are required to use the external power adaptor that must fulfill the requirements for Safety Extra Low Voltage (SELV) and Limited Power Source (LPS).

#### **Waste Electrical and Electronic Equipment (WEEE) statements**

#### **Disposal and Recycling**

When this product has reached the end of its useful life, dispose of it according

to local laws and regulations. For information about your nearest designated collection point, contact your local authority responsible for waste disposal. In accordance with local législation, penaltiés may be applicable for incorrect disposal of this waste.

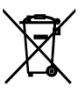

This symbol means that the product shall not be disposed of together with household or commercial waste. Directive 2012/19/EU on waste electrical and electronic equipment (WEEE) is applicable in the European Union member states. To prevent potential harm to human health and the environment, the product must be disposed of in an approved and environmentally safe recycling process. For information about your nearest designated collection point, contact your local authority responsible for waste disposal. Businesses should contact the product supplier for information about how to dispose of this product correctly.

#### **Privacy Protection Notice**

As the device user or data controller, you might collect personal data of others such as face, fingerprints, car plate number, Email address, phone number, GPS and so on. You need to be in compliance with the local privacy protection laws and regulations to protect the legitimate rights and interests of other people by implementing measures, including but not limited to: providing clear and visible identification to inform data subject the existence of surveillance area and providing related contact.

#### **About the Manual**

- The manual is for reference only. If there is inconsistency between the manual and the actual product, the actual product shall prevail.
- We are not liable for any loss caused by the operations that do not comply with the manual.
- The manual would be updated according to the latest laws and regulations of related jurisdictions. For detailed information, refer to the paper manual, CD-ROM, QR code or our official website. If there is inconsistency between paper manual and the electronic version, the electronic version shall prevail.
- All the designs and software are subject to change without prior written notice. The product updates might cause some differences between the actual product and the manual. Please contact the customer service for the latest program and supplementary documentation.
- There still might be deviation in technical data, functions and operations description, or errors in print. If there is any doubt or dispute, we reserve the right of final explanation.
- Upgrade the reader software or try other mainstream reader software if the manual (in PDF format) cannot be opened.
- All trademarks, registered trademarks and the company names in the manual are the properties of their respective owners.
- Please visit our website, contact the supplier or customer service if there is any problem occurring when using the device.
- If there is any uncertainty or controversy, we reserve the right of final explanation.

#### **Support**

Should you require any technical assistance, please contact your Dahua distributor. If your questions cannot be answered immediately, your distributor will forward your queries through the appropriate channels to ensure a rapid

response. If you are connected to the Internet, you can:

- Download user documentation and software updates.
- Search by product, category, or phrase.
- Report problems to Dahua support staff by logging in to your private support area.
- Chat with Dahua support staff.
- Visit Dahua Support at [www.dahuasecurity.com/support](http://www.dahuasecurity.com/support)

### **Contact Information**

ZHEJIANG DAHUA VISION TECHNOLOGY CO., LTD.

Address: No.1199, Bin'an Road, Binjiang District, Hangzhou, P.R. China

Postcode: 310053

Tel: +86-571-87688883

Fax: +86-571-87688815

Email: overseas@dahuatech.com

Website: www.dahuasecurity.com

## **English**

## **Important Safeguards and Warnings**

This Chapter describes the contents covering proper handling of the device, hazard prevention, and prevention of property damage. Read these contents carefully before using the device, comply with them when using, and keep it well for future reference.

#### **Safety Instructions**

The following categorized signal words with defined meaning might appear in the manual.

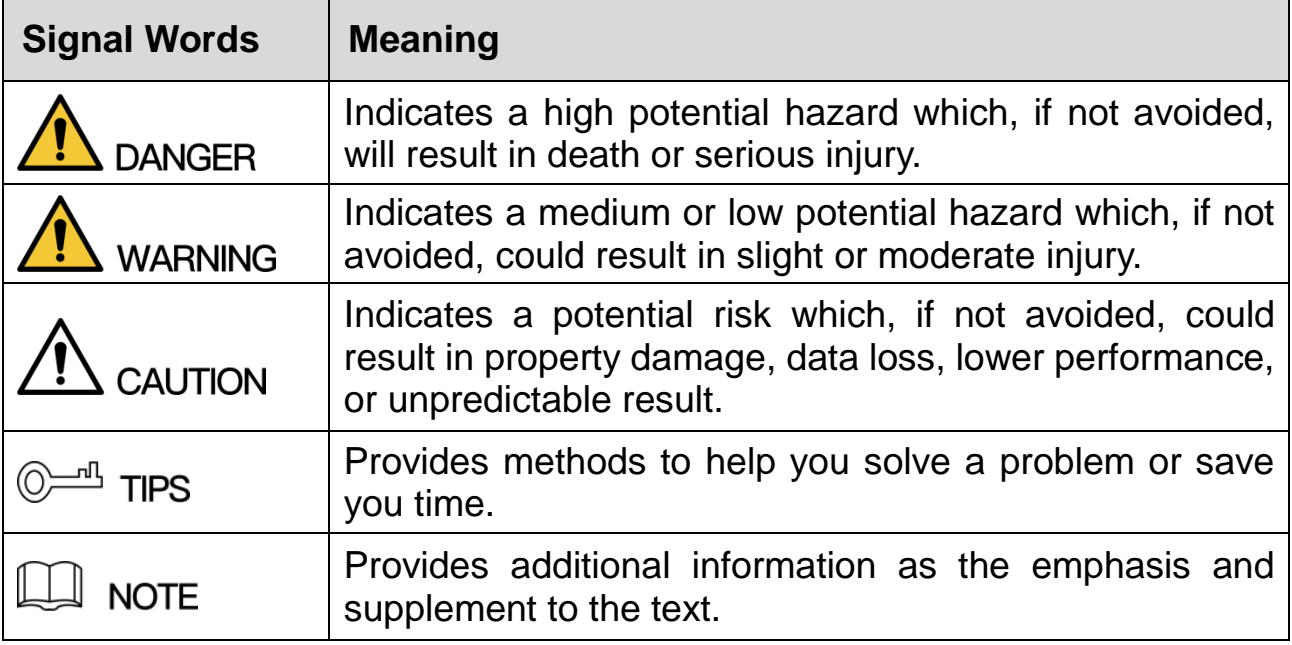

### **Safety Requirement**

- Abide by local electrical safety standards to ensure that the voltage is stable and complies with the power supply requirement of the device.
- Transport, use, and store the device under the allowed humidity and temperature conditions. Refer to the corresponding technical specifications of

device for specific working temperature and humidity.

- Do not place the device in a location exposed to dampness, dust, extreme hot or cold, strong electronic radiation, or unstable lighting condtions.
- Do not install the device in a place near the heat source, such as radiator, heater, furnace, or other heat generating device to avoid fire.
- Prevent liquid from flowing into the device to avoid damge to internal components.
- Install the device horizontally or install on the stable place to prevent it from falling.
- Install the device in a well-ventilated place, and do not block the ventilation of the device.
- Do not disassemble the device arbitrarily.
- Avoid heavy stress, violent vibration, and soaking during during transportation, storage, and installation. Complete package is necessary during the transportation.
- Use the factory package or the equivalent for transportation.

#### **Battery**

Low battery power affects the operation of the RTC, causing it to reset at every power-up. When the battery needs replacing, a log message will appear in the product's server report. For more information about the server report, see the product´s setup pages or contact Dahua support.

### **WARNING**

- Risk of explosion if the battery is incorrectly replaced.
- Replace only with an identical battery or a battery which is recommended by Dahua.
- Dispose of used batteries according to local regulations or the battery manufacturer's instructions.

## **Polski**

## **Ważne środki ostrożności i ostrzeżenia**

Niniejszy rozdział opisuje właściwe sposoby korzystania z urządzenia, sposoby zapobiegania zagrożeniom, a także sposoby zapobiegania uszkodzeniu mienia. Przed rozpoczęciem korzystania z urządzenia zapoznaj się dokładnie z tymi informacjami i zachowaj je na przyszłość do celów referencyjnych.

#### **Instrukcje dot. bezpieczeństwa**

W podręczniku mogą pojawić się następujące symbole. Ich znaczenie wyjaśnia poniższa tabela.

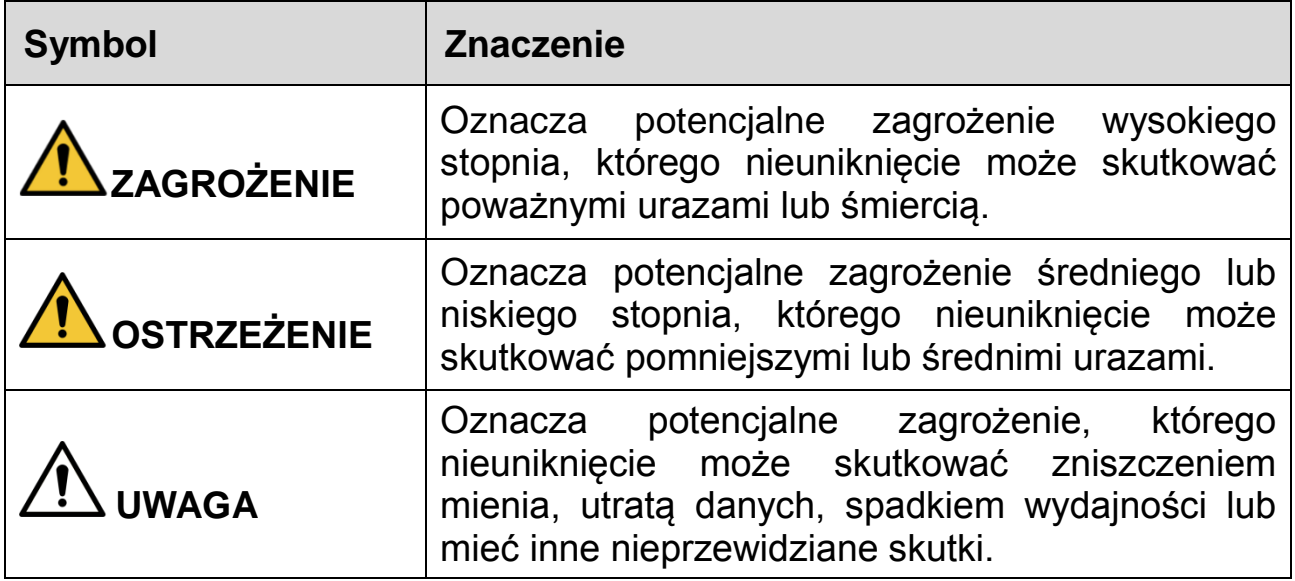

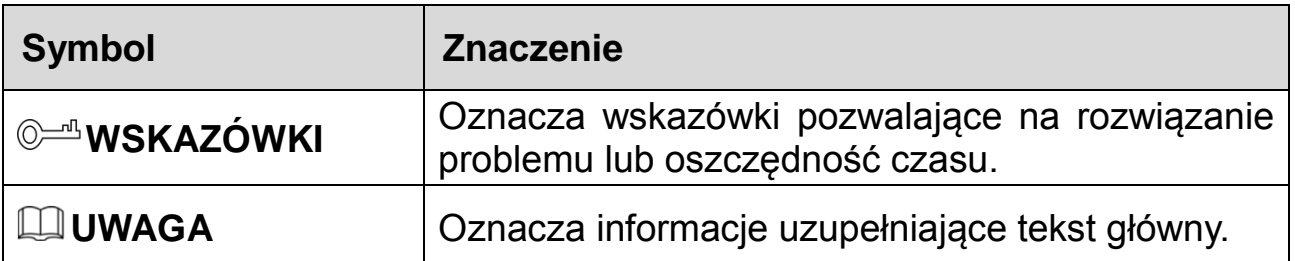

#### **Wymogi dot. Bezpieczeństwa**

- Przestrzegaj lokalnych standardów bezpieczeństwa elektrycznego celem upewnienia się, że źródło napięcia jest stabilne i zgodne z wymogami określonymi dla urządzenia.
- Urządzenie należy transportować, używać i przechowywać w warunkach o dozwolonym poziomie wilgotności i temperatury. Szczegółowe informacje na temat wilgotności i temperatury roboczej znaleźć można w odpowiedniej specyfikacji technicznej urządzenia.
- Nie umieszczaj urządzenia w miejscach narażonych na wilgoć, kurz, ekstremalne temperatury, silne promieniowanie elektroniczne oraz niestabilne warunki oświetleniowe.
- Nie instaluj urządzenia w pobliżu źródeł ciepła, takich jak kaloryfery, grzałki, piece bądź inne urządzenia generujące ciepło, aby zapobiegać wystąpieniu pożaru.
- Zabezpiecz urządzenie przed dostaniem się do jego wnętrza cieczy, ponieważ może to spowodować uszkodzenie komponentów wewnętrznych.
- Zamontuj urządzenie poziomo lub wybierz stabilne miejsce, tak aby wyeliminować ryzyko upadku.
- Zámontuj urządzenie w dobrze wentylowanym miejscu i upewnij się, że jego otwory wentylacyjne nie są zablokowane.
- Nie rozmontowuj urządzenia samodzielnie.
- Chroń urządzenie przed dużymi obciążeniami i naprężeniami, silnymi wibracjami oraz zalaniem zarówno podczas transportu, przechowywania, jak i montażu. Na potrzeby transportu wymagane jest korzystanie z kompletnego opakowania.
- Do transportu używaj oryginalnego opakowania lub innego zapewniającego podobny poziom ochrony.

#### **Akumulator**

Niski poziom naładowania akumulatora wpływa na działanie zegara czasu rzeczywistego, powodując jego resetowanie przy każdym włączeniu. Gdy akumulator wymaga wymiany, w raporcie serwerowym dla produktu pojawi się stosowna wiádomość. Aby uzyskać więcej informacji na temat raportu serwerowego, zapoznaj się z instrukcjami konfiguracji urządzenia lub skontaktuj się z personelem pomocy technicznej firmy Dahua.

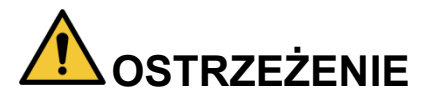

- W przypadku niewłaściwej wymiany akumulatora występuje zagrożenie wybuchem.
- Akumulator należy zastępować wyłącznie takim samym typem lub innym typem zalecanym przez firmę Dahua.
- Akumulatory należy utylizować zgodnie z lokalnymi regulacjami lub instrukcjami producenta akumulatora.

### **Dansk**

### **Vigtige sikkerhedsanvisninger og advarsler**

Kapitlet beskriver korrekt håndtering af produktet, undgåelse af risici og undgåelse af skader på ejendom. Læs kapitlet omhyggeligt, før du bruger produktet, overhold alle anvisninger og advarsler under brugen, og gem kapitlet til senere brug.

#### **Sikkerhedsanvisninger**

Følgende signalord med beskrivelse kan forekomme i vejledningen.

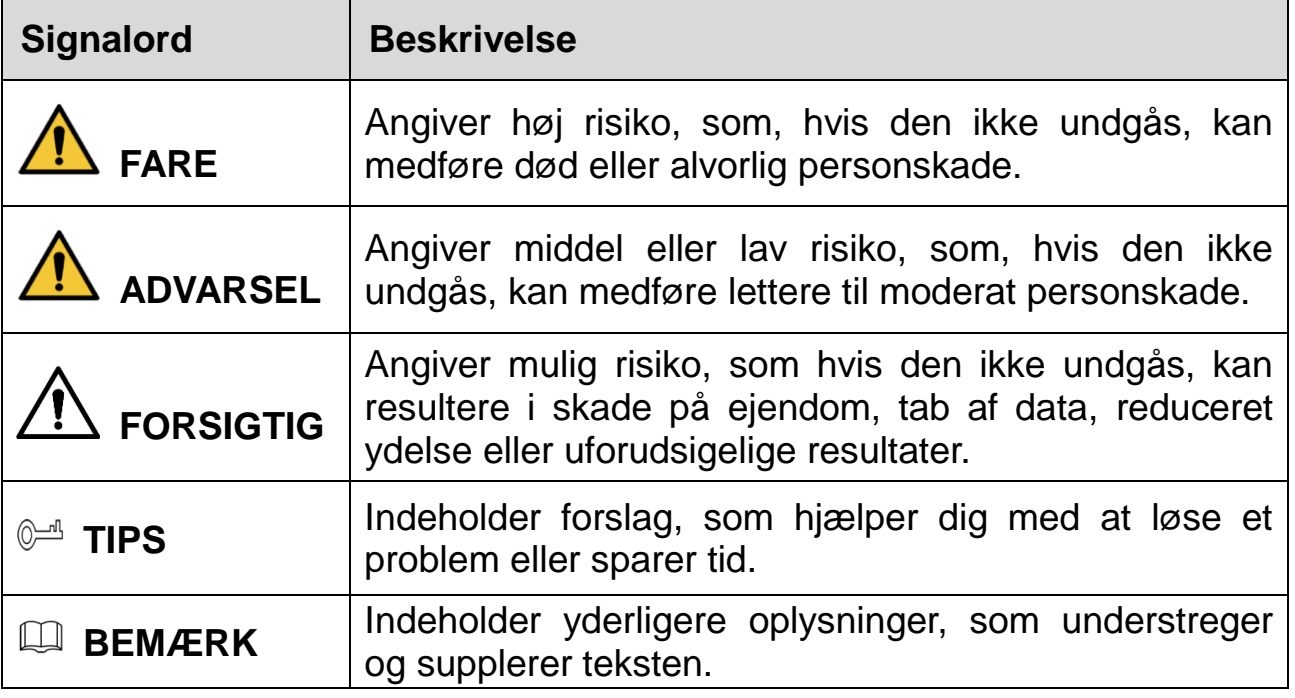

#### **Sikkerhedskrav**

- Følg lokale standarder for elsikkerhed for at sikre, at spændingen er stabil og i overensstemmelse med produktets krav til strømforsyning.
- Transportér, brug og opbevar produktet i henhold til de tilladte klimatiske forhold (temperatur og luftfugtighed). Se produktets tekniske specifikationer for specifik temperatur og luftfugtighed ved drift.
- Placér ikke produktet et sted med fugt, støv, stærk varme eller kulde, stærk elektronisk udstråling eller ustabile lysforhold.
- Installér ikke produktet i nærheden af en varmekilde, såsom en radiator, et varmeapparat, et centralfyr eller andre varmeafgivende enheder, for at undgå ildebrand.
- Undgå, at væske løber ind i produktet og dermed forårsager skade på de indvendige komponenter.
- Installér produktet vandret, eller installér det et stabilt sted for at undgå, at det falder ned.
- Installér produktet et sted med god udluftning, og blokér ikke produktets ventilationsåbninger.
- Adskil ikke produktet.
- Undgå stærkt tryk, kraftige vibrationer og gennemblødning under transport, opbevaring og installation. Produktet skal være fuldt emballeret under transport.
- Brug fabriksemballagen eller tilsvarende til transporten.

#### **Batteri**

Lav batterispænding påvirker driften af realtidsuret og får uret til at nulstille, hver gang produktet tændes. Der vises en logbesked i produktets serverrapport, når batteriet skal udskiftes. Se konfigurationssiderne til produktet, eller kontakt Dahuas supportteam for at få flere oplysninger om serverrapporten.

# **ADVARSEL**

- Der er risiko for eksplosion, hvis batteriet udskiftes forkert.
- Udskift kun med et tilsvarende batteri eller et batteri, der anbefales af Dahua.

 Bortskaf brugte batterier i overensstemmelse med lokale bestemmelser eller batteriproducentens anvisninger.

## **Suomi**

## **Tärkeitä varotoimenpiteitä ja varoituksia**

Tässä luvussa kuvataan laitteen asianmukainen käsittely, vaarojen torjunta ja omaisuusvahinkojen estäminen. Lue tämä sisältö huolellisesti ennen laitteen käyttämistä ja noudata näitä ohjeita, kun käytät laitetta. Säilytä ohjeet tulevia tarpeita vartén.

#### **Turvallisuusohje**

Seuraavat luokitellut huomiosanat kuvatulla merkityksellä saattavat esiintyä oppaassa.

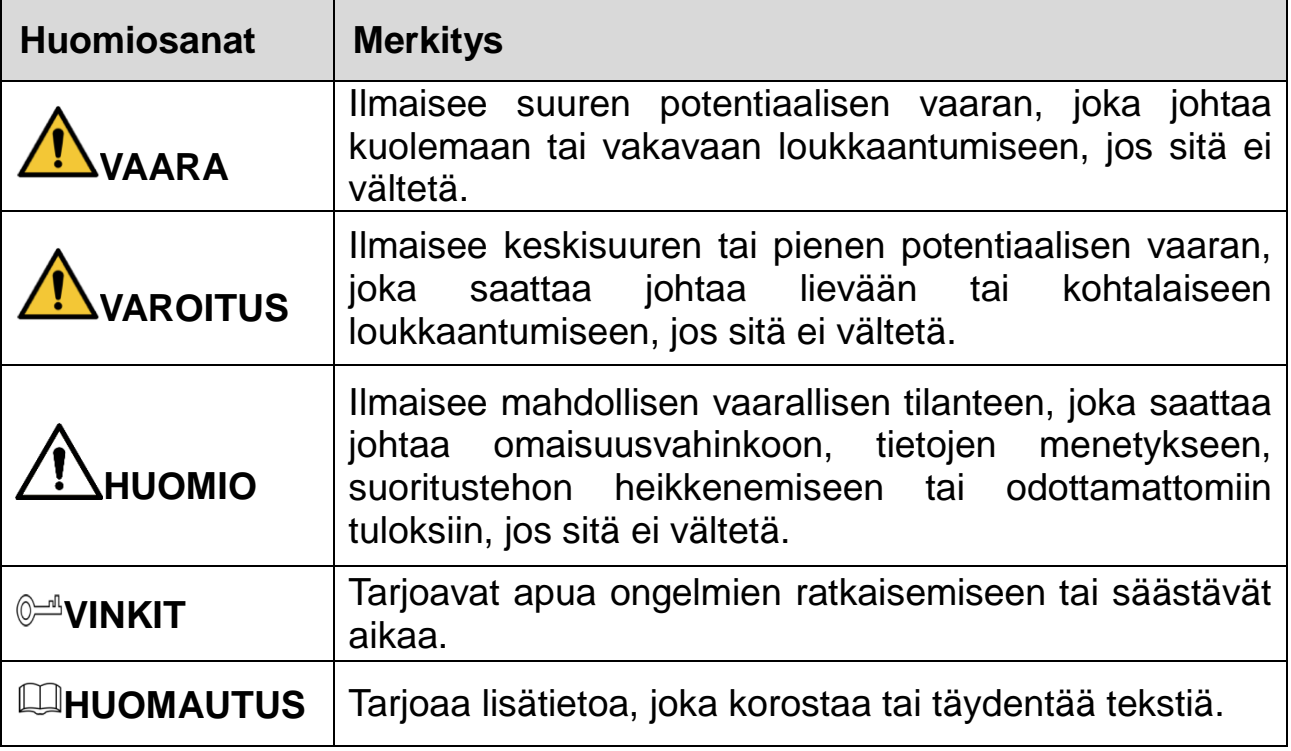

#### **Turvallisuusvaatimus**

- Noudata paikallisia sähköturvallisuusstandardeja varmistaaksesi, että jännite on vakaa ja vastaa laitteen virtalähteelle asetettuja vaatimuksia.
- Kuljeta, käytä ja säilytä laitetta sallituissa kosteus- ja lämpötilaolosuhteissa. Katso laitteen erityinen käyttölämpötila ja -kosteus laitteen vastaavista teknisistä tiedoista.
- Älä sijoita laitetta paikkaan, jossa se altistuu kosteudelle, pölylle, erittäin kuumalle tai kylmälle lämpötilalle, voimakkaalle sähkösäteilylle tai epävakaille valaistusolosuhteille.
- Älä asenna laitetta lähelle lämmönlähdettä, kuten lämpöpatteria, lämmitintä, uunia tai muuta lämpöä tuottavaa laitetta, tulipalon välttämiseksi.
- Vältä nesteen pääsemistä laitteen sisälle sisäisten komponenttien vahingoittumisen estämiseksi.
- Asenna laite vaakasuoraan tai asenna se vakaaseen paikkaan estääksesi sen kaatumisen.
- Asenna laite hyvin ilmastoituun paikkaan äläkä peitä laitteen tuuletusaukkoja.
- Älä pura laitetta omavaltaisesti.
- Vältä kovaa rasitusta, voimakasta tärinää ja kosteutta kuljetuksen, säilytyksen ja asennuksen aikana. Kuljetus vaatii täydellisen pakkaamisen.
- Käytä tehtaan pakkausta tai vastaavaa kuljetuksen aikana.

#### **Paristo**

Alhainen pariston varaustaso vaikuttaa tosiaikakellon (RTC:n) toimintaan nollaten sen jokaisella käynnistyskerralla. Lokiviesti ilmestyy tuotteen palvelinraporttiin, kun paristo on vaihdettava. Lisätietoa palvelinraportista saat tuotteen asetussivuilta tai ottamalla yhteyttä Dahuan tukeen.

## **VAROITUS**

- Räjähdysvaara, jos paristo asetetaan väärin paikalleen.
- Vaihda vain samanlaiseen paristoon tai Dahuan suosittelemaan paristoon.
- Hävitä käytetyt paristot ja akut paikallisten määräysten tai valmistajan ohjeiden mukaisesti.

## **Magyar**

## **Fontos óvintézkedések és figyelmeztetések**

A jelen Fejezet leírja az Eszköz megfelelő kezelését, a veszélyek megelőzését és a vagyoni károk megelőzését. Az Eszköz használata előtt olvassa el figyelmesen, a használata során tartsa be, és őrizze meg jól jövőbeni hivatkozás céljára.

#### **Biztonsági utasítások**

Az Útmutatóban az alábbi meghatározott jelentéssel bíró kategorizált figyelmeztetések jelenhetnek meg.

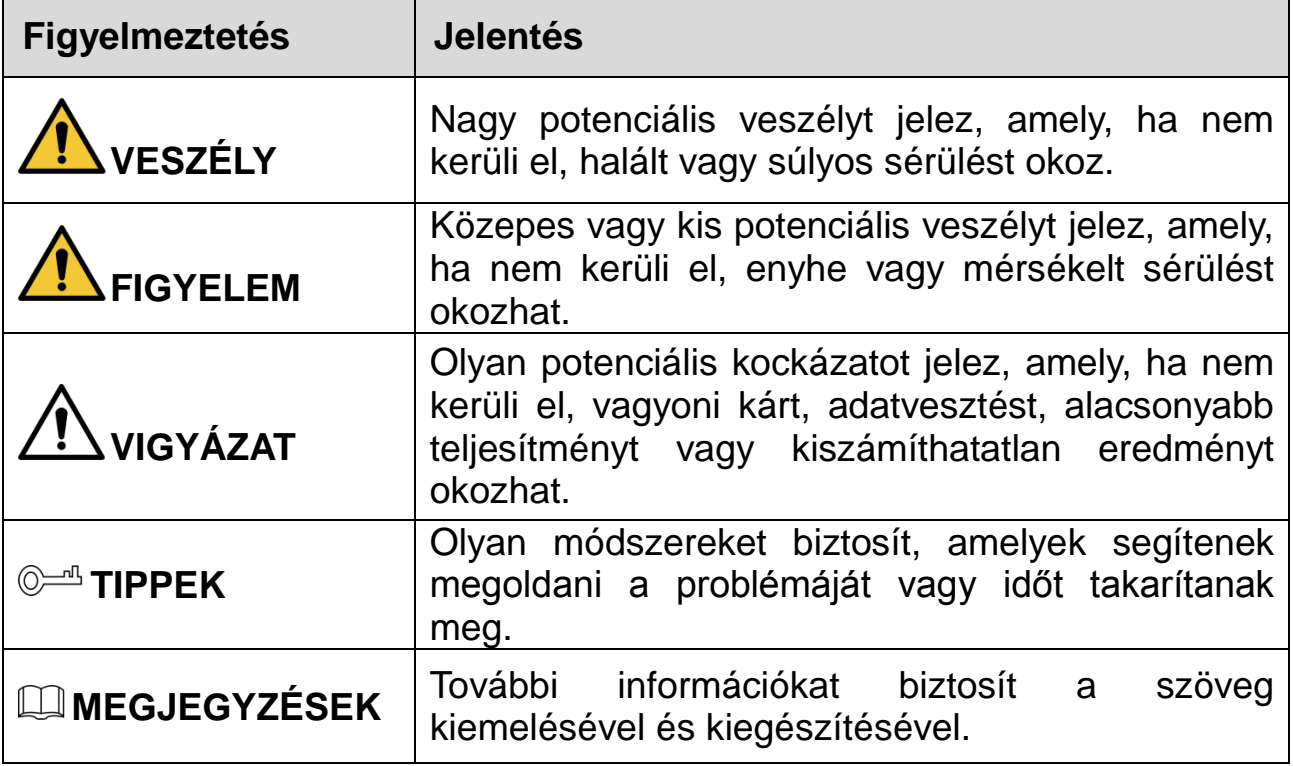

#### **Biztonsági követelmények**

- Tartsa be a helyi elektromos biztonsági szabványokat annak biztosítása érdekében, hogy a feszültség stabil és az eszköz áramellátási követelményének megfelelő legyen.
- Az eszközt a megengedett páratartalom és hőmérséklet viszonyok között szállítsa, használja, és tárolja. A konkrét üzemi hőmérsékletet és páratartalmat megtalálja az eszköz műszaki leírásában.
- Ne tegye az eszközt olyan helyre, ahol nedvességnek, pornak, rendkívüli melegnek vagy hidegnek, erős elektronikus sugárzásnak, vagy instabil fényviszonyoknak van kitéve.
- A tűz elkerülése érdekében ne telepítse az eszközt hőforrás, mint például radiátor, hősugárzó, kemence, vagy más hőtermelő eszköz közelében lévő helyre.
- A belső alkatrészek károsodásának elkerülése érdekében akadályozza meg, hogy folyadék folyjon az eszközbe.
- A leesésének megakadályozása érdekében az eszközt vízszintesen telepítse, vagy stabil helyre telepítse.
- Az eszközt jól szellőző helyre telepítse, és ne blokkolja az eszköz szellőzését.
- Önkényesen ne szerelje szét az eszközt.
- A szállítás, tárolás és telepítés során kerülje a nagy igénybevételt, erős rezgést, és az eláztatást. A szállítás során a teljes csomagolásra szükség van.
- A szállításhoz gyári csomagolást vagy azzal egyenértékűt használjon.

#### **Elem**

Az alacsony elem töltöttségi szint hatással van az RTC működésére, minden bekapcsoláskor alaphelyzetbe áll. Amikor az elemet cserélni kell, egy napló üzenet jelenik meg a termék szerver jelentésében. A szerver jelentésről további információkat talál a termék beállítási oldalain, vagy forduljon a Dahua támogatáshoz.

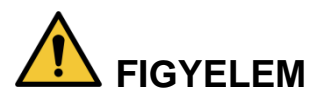

- Robbanásveszély, ha az elemet nem megfelelőre cseréli.
- Csak ugyanolyan elemre vagy a Dahua által ajánlott elemre cserélje.
- A használt elemet a helyi előírások vagy az elemgyártó utasításai szerint ártalmatlanítsa.

#### Български

#### **Важни предпазни мерки и предупреждения**

Тази глава описва инструкциите за правилна експлоатация на устройството, за предотвратяване на опасностите и материалните щети. Прочетете внимателно тези инструкции, преди да използвате устройството, спазвайте ги при използването на устройството, и ги запазете за бъдещи справки.

#### **Инструкции за безопасност**

Ръководството съдържа следните определени сигнални думи.

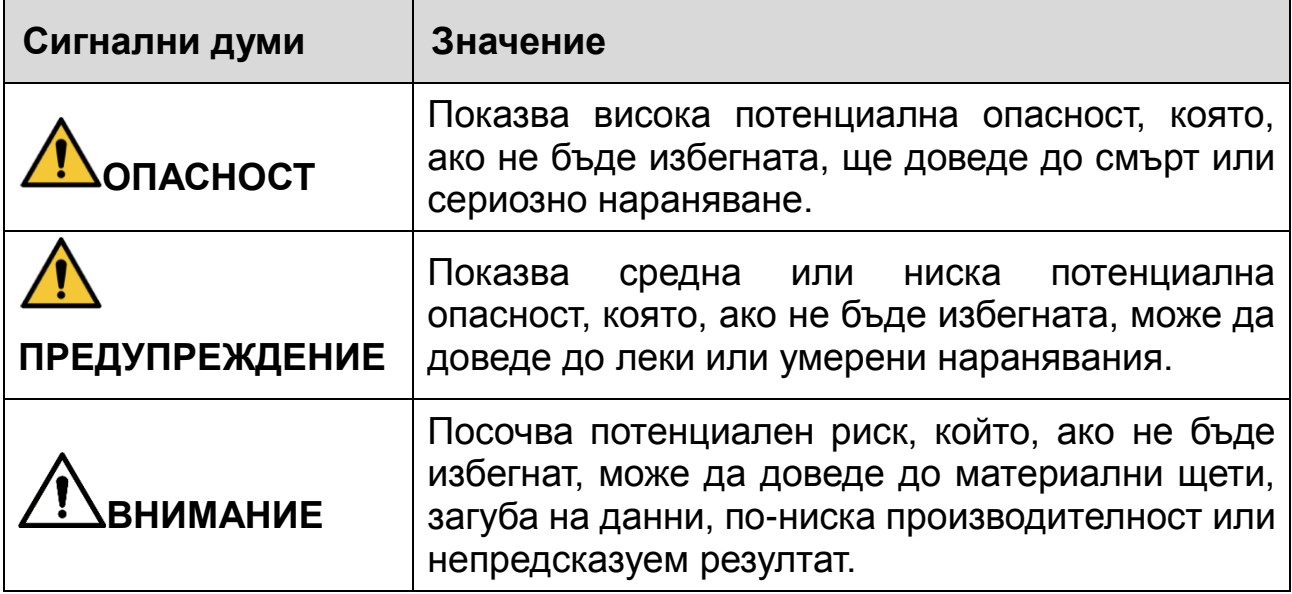

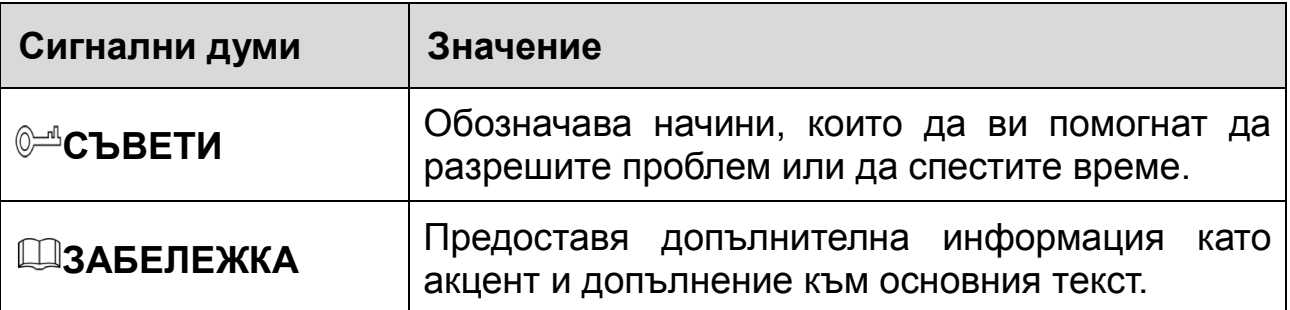

#### **Изисквания за безопасност**

- Спазвайте местните стандарти за електрическа безопасност, за да осигурите стабилно напрежение, отговарящо на изискването за захранване на устройството.
- Транспортирайте, използвайте и съхранявайте устройството при указаните условия на влажност и температура. Направете справка в съответните технически спецификации на устройството за конкретната работна температура и влажност.
- Не поставяйте устройството на място, изложено на влага, прах, много висока или ниска температура, със силно електронно излъчване или на място с променливо осветление.
- Не поставяйте устройството близо до източник на топлина, като радиатор, нагревател, пещ или друго устройство за генериране на топлина, за да избегнете пожар.
- Не допускайте в устройството да попадне течност, за да не се повредят вътрешните компоненти.
- Монтирайте устройството хоризонтално или го поставете на стабилно място, за да не падне.
- Монтирайте устройството на добре проветриво място и не блокирайте вентилацията на устройството.
- Не разглобявайте устройството произволно.
- Избягвайте силно натоварване, вибрации и намокряне по време на транспортиране, съхранение и монтаж. При транспортиране следва да се опакова напълно.
- Използвайте за транспортиране фабричната опаковка или подобна.

#### **Батерия**

Ниската мощност на батерията влияе на работата на часовника в реално време (RTC), което води до нулиране при всяко включване. Когато батерията трябва да бъде сменена, в отчета на сървъра на продукта ще се покаже съобщение. За повече информация относно отчета на сървъра вижте страниците за настройка на продукта или се свържете с екипа на Dahua.

# **ПРЕДУПРЕЖДЕНИЕ**

- Ако батерията е неправилно подменена, има риск от експлозия.
- Сменяйте само със същата или батерия, препоръчана от Dahua.
- Изхвърляйте използваните батерии в съответствие с местните разпоредби или инструкциите на производителя на батерията.

## **Românesc**

## **Masuri de siguranta si Atentionari**

Acest capitol descrie indicatiile de utilizare corecta a Dispozitivului , prevenirea pericolului si prevenirea distrugerii proprietatii.Cititi aceste randuri inaintea folosirii

#### **Dispozitivului**

#### **Instructiuni de siguranta**

Urmatoarele semne categorizate pot aparea in Ghid.

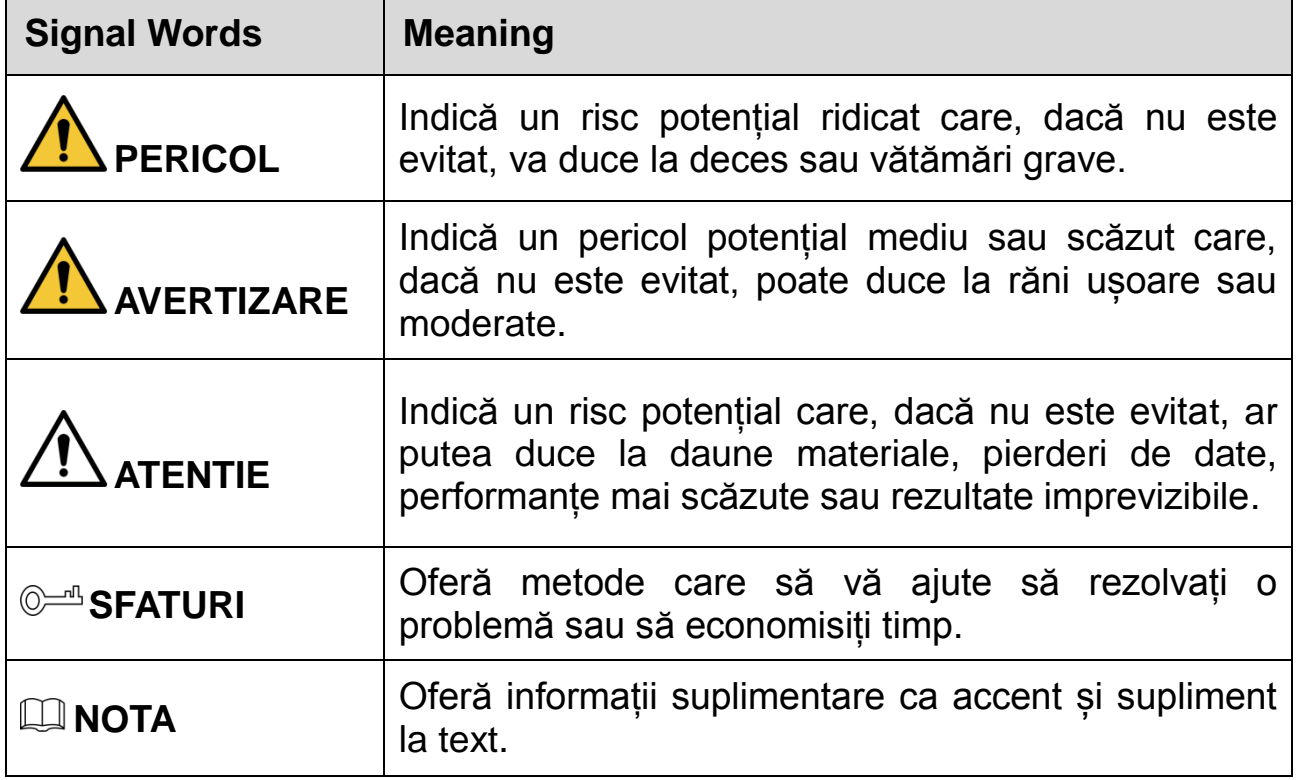

#### **Cerinte de siguranta**

- Respectați standardele locale de siguranță electrică pentru a vă asigura că tensiunea este stabilă și respectă cerințele de alimentare ale dispozitivului.
- Transportați, utilizați și depozitați dispozitivul sub condițiile de umiditate și temperatură admise. Consultați specificațiile tehnice corespunzătoare ale dispozitivului pentru temperatură și umiditate specifice de lucru.
- Nu așezați dispozitivul într-o locație expusă la umezeală, praf, extrem de caldă sau rece, de radiații electronice puternice sau de condiții de iluminare instabile.
- Nu instalați dispozitivul într-un loc în apropierea sursei de căldură, cum ar fi radiatorul, încălzitorul, cuptorul sau alt dispozitiv generator de căldură, pentru a evita incendiul.
- Împiedicați curgerea lichidului în dispozitiv pentru a evita deteriorarea componentelor interne.
- Instalați dispozitivul în poziție orizontală sau instalați-l pe un loc stabil pentru a preveni căderea acestuia.
- Instalați aparatul într-un loc bine ventilat și nu blocați ventilația aparatului.
- Nu dezasamblați dispozitivul voit.
- Evitați loviturile puternice, vibrațiile violente și umiditatea în timpul transportului, depozitării și instalării. Este necesar un pachet complet în timpul transportului.
- Utilizati pachetul de fabrica sau echvalent in timpul transportului.

#### **Bateriile**

Puterea redusă a bateriei afectează funcționarea RTC, determinând resetarea la fiecare pornire. Când bateria are nevoie de înlocuire, în raportul serverului produsului va apărea un mesaj de jurnal. Pentru mai multe informații despre raportul serverului, consultați paginile de configurare ale produsului sau contactați asistența Dahua.

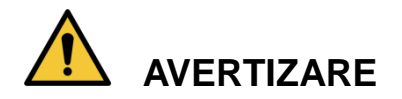

- Risc de explozie dacă bateria este înlocuită incorect.
- Înlocuiți numai cu o baterie identică sau cu o baterie recomandată de Dahua.
- Aruncați bateriile uzate în conformitate cu reglementările locale sau cu instrucțiunile producătorului bateriei.

## **Čeština**

## **Důležitá bezpečnostní opatření a varování**

Tato kapitola popisuje obsah vztahující se na správnou manipulaci se zařízením, prevenci nebezpečí a prevenci škod na majetku. Pečlivě si tyto informace pročtěte před použitím zařízení, během používání zařízení je dodržujte a uschovejte je pro budoucí použití.

#### **Bezpečnostní pokyny**

Tato příručka může obsahovat následující kategorie signálních slov.

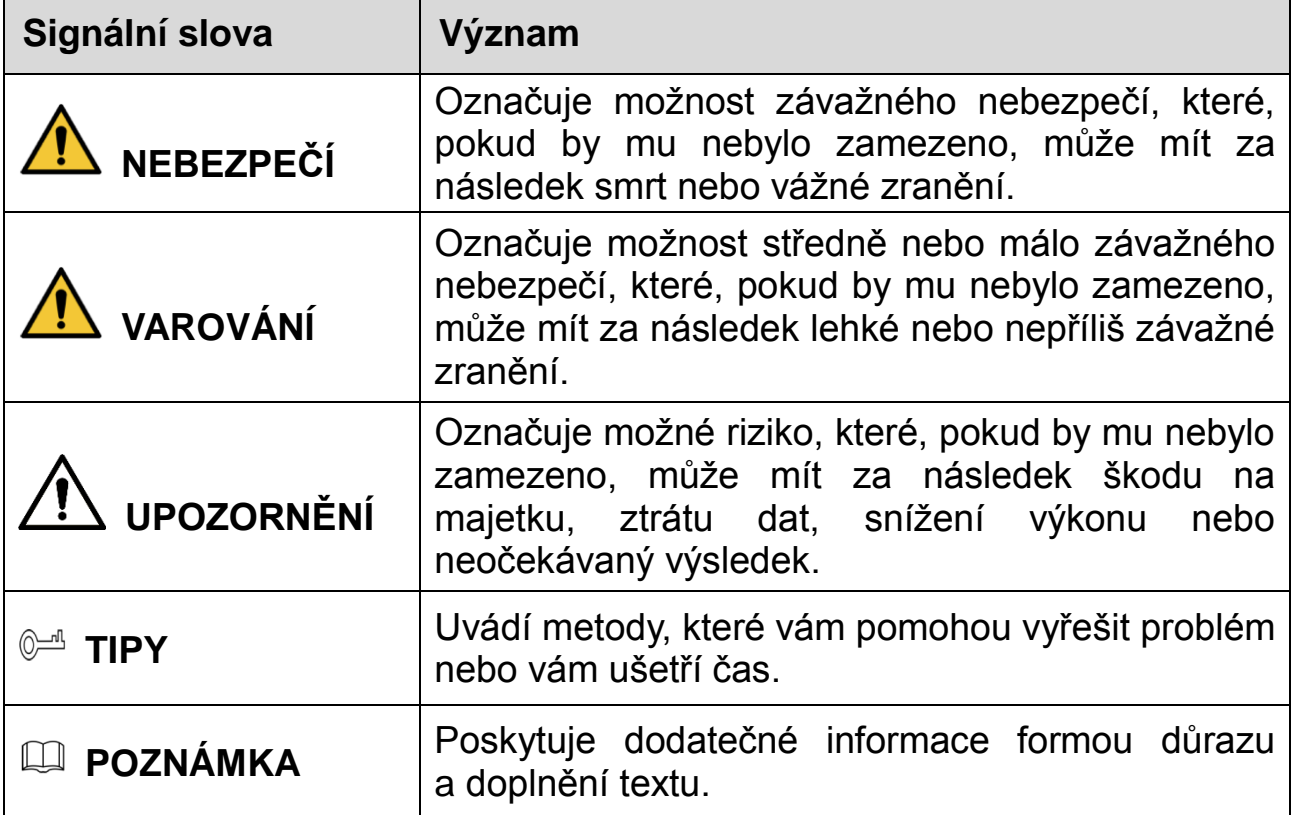

#### **Bezpečnostní požadavek**

- Dodržujte místní normy pro elektrickou bezpečnost pro zajištění stabilního napětí a dodržení požadavků na napájení zařízení.
- Zařízení přepravujte, používejte a skladujte při odpovídající teplotě a vlhkosti. Konkrétní pracovní teplotu a vlhkost naleznete v příslušných technických specifikacích zařízení.
- Neumísťujte zařízení tam, kde bude vystaveno vlhkosti, prachu, extrémnímu horku nebo chladu, silnému elektronickému záření nebo nestabilním světelným podmínkám.
- Neinstalujte zařízení v blízkosti zdrojů tepla, jako je radiátor, ohřívač, kotel nebo jiné zařízení generující teplo, aby nedošlo k požáru.
- Zamezte proniknutí kapalin do zařízení, aby nedošlo k poškození jeho vnitřních součástí.
- Zařízení instalujte vodorovně nebo je instalujete na stabilním místě, aby bylo chráněno před pádem.
- Zařízení instalujte na dobře větraném místě a neblokujte odvětrávání zařízení.
- Zařízení svévolně nedemontujte.
- Během přepravy, skladování a instalace zamezte silnému tlaku, prudkým vibracím a namočení. Při přepravě je nezbytné úplné zabalení.
- Při přepravě použijte obal z výroby nebo obdobný obal.

#### **Baterie**

Nízké nabití baterie ovlivňuje fungování hodin ve skutečném čase a způsobuje, že se při každém spuštění resetují. V případě, že je třeba baterii vyměnit, se v serverové zprávě produktu zobrazí zpráva protokolu. Další informace o serverové zprávě naleznete na stránkách o nastavení produktu, případně kontaktujte podporu společnosti Dahua.

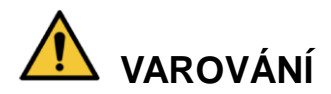

- Nebezpečí výbuchu v případě nesprávné výměny baterie.
- Vyměňte pouze za totožnou baterii nebo baterii doporučenou společností Dahua.
- Použité baterie likvidujte v souladu s místními předpisy nebo pokyny výrobce baterie.

### Ελληνικά

## **Σημαντικές Διασφαλίσεις και Προειδοποιήσεις**

Αυτό το Κεφάλαιο περιγράφει το περιεχόμενο που καλύπτει το σωστό χειρισμό της Συσκευής, την πρόληψη των κινδύνων και την πρόληψη της καταστροφής της ιδιοκτησίας. Διαβάστε προσεκτικά τα αναγραφόμενα πριν χρησιμοποιήσετε τη Συσκευή, τηρήστε τα κατά τη χρήση και κρατήστε τα καλά για μελλοντική χρήση.

#### **Οδηγίες Ασφαλείας**

Τα ακόλουθα κατηγοριοποιημένα σήματα με λέξεις έχουν καθορισμένη σημασία και ενδέχεται να εμφανίζονται στις Οδηγίες Χρήσης.

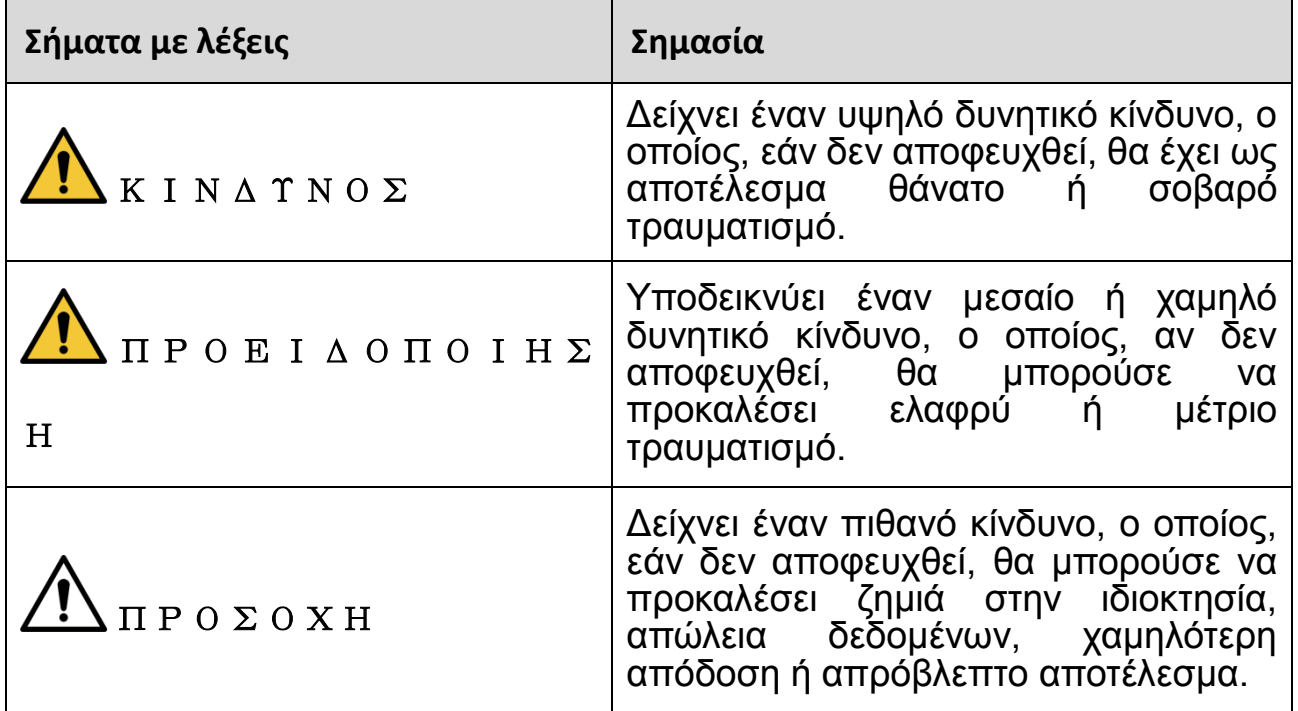

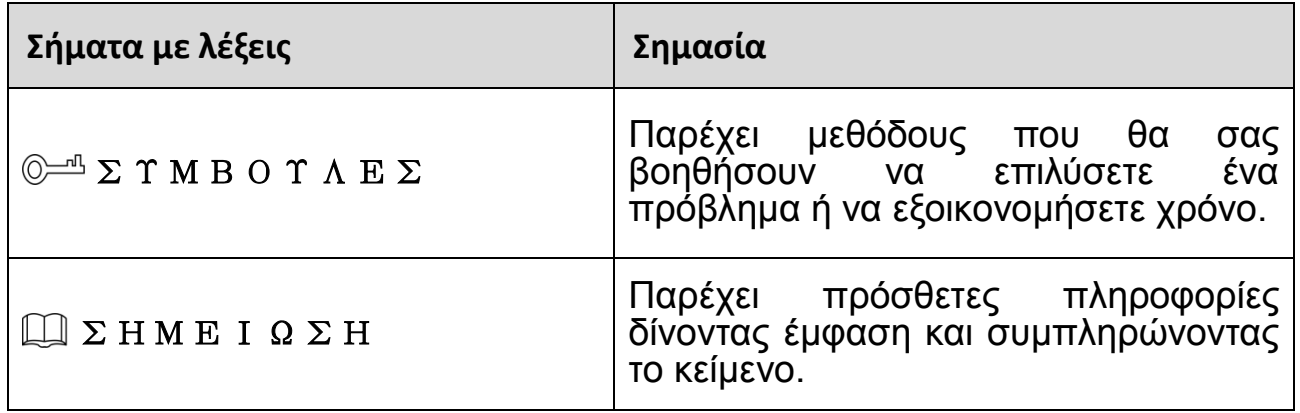

### **Απαιτήσεις ασφαλείας**

- Τηρήστε τα τοπικά πρότυπα ηλεκτρικής ασφάλειας για να βεβαιωθείτε ότι η τάση είναι σταθερή και συμμορφώνεται με την απαίτηση τροφοδοσίας της συσκευής.
- Μεταφέρετε, χρησιμοποιήστε και αποθηκεύστε τη συσκευή υπό τις επιτρεπόμενες συνθήκες υγρασίας και θερμοκρασίας. Ανατρέξτε στις αντίστοιχες τέχνικές πρόδιαγραφές της συσκευής για τη συγκεκριμένες συνθήκες λειτουργίας θερμοκρασίας και υγρασίας.
- Μην τοποθετείτε τη συσκευή σε θέση που είναι εκτεθειμένη σε υγρασία, σκόνη, ακραία ζέστη ή κρύο, ισχυρή ηλεκτρονική ακτινοβολία ή ασταθές φωτισμό.
- Μην τοποθετείτε τη συσκευή σε μέρος κοντά στην πηγή θερμότητας, όπως καλοριφέρ, θερμάστρα, κλίβανο ή άλλη συσκευή παραγωγής θερμότητας για να αποφύγετε τη φωτιά.
- Αποφύγετε να ρέει υγρό μέσα στη συσκευή για να αποφύγετε την αποδυνάμωση των εσωτερικών εξαρτημάτων.
- Εγκαταστήστε τη συσκευή οριζόντια ή εγκαταστήστε την στο σταθερό μέρος για να μην πέσει.
- Τοποθετήστε τη συσκευή σε καλά αεριζόμενο μέρος και μην εμποδίζετε τον εξαερισμό της συσκευής.
- Μην αποσυναρμολογείτε αυθαίρετα τη συσκευή.
- Αποφύγετε την υψηλή συμπίεση, το υψηλό βάρος, τη βίαιη δόνηση και τη διαβροχή κατά τη διάρκεια της μεταφοράς, της αποθήκευσης και της εγκατάστασης. Το πλήρες πακέτο είναι απαραίτητο κατά τη μεταφορά.
- Χρησιμοποιήστε το εργοστασιακό πακέτο ή το αντίστοιχο για μεταφορά.

#### **Μπαταρία**

Η χαμηλή ισχύς της μπαταρίας επηρεάζει τη λειτουργία του RTC, προκαλώντας την επαναφορά του σε κάθε επανεκκίνηση. Όταν η μπαταρία χρειάζεται αντικατάσταση, ένα μήνυμα συμβάντος θα εμφανιστεί στην αναφορά συμβάντων του διακομιστή. Για περισσότερες πληροφορίες σχετικά με την αναφορά διακομιστή, ανατρέξτε στις σελίδες εγκατάστασης του προϊόντος ή επικοινωνήστε με την υποστήριξη Dahua.

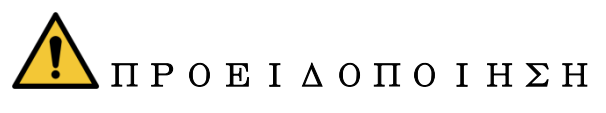

- Κίνδυνος έκρηξης σε περίπτωση λανθασμένης αντικατάστασης της μπαταρίας.
- Αντικαταστήστε μόνο με πανομοιότυπη μπαταρία ή μπαταρία που συνιστάται από τη Dahua.
- Απορρίψτε τις χρησιμοποιημένες μπαταρίες σύμφωνα με τους τοπικούς κανονισμούς ή τις οδηγίες του κατασκευαστή της μπαταρίας.

### **hrvatski**

## **Važne zaštitne mjere i upozorenja**

Ovo poglavlje opisuje sadržaj koji obuhvaća pravilno rukovanje uređajem, sprječavanje opasnosti i sprečavanje oštećenja imovine. Pažljivo pročitajte ove sadržaje prije korištenja Uređaja, pridržavajte ih se pri upotrebi i sačuvajte ih za buduću uporabu.

#### **Sigurnosne upute**

U vodiču se mogu pojaviti sljedeće kategorizirane signalne riječi s definiranim značenjem.

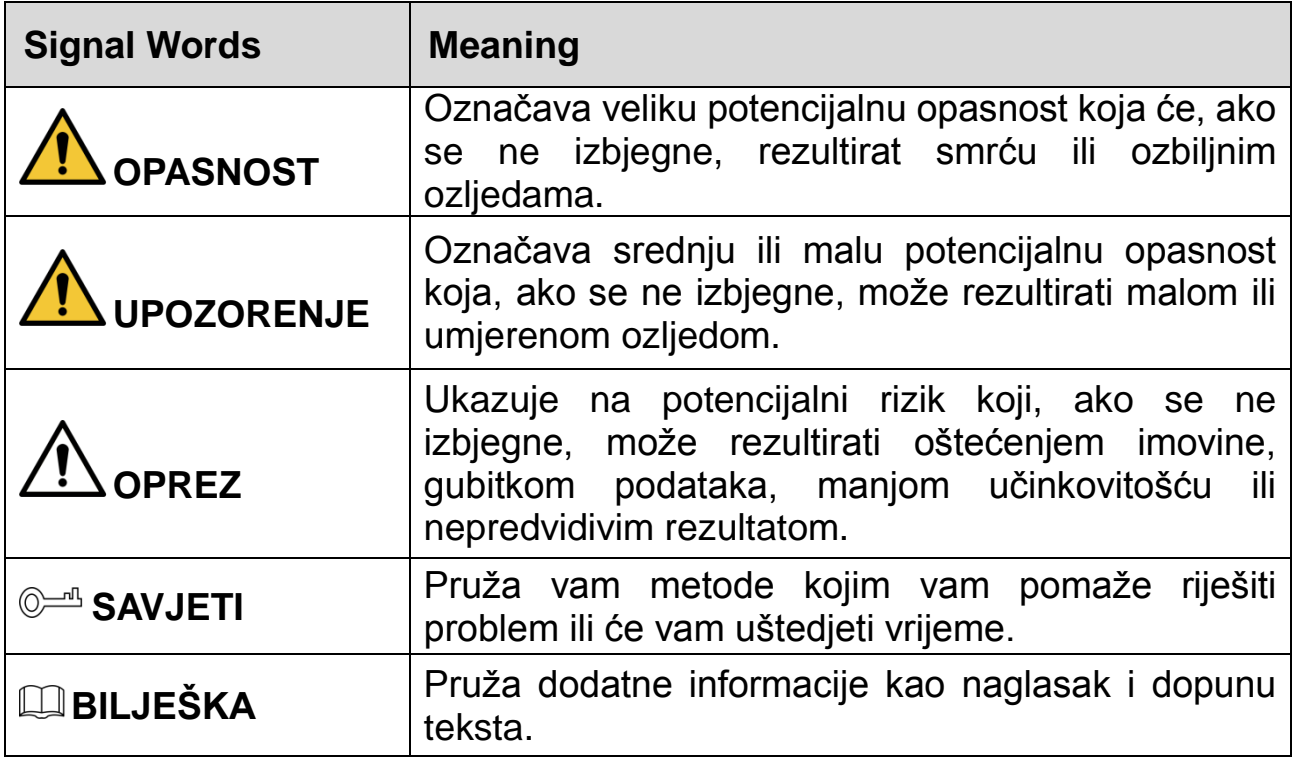

#### **Sigurnosni zahtjevi**

- Avoid heavy stress, violent vibration, and soaking during during transportation, storage, and installation. Complete package is necessary during the transportation.
- Pridržavajte se lokalnih električnih sigurnosnih standarda kako biste osigurali da je napon stabilan i da udovoljava zahtjevima napajanja uređaja.
- Prijenosite, upotrebljavajte i pohranjujte uređaj pod dopuštenim uvjetima vlage i temperature. Pogledajte odgovarajuće tehničke specifikacije uređaja ža određenu radnu temperaturu i vlagu.
- Nemojte postavljati uređaj na mjesto izloženo vlazi, prašini, ekstremno vrućoj ili hladnoj okolini, jakom elektronskom zračenju ili nestabilnim uvjetima osvjetljenja.
- Kako biste izbjegli požar nemojte postavljati uređaj na mjesto u blizini izvora topline, kao što su radijator, grijač, peć ili neki drugi uređaj za stvaranje topline.
- Spriječite da tekućina teče u uređaj kako bi se izbjegla šteta na unutarnjim dijelovima.
- Ugradite uređaj vodoravno ili ga postavite na stabilno mjesto kako biste spriječili padanje.
- Ugradite uređaj na dobro prozračeno mjesto i ne blokirajte ventilaciju uređaja.
- Nemojte rastavljati uređaj samovoljno.
- Izbjegavajte teški stres, nasilne vibracije i natapanje tijekom prijevoza, skladištenja i instalacije. Prilikom prijevoza potrebno je koristiti tvorničko

zaštitno pakiranje.

Koristite tvorničko pakiranje ili ekvivalent za transport.

### **Baterija**

Niska baterija utječe na rad RTC, uzrokujući da se resetira pri svakom uključivanju. Kad bateriju treba zamijeniti, pojaviti će se poruka u izvješću poslužitelja (server). Dodatne informacije o izvješću poslužitelja (server) potražite na stranicama priručnika proizvoda ili se obratite Dahua podršci.

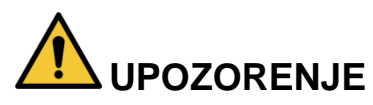

- Rizik od eksplozije ako se baterija nepravilno zamijeni.
- Zamijeniti samo sa jednakom baterijom ili sa baterijom koja je preporučena od strane Dahua Technology.
- instructions. Dotrajale baterije trba zbrinuti u skladu sa lokalnim propisima ili u skladu s uputama proizvođača baterije.

### **Slovenčina**

## **Dôležité bezpečnostné pokyny a varovania**

Táto kapitola obsahuje informácie týkajúce sa správnej manipulácie so zariadením, prevencie pred nebezpečenstvom a prevencie poškodenia majetku. Pred používaním zariadenia si pozorne prečítajte tieto informácie, dodržiavajte ich pri používaní a uchovajte ich na budúce použitie.

#### **Bezpečnostné pokyny**

V príručke sa môžu nachádzať nasledujúce kategorizované signálne výrazy s definovaným významom.

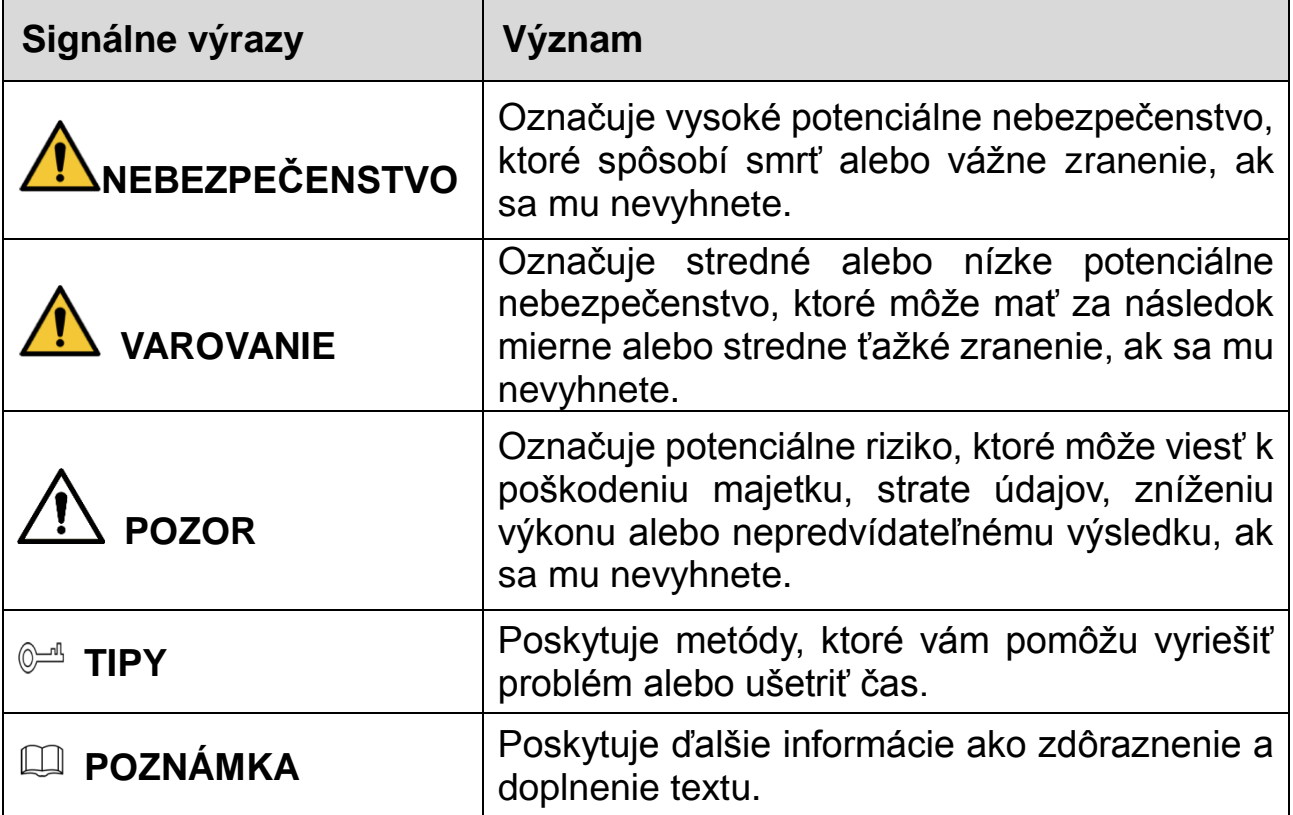

#### **Požiadavky na bezpečnosť**

- Dodržujte miestne elektrické bezpečnostné normy, aby ste zabezpečili, že napätie je stabilné a zodpovedá požiadavkám na napájanie zariadenia.
- Zariadenie prepravujte, používajte a uchovávajte pri povolených podmienkach

vlhkosti a teploty. Prečítajte si príslušné technické špecifikácie zariadenia pre špecifickú pracovnú teplotu a vlhkosť.

- Zariadenie neumiestňujte na miesto vystavené vlhkosti, prachu, extrémnemu teplu alebo chladu, silnému elektronickému žiareniu alebo nestabilným podmienkam osvetlenia.
- Zariadenie neinštalujte na miesto, ktoré sa nachádza blízko zdroja tepla, ako je napríklad radiátor, ohrievač, pec alebo iné zariadenie na tvorbu tepla. Predídete tak vzniku požiaru.
- Zabráňte vnikaniu kvapaliny do zariadenia, aby nedošlo k poškodeniu vnútorných komponentov.
- Zariadenie nainštalujte horizontálne alebo ho nainštalujte na stabilné miesto, aby ste zabránili pádu.
- Zariadenie nainštalujte na dobre vetranom mieste a neblokujte ventiláciu zariadenia.
- Zariadenie svojvoľne nerozoberajte.
- Počas prepravy, skladovania a inštalácie sa vyhnite silnému namáhaniu, prudkým vibráciám a namáčaniu. Počas prepravy je potrebne prepravovať kompletné balenie.
- Na prepravu použite továrenské balenie alebo jeho ekvivalent.

#### **Batéria**

Nízka kapacita batérie ovplyvňuje prevádzku RTC, čo spôsobí jeho vynulovanie pri každom zapnutí. Keď je batériu potrebné vymeniť, v správe servera produktu sa zobrazí hlásenie. Ďalšie informácie o hlásení servera nájdete na stránkach s nastaveniami produktu alebo sa obráťte na podporu spoločnosti Dahua.

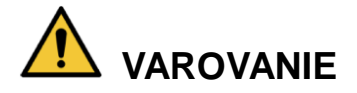

- Nebezpečenstvo výbuchu, ak je batéria nesprávne vymenená.
- Vymeňte iba za tú istú batériu alebo batériu, ktorú odporúča spoločnosť Dahua.
- Použité batérie zlikvidujte v súlade s miestnymi predpismi alebo pokynmi výrobcu batérie.

#### **Cрпски**

### **Važne Zaštitne mere i Upozorenja**

Ovo poglavlje opisuje sadržaj koji pokriva pravilno rukovanje uređajem, sprečavanje opasnosti i sprečavanje oštećenja imovine. Pažljivo pročitajte ove sadržaje pre korišćenja uređaja, poštujte ih kada koristite i čuvajte ga za buduću referencu.

#### **Bezbednosna Uputstva**

Sledeće kategorije reči sa definisanim značenjem mogu se pojaviti u "Vodiču".

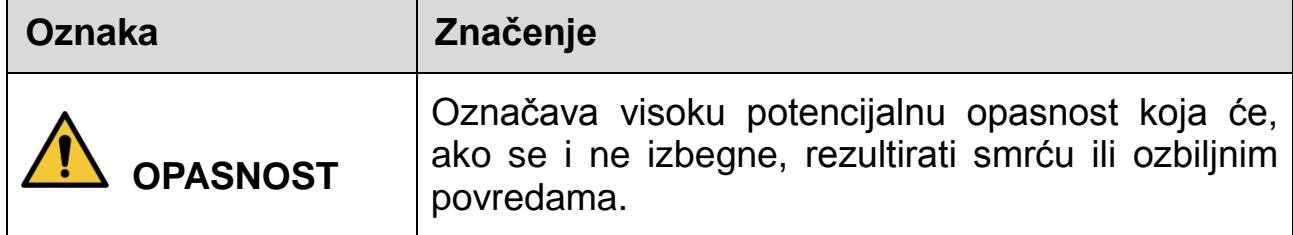

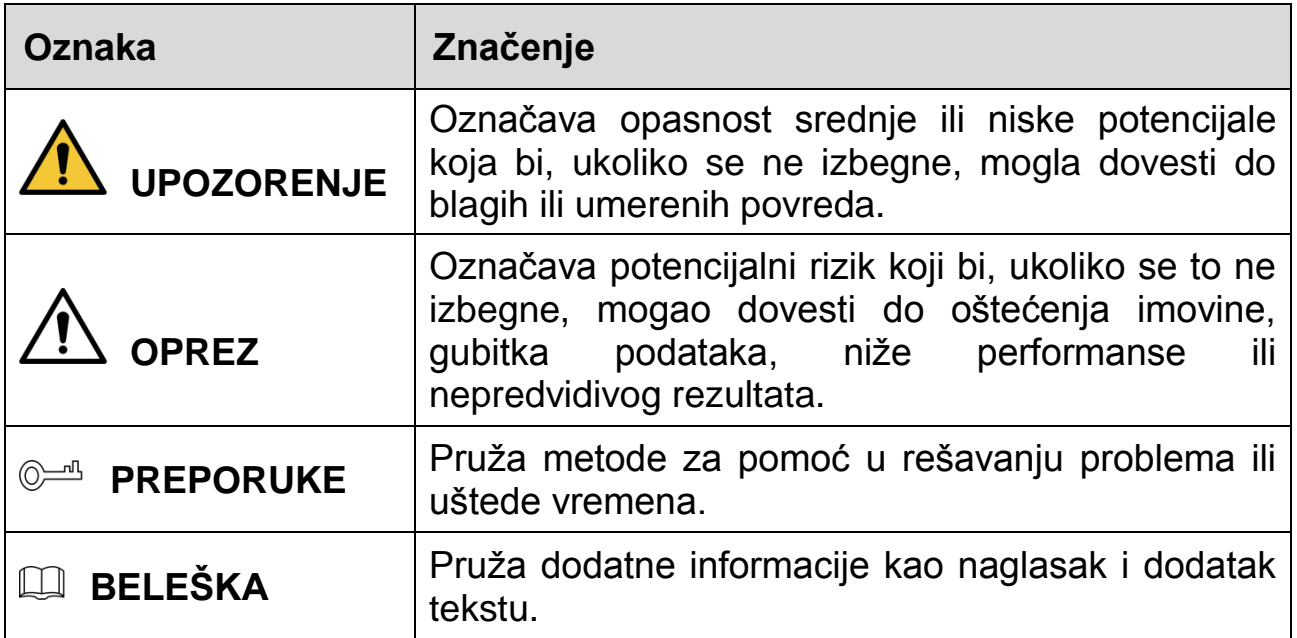

#### **Bezbednosna Uputstva**

- Pridržavajte se lokalnih standarda električne sigurnosti kako biste bili sigurni da je napon stabilan i da odgovara zahtevu za napajanje uređaja.
- Prevoz, korišćenje i skladištenje uređaja treba da budu u skladu sa dozvoljenim uslovima vlage i temperaturnim uslovima. Pogledajte odgovarajuće tehničke specifikacije uređaja koji se odnose na specifičnu radnu temperaturu i vlažnost vazduha.
- Nemojte postavljati uređaj na mesto izloženo vlazi, prašini, ekstremnom vrućem ili hladnom vazduhu, jakom elektronskom zračenju ili nestabilnim uslovima osvetljenja.
- Ne postavljajte uređaj na mesto blizu izvora toplote, kao što je radijator, grejač, peć ili drugi uređaj za proizvodnju toplote kako biste izbegli požar.
- Sprečite tečnost da teče u uređaj kako bi se izbeglo oštećenje unutrašnjih komponenti.
- Instalirajte uređaj horizontalno ili postavite na stabilno mesto kako biste sprečili padanje.
- Ugradite uređaj na dobro provetreno mesto i ne blokirajte ventilaciju uređaja.
- Nemojte rastavljati uređaj proizvoljno.
- Izbegavajte jak pritisak, nasilne vibracije i usisavanje tokom transporta, skladištenja i instalacije. Kompletan paket je neophodan tokom transporta.
- Koristite fabričko pakovanje ili ekvivalent u toku transporta.

#### **Baterija**

Baterija male snage utiče na rad RTC-a, dovodeći do reseta pri svakom uključivanju. Kada se baterija mora zameniti, logovna poruka će se pojaviti u izveštaju servera proizvoda. Za više informacija o izveštaju servera, pogledajte stranice za podešavanje proizvoda ili kontaktirajte Dahua podršku.

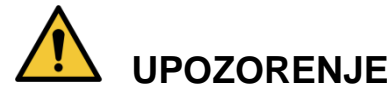

- Opasnost od eksplozije ako se baterija nepravilno zameni.
- Zamenite je samo sa identičnom baterijom ili sa baterijom koju preporučuje Dahua.
- Odložite iskorišćene baterije u skladu sa lokalnim propisima ili uputstvima proizvođača baterije.

## **Türkçe**

# **Önemli Kurallar ve Uyarılar**

Bu Bölüm, Cihazın doğru kullanımını, tehlike önlemeyi ve mal zararının önlenmesini kapsayan içerikleri anlatmaktadır. Cihazı kullanmadan önce bu içerikleri dikkatli şekilde okuyun, kullanırken bunlara uyun ve ileride başvurmak üzere saklayın.

#### **Güvenlik Talimatları**

Aşağıda, belirtilen açıklamaya sahip kategorize edilmiş uyarı sözcüklerini Kılavuzda görebilirsiniz.

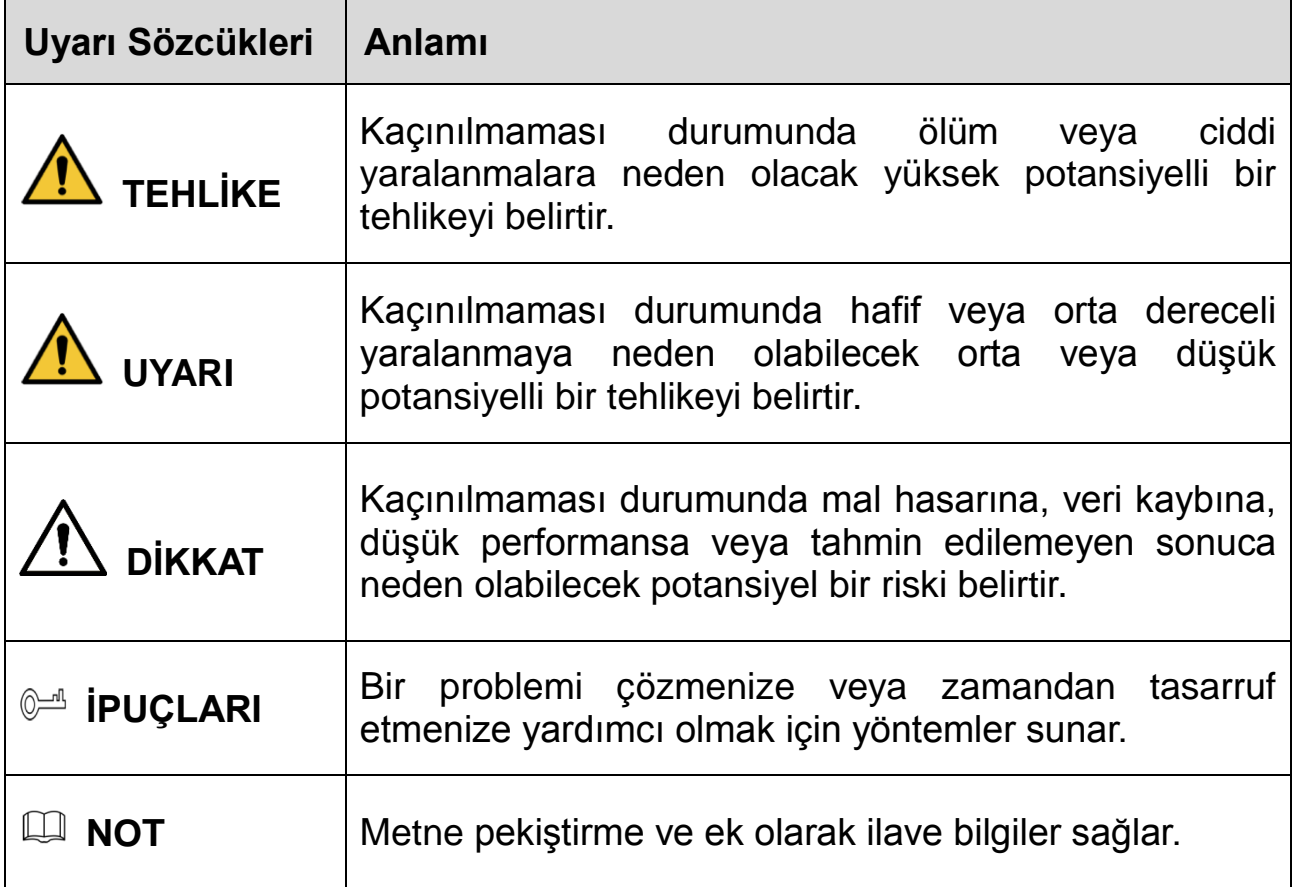

#### **Güvenlik Gereksinimi**

- Voltajın is istikrarlı olduğundan ve cihazın güç kaynağı gereksinimine uygun olduğundan emin olmak için yerel elektrik güvenliği standartlarına uyun.
- Cihazı izin verilen nem ve sıcaklık şartları altında nakledin, kullanın ve saklayın. Belirli çalışma sıcaklığı ve nem değerleri için cihazın ilgili teknik özelliklerine bakın.
- Cihazı rutubete, toza, aşırı sıcağa veya soğuğa, güçlü elektronik radyasyona veya değişken aydınlatma şartlarına maruz kalan bir yere yerleştirmeyin.
- Yangını önlemek için cihazı radyatör, ısıtıcı, fırın veya başka ısı üreten cihazlar gibi ısı kaynağına yakın bir yere monte etmeyin.
- İçerisindeki parçaların hasar görmesini önlemek için cihazın içerisine sıvıların girmesini önleyin.
- Cihazın düşmesini önlemek için yatay olarak veya dayanıklı bir yere monte edin.
- Cihazı iyi havalandırılan bir yere monte edin ve cihazın hava sirkülasyonunu engellemeyin.
- Cihazın parçalarını gelişigüzel sökmeyin.
- Cihazın nakliyesi, saklanması ve montajı esnasında ağır baskılardan, şiddetli sarsıntılardan ve sıvıya batmalardan kaçının. Cihazın nakliyesi esnasında ambalajın tamamı gereklidir.
- Nakliye için fabrikasyon ambalajı ya da eş değerini kullanın.

#### **Pil**

Düşük pil gücü, her güç açma esnasında sıfırlanmasına neden olarak RTC'nin çalışmasını etkiler. Pillerin değiştirilmesi gerektiğinde ürünün sunucu raporunda bir günlük iletisi görüntülenir. Sunucu raporu hakkında daha fazla bilgi için ürünün kurulum sayfalarına bakın veya Dahua destek merkeziyle iletişime geçin.

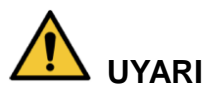

- Pil yanlış şekilde takılırsa patlama tehlikesi.
- Sadece aynı türde veya Dahua tarafından önerilen bir pil takın.
- Eski pilleri, yerel yönetmeliklere veya pil üreticisinin talimatlarına göre elden çıkarın.

## **בת רִ בְִע**

### **חשִִוע ִתלִ ואזהְוע זהְִוע אמצתִ**

יש .רכוש נזקי ומניעת בעיות מניעת ,במכשיר נאות טיפול בנושא התכנים את מתאר זה פרק המכשיר הפעלת בעת לאורם לפעול ,במכשיר שימוש לפני לב בתשומת אלה תכנים לקרוא .עתידי לעיון אותם ולשמור

#### **ִטִחוע הנחִוע**

.במדריך להופיע עשויות המוגדרים הפירושים עם הבאות המסווגות הסימון מילות

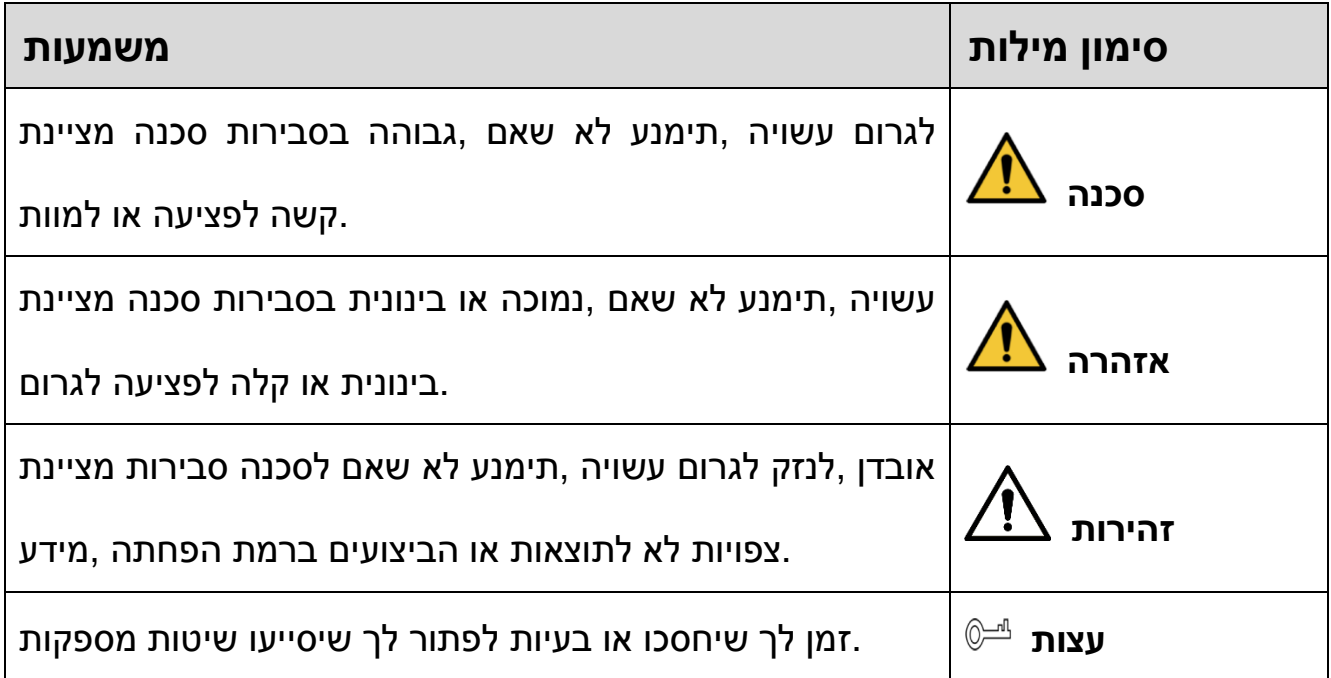

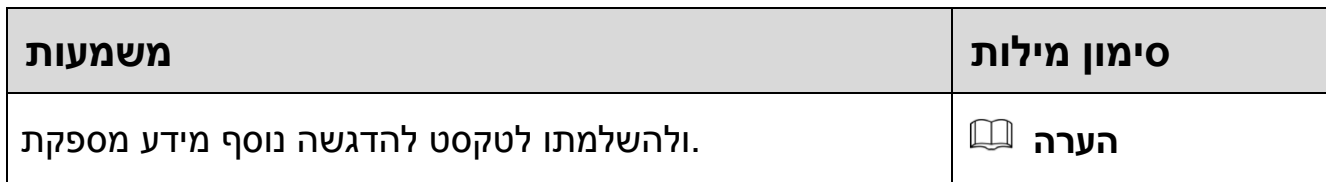

#### **ִטִחוע דְִשע**

- ותואם יציב שהמתח להבטיח מנת על בחשמל לבטיחות המקומיים התקנים לכל לציית יש .המכשיר של החשמל אספקת לדרישות
- .המותרים והלחות הטמפרטורה לתנאי בהתאם יעשו המוצר של ואחסון שימוש ,הובלה המוגדרים וללחות לטמפרטורה המכשיר של המקבילים הטכניים למפרטים להתייחס יש .עבודה לביצוע
- קרינה ,קיצוניים חום או קור תנאי ,אבק ,לרטיבות חשוף במקום המכשיר את למקם אין .יציבים לא תאורה תנאי או חזקה חשמלית
- מכשיר או כבשן ,תנור ,מקרן כגון ,חום מקור בקרבת המכשיר את להתקין אין מנת על .חום שפולט אחר
	- .הפנימיים למרכיביו נזק למנוע מנת על המכשיר על נוזל משפיכת להימנע יש
		- .יציב במקום או מאוזנת בצורה המכשיר את להתקין יש ,לייפו שלא מנת על
	- .למכשיר האוויר מעבר את לחסום ולא היטב מאוורר במקום המכשיר את להתקין יש
		- .עצמך בכוחות המכשיר את לפרק אין
- אחסונו ,המכשיר הובלת במהלך הרטבתו או חזק טלטול ,כבד משקל מהצבת להימנע יש .המלאה באריזתו להשתמש שי המכשיר העברת לשם .התקנתו או
	- .במקבילה או היצרן ידי על המסופקת באריזה להשתמש יש המכשיר העברת לשם

#### **סוללה**

צורך יש כאשר .שלו הדלקה בכל להתאפס לו ותגרום RTC-ה פעולת על תשפיע חלשה סוללה ח"דו אודות נוסף למידע .המוצר של השרת ח"בדו אירועים יומן הודעת תופיע ,הסוללה בהחלפת .Dahua של התמיכה עם קשר ליצור או המוצר של ההגדרה בדפי לעיין יש ,השרת

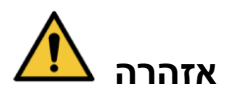

- .לפיצוץ לגרום עלולה הסוללה של נכונה לא החלפה
- .Dahua ידי על שמומלצת כזו או זהה בסוללה ורק אך להחליף יש
- .היצרן של להנחיותיו או המקומיות לתקנות בהתאם משומשות סוללות לסלק יש

## **Français**

### **Précautions et avertissements importants**

Le contenu de ce chapitre aborde la bonne manipulation de l'appareil, la prévention des risques et la prévention des dommages matériels. Lisez ce contenu soigneusement avant d'utiliser l'appareil, respectez-le lorsque vous l'utilisez, et conservez-le pour vous y référer ultérieurement.

### **Précautions d'emploi**

Les mentions d'avertissement catégorisées suivantes ayant un sens défini sont susceptibles d'apparaître dans le manuel.

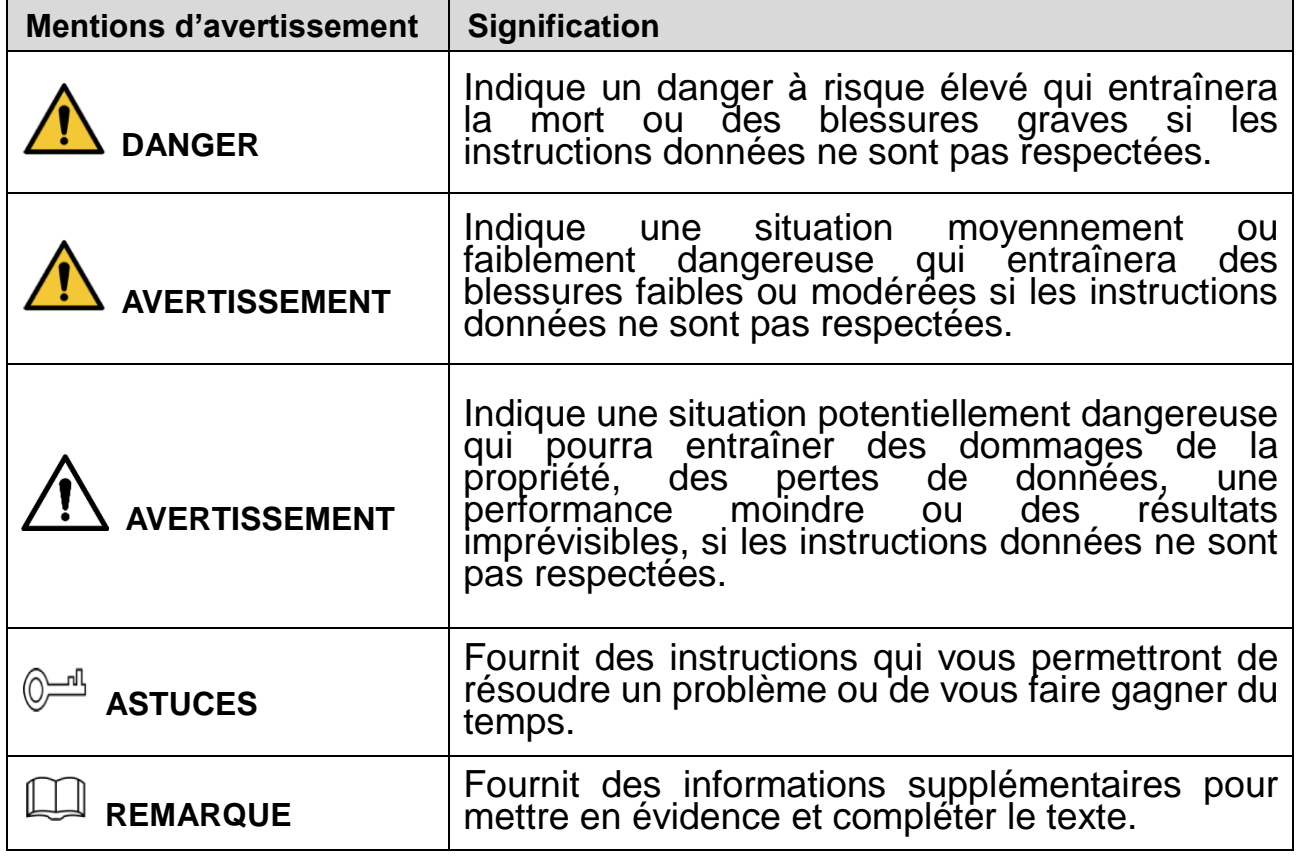

#### **Exigences de sécurité**

- Respectez les normes de sécurité électrique locales pour vous assurer que la tension est stable et conforme aux exigences d'alimentation de l'appareil.
- Transportez, utilisez et stockez l'appareil dans les conditions d'humidité et de température autorisées. Consultez les spécifications techniques correspondantes de l'appareil pour connaître la température et l'humidité de fonctionnement spécifiques.
- Ne placez pas l'appareil dans un lieu exposé à l'humidité, à la poussière, à une chaleur ou un froid extrême, à de forts rayonnements électroniques, ou à des conditions d'éclairage instables.
- N'installez pas l'appareil près d'une source de chaleur telle qu'un radiateur, un chauffage, une chaudière, ou tout autre dispositif générant de la chaleur afin d'éviter les risques d'incendie.
- Empêchez aux liquides de couler sur l'appareil afin d'éviter d'endommager les composants internes.
- Installez l'appareil horizontalement ou sur une surface stable afin de l'empêcher de tomber.
- Installez l'appareil dans un lieu bien ventilé et ne bloquez pas la ventilation de l'appareil.
- Ne démontez pas l'appareil de façon arbitraire.
- Au cours du transport, du stockage et de l'installation de l'appareil, évitez de le soumettre à de fortes contraintes, à des vibrations violentes ou à une immersion. L'emballage complet est nécessaire au cours du transport.
- Utilisez l'emballage d'usine ou équivalent pour le transport.

#### **Batterie**

Un niveau de batterie faible affecte le fonctionnement du RTC, qui se réinitialisera à chaque redémarrage. Lorsque la batterie doit être remplacée, un message de journal apparaît dans le rapport du serveur du produit. Pour plus d'informations sur le rapport du serveur, consultez les pages de configuration du produit ou contactez l'assistance Dahua.

#### **AVERTISSEMENT**

- Risque d'explosion si la batterie est remplacée de façon incorrecte.
- Remplacez la batterie uniquement par une batterie recommandée par Dahua.
- Éliminez les batteries usagées conformément aux réglementations locales ou aux instructions du fabricant de la batterie.

## **Español(España)**

#### **Advertencias y precauciones de seguridad impo rtantes**

En este capítulo se describe el contenido que cubre la manipulación correcta del dispositivo, la prevención de riesgos y la prevención de daños materiales. Lea detenidamente este contenido antes de usar el dispositivo, sígalo cuando lo utilice y consérvelo para consultas futuras.

#### **Instrucciones de seguridad**

Las siguientes palabras de advertencia con un significado definido podrían aparecer en la guía.

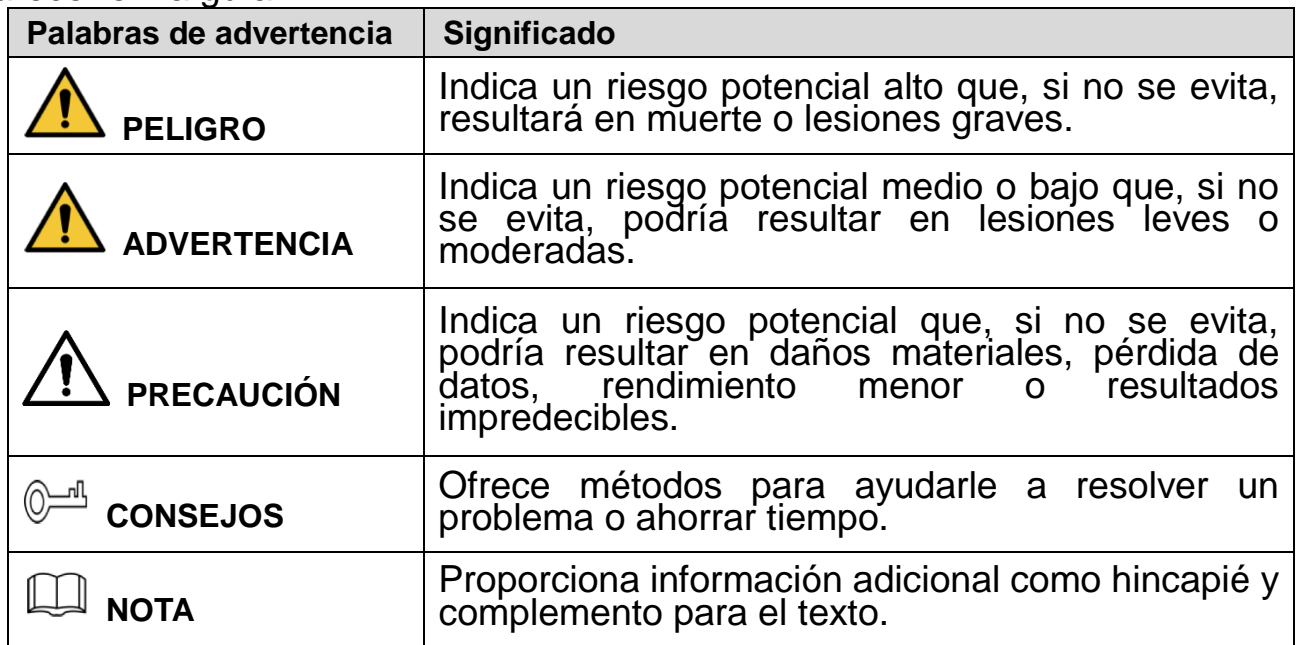

#### **Requisitos de seguridad**

- Cumpla las normas locales de seguridad eléctrica para garantizar que la tensión sea estable y cumpla los requisitos de alimentación eléctrica del dispositivo.
- Transporte, utilice y almacene el dispositivo bajo las condiciones de humedad y temperatura permitidas. Consulte las especificaciones técnicas

correspondientes del dispositivo para la temperatura y humedad operativas específicas.

- No coloque el dispositivo en un lugar expuesto a humedad, polvo, calor o frío extremos, radiaciones electrónicas fuertes o condiciones de iluminación inestables.
- No instale el dispositivo en un lugar cerca de fuentes de calor, como radiadores, calentadores, hornos u otros dispositivos generadores de calor, para evitar un incendio.
- No deje que entre líquido en el dispositivo para evitar daños en los componentes internos.
- Instale el dispositivo horizontalmente o instálelo sobre un lugar estable para evitar que caiga.
- Instale el dispositivo en un lugar bien ventilado y no obstruya la ventilación.
- No desmonte de forma arbitraria el dispositivo.
- Evite las presiones excesivas, las vibraciones violentas y mojar el dispositivo durante el transporte, almacenamiento e instalación. Es necesario utilizar el embalaje completo durante el transporte.
- Utilice el embalaje de fábrica o uno equivalente para transportarlo.

#### **Pilas**

La baja batería afecta al funcionamiento del RTC, provocando que se restablezca cada vez que recibe alimentación. Cuando sea necesario sustituir las pilas, aparecerá un mensaje de registro en el informe de servidor del producto. Para más información acerca del informe de servidor, consulte las páginas de configuración del producto o póngase en contacto con el departamento de soporte de Dahua.

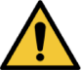

#### **ADVERTENCIA**

- Riesgo de explosión si se sustituyen incorrectamente las pilas.
- Sustitúyalas únicamente por pilas idénticas o pilas recomendadas por Dahua.
- Elimine las pilas gastadas en conformidad con la normativa local o las instrucciones del fabricante de las pilas.

## **Deutsch**

## **Wichtige Sicherheits- und Warnhinweise**

Dieses Kapitel beschreibt die Inhalte zum richtigen Umgang mit dem Gerät, zur Verhütung von Gefahren und zur Vermeidung von Sachschäden. Lesen Sie dieses Kapitel sorgfältig durch, bevor Sie das Gerät verwenden, halten Sie die Anweisungen bei der Verwendung ein und bewahren Sie diese Anleitung zum späteren Nachlesen gut auf.

#### **Sicherheitshinweise**

Die folgenden kategorisierten Signalwörter mit definierter Bedeutung können in der Kurzanleitung verwendet werden.

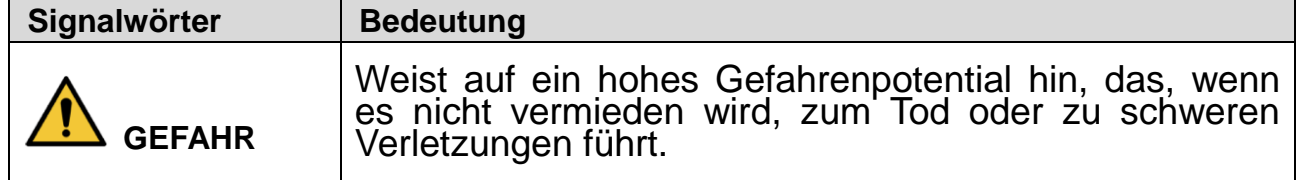

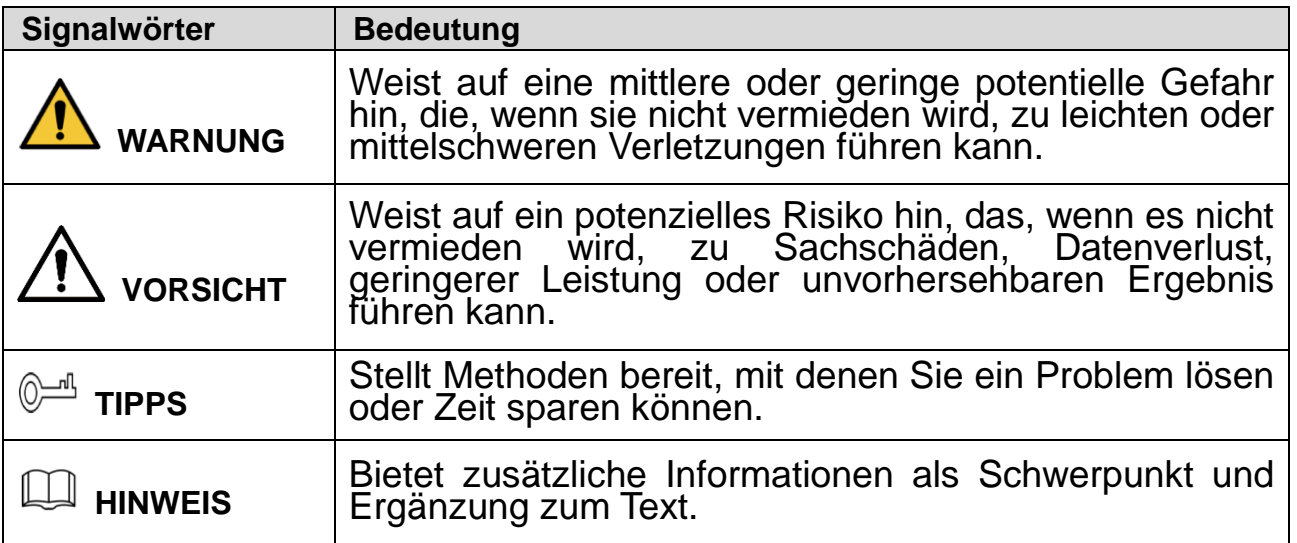

#### **Sicherheitsanforderungen**

- Halten Sie sich an die örtlichen elektrischen Sicherheitsnormen, um sicherzustellen, dass die Spannung stabil ist und den Anforderungen an die Stromversorgung des Geräts entspricht.
- Transportieren, verwenden und lagern Sie das Gerät unter den zulässigen Feuchtigkeits- und Temperaturbedingungen. Die entsprechenden technischen Spezifikationen des Geräts für die jeweilige Betriebstemperatur und Luftfeuchtigkeit sind zu beachten.
- Stellen Sie das Gerät nicht an Orten auf, an denen es Feuchtigkeit, Staub, extremer Hitze oder Kälte, starker elektronischer Strahlung oder instabilen Lichtverhältnissen ausgesetzt ist.
- Installieren Sie das Gerät nicht in der Nähe einer Wärmequelle, z. B. einem Heizkörper, Heizlüfter, Ofen oder anderen Wärme erzeugenden Geräten, um Feuer zu vermeiden.
- Verhindern Sie, dass Flüssigkeit in das Gerät fließt, um Schäden an internen Bauteilen zu vermeiden.
- Installieren Sie das Gerät waagerecht oder an einem stabilen Ort, damit es nicht herunterfällt.
- Installieren Sie das Gerät an einem gut belüfteten Ort und blockieren Sie die Belüftung des Geräts nicht.
- Nehmen Sie das Gerät nicht eigenmächtig auseinander.
- Vermeiden Sie starke Belastungen, Vibrationen und eindringende Nässe während des Transports, der Lagerung und der Installation. Das Gerät sollte immer vollständig verpackt transportiert werden.
- Verwenden Sie die ab Werk verwendete Verpackung oder eine gleichwertige Verpackung für den Transport.

#### **Batterie**

Eine niedrige Batterieleistung beeinträchtigt den Betrieb der Echtzeituhr, wodurch sie bei jedem Einschalten zurückgesetzt wird. Wenn die Batterie ausgetauscht werden muss, wird eine Protokollmeldung im Serverbericht des Produkts angezeigt. Weitere Informationen zum Serverbericht finden Sie auf den Einrichtungsseiten des Produkts oder wenden Sie sich an den Support von Dahua.

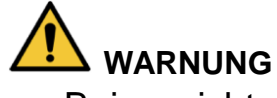

Bei nicht ordnungsgemäßem Austausch der Batterie besteht

Explosionsgefahr.

- Ersetzen Sie die Batterie nur durch eine identische Batterie oder eine Batterie, die von Dahua empfohlen wird.
- Entsorgen Sie leere Batterien entsprechend den örtlichen Vorschriften oder den Anweisungen des Batterieherstellers.

## **Italiano**

### **Norme di sicurezza e avvertenze importanti**

Il presente capitolo descrive le procedure per una corretta manipolazione del dispositivo, per la prevenzione dei rischi e per la prevenzione di danni materiali. Leggere attentamente queste informazioni prima di utilizzare il dispositivo, attenersi alle istruzioni fornite durante l'uso e conservarle come futuro riferimento.

#### **Istruzioni di sicurezza**

I seguenti indicatori di pericolo, aventi i significati indicati, possono apparire nella presente guida.

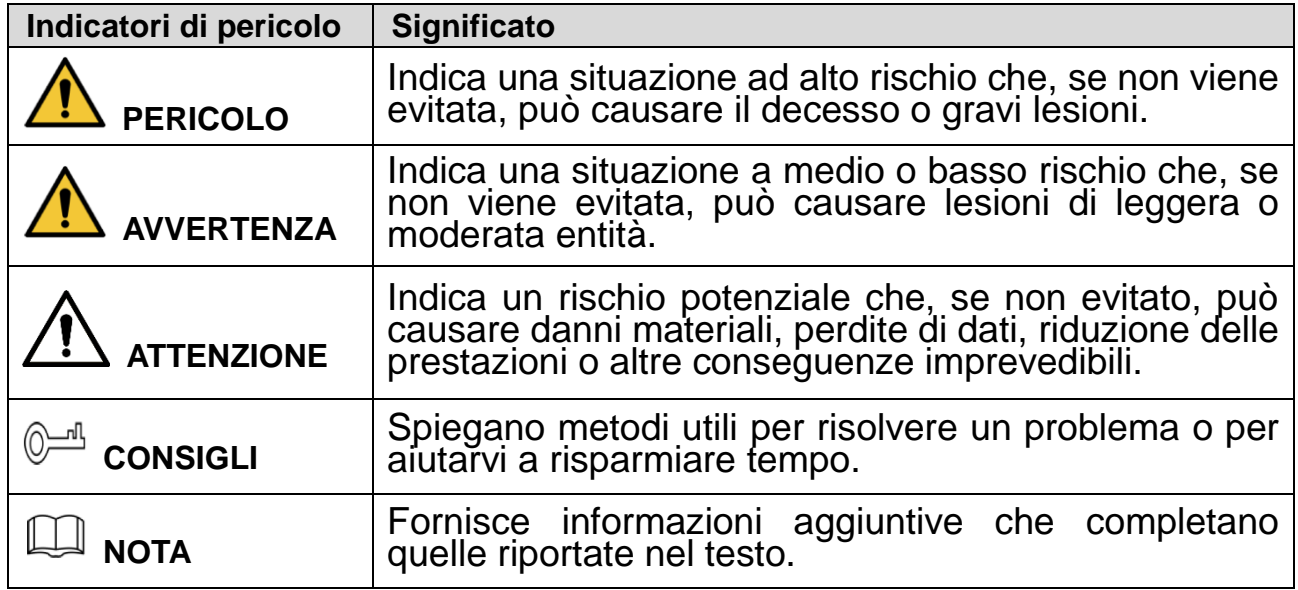

#### **Requisiti di sicurezza**

- Attenersi alle leggi locali sulla sicurezza elettrica per garantire una tensione stabile e soddisfare i requisiti di alimentazione del dispositivo.
- Trasportare, utilizzare e conservare il dispositivo alle condizioni di umidità e temperatura consentite. Fare riferimento alle specifiche tecniche del dispositivo per conoscere i valori specifici della temperatura di esercizio e dell'umidità.
- Non posizionare il dispositivo in un ambiente esposto ad una eccessiva umidità, a polvere, a condizioni di caldo e freddo estremi, a forti radiazioni elettroniche o a condizioni di illuminazione non stabile.
- Non installare il dispositivo vicino ad una fonte di calore, quali ad esempio radiatori, apparecchi di riscaldamento, forni o altri dispositivi di generazione del calore, per evitare il rischio di incendio.
- Evitare di versare liquido sul dispositivo per non danneggiare i componenti interni.
- Installare il dispositivo in posizione orizzontale, oppure in una zona stabile, per evitare che possa cadere.
- Installare il dispositivo in un ambiente adeguatamente ventilato e non ostruire la circolazione dell'aria.
- Non smontare il dispositivo in modo casuale.
- Evitare forte sollecitazioni, violente vibrazioni e non bagnare il prodotto durante il trasporto, lo stoccaggio e l'installazione. Trasportare il prodotto utilizzando un imballaggio adeguato.
- Utilizzare l'imballaggio standard previsto o un imballaggio equivalente.

#### **Batteria**

L'uso di una batteria scarica può compromettere il funzionamento del dispositivo RTC, che si resetterà ad ogni avvio. Quando è necessario sostituire la batteria, nel report del server del prodotto viene visualizzato un messaggio di log. Per ulteriori informazioni sul report del server, leggere le pagine di configurazione del prodotto, oppure contattare il servizio assistenza di Dahua.

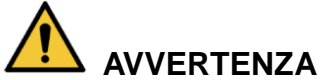

- Se la batteria non viene sostituita correttamente, può generare il rischio di esplosione.
- Sostituire solo con una batteria identica o una batteria raccomandata da Dahua.
- Smaltire le batterie usate in conformità con le normative locali o attenendosi alle istruzioni del produttore della batteria.

### **Nederlands**

#### **Belangrijke voorzorgsmaatregelen en waarschuwingen**

Dit hoofdstuk beschrijft de inhoud die de juiste omgang met het apparaat behandelt, het voorkomen van gevaren alsmede het voorkomen van materiële schade. Lees deze inhoud zorgvuldig door voordat u het apparaat gebruikt, houdt u eraan tijdens het gebruik, en bewaar ze goed voor toekomstige referentie.

#### **Veiligheidsinstructies**

De volgende gecategoriseerde signaalwoorden met gedefinieerde betekenis staan in de handleiding vermeld.

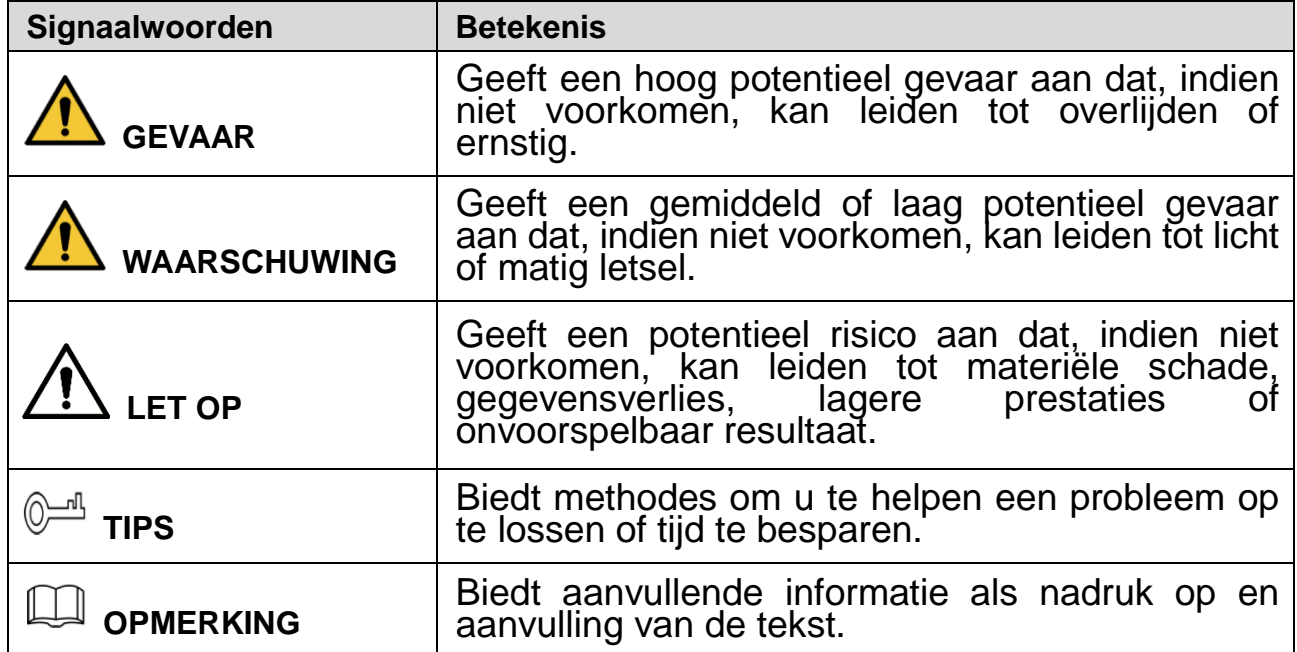

#### **Veiligheidsvereiste**

- Houdt u aan plaatselijke veiligheidsstandaarden om ervoor te zorgen dat het voltage stabiel is en voldoet aan de vereiste stroomvoorziening van het apparaat.
- Transporteer, gebruik en bewaar het apparaat onder de toegestane relatieve luchtvochtigheid en temperatuuromstandigheden. Zie de overeenkomstige technische specificaties van het apparaat voor specifieke werktemperatuur en relatieve luchtvochtigheid.
- Plaats het apparaat niet op een locatie die blootgesteld is aan vocht, stof, extreme hitte of koude, sterke elektronische straling of onstabiele verlichtingsomstandigheden.
- Installeer het apparaat niet op een plek vlakbij de warmtebron, zoals een radiator, verwarming, fornuis of ander warmte-genererend apparaat om brand te voorkomen.
- Voorkom dat er vloeistof in het apparaat loopt om schade aan interne componenten te vermijden.
- Installeer het apparaat horizontaal of installeer het op een stabiele plek om te voorkomen dat het valt.
- Installeer het apparaat in een goed geventileerde ruimte en blokkeer de ventilatie van het apparaat niet.
- Haal het apparaat niet willekeurig uit elkaar.
- Vermijd zware druk, hevige trilling en nat worden tijdens het transport, de opslag en de installatie. De complete verpakking is noodzakelijk tijdens het transport.
- Gebruik de fabrieksverpakking of gelijkwaardig voor het transport.

#### **Batterij**

Lage batterijstroom beïnvloedt de bediening van de RTC, waardoor deze bij iedere stroominschakeling reset. Als de batterij vervangen moet worden, verschijnt een logbericht in het serverrapport van het product. Zie voor meer informatie over het serverrapport de setuppagina's van het product of neem contact op met Dahua Support.

#### **WAARSCHUWING**

- Gevaar op ontploffing als de batterij onjuist wordt vervangen.
- Vervang alleen met een identieke batterij die wordt aanbevolen door Dahua.
- Verwerk de gebruikte batterijen volgens de plaatselijke regelgeving of de instructies van de batterijfabrikant.

### **Portugués**

## **Instruções e advertências importantes**

Este capítulo descreve os conteúdos relativos ao manuseamento correto do dispositivo, à prevenção de riscos e à prevenção de danos materiais. Leia estes conteúdos atentamente antes de utilizar o dispositivo, respeite as instruções durante a utilização e guarde-as em boas condições para consulta futura.

#### **Instruções de segurança**

As seguintes palavras-sinal categorizadas, com um significado definido, poderão surgir no Guia.

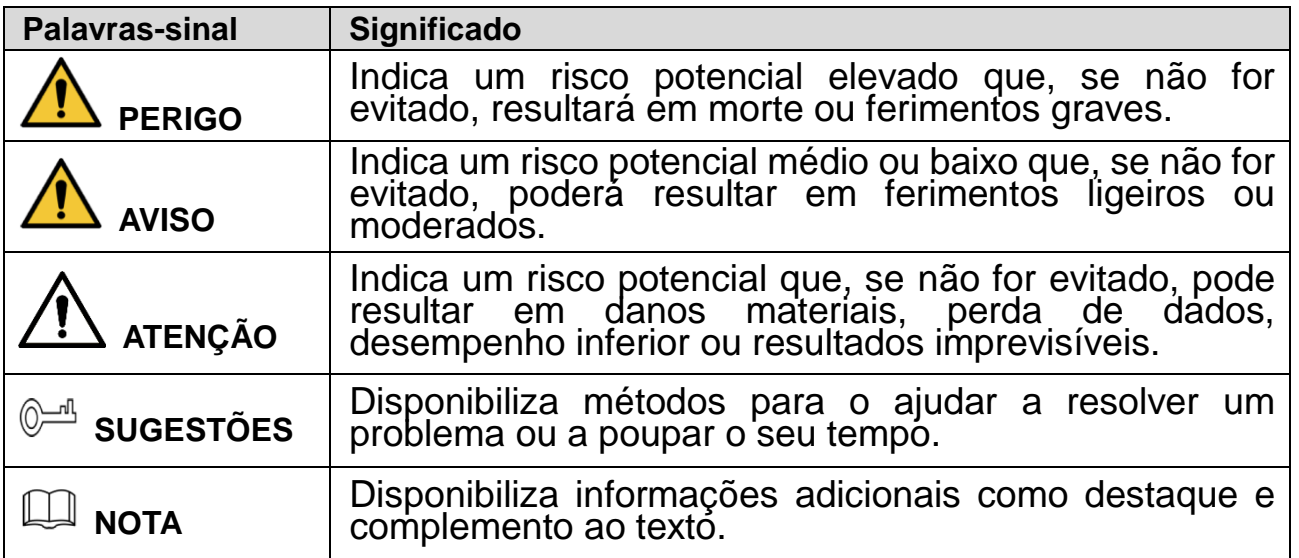

#### **Requisitos em termos de segurança**

- Respeite as normas locais de segurança elétrica de forma a garantir que a tensão é estável e respeita os requisitos da fonte de alimentação do dispositivo.
- Transporte, utilize e armazene o dispositivo nas condições de humidade e temperatura permitidas. Consulte as respetivas especificações técnicas do dispositivo para conhecer a temperatura e humidade de funcionamento específicas.
- Não coloque o dispositivo num local exposto a humidade, poeira, condições de calor ou frio extremas, radiação eletrónica intensa ou condições de iluminação instáveis.
- Não instale o dispositivo num local próximo de uma fonte de calor, como, por exemplo, um radiador, aquecedor, fornalha ou outro dispositivo de geração de calor de forma a evitar incêndios.
- Não permita o escorrimento de líquidos para o dispositivo, evitando, assim, danos nos componentes internos.
- Instale o dispositivo numa posição horizontal ou num local estável, prevenindo possíveis quedas.
- Instale o dispositivo num local bem ventilado e não bloqueie a ventilação do dispositivo.
- Não desmonte o dispositivo de forma arbitrária.
- Evite pressões intensas, vibrações violentas e a imersão do dispositivo durante o transporte, armazenamento e instalação. Para o transporte, é necessária a embalagem completa.
- Utilize a embalagem de fábrica ou equivalente para efetuar o transporte.

#### **Bateria**

Uma bateria fraca afeta a operação do RTC, fazendo com que este reinicie sempre que é ligado. Quando a bateria tiver de ser substituída, surgirá uma mensagem de registo no relatório do servidor do produto. Para mais informações sore o relatório do servidor, consulte as páginas de configuração do produto ou contacte a Dahua para obter assistência.

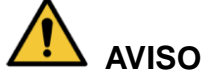

- Risco de explosão se a bateria não for corretamente colocada.
- Substitua apenas por uma bateria idêntica ou por uma bateria recomendada pela Dahua.
- Elimine as baterias usadas de acordo com os regulamentos locais ou com as instruções do fabricante da bateria.